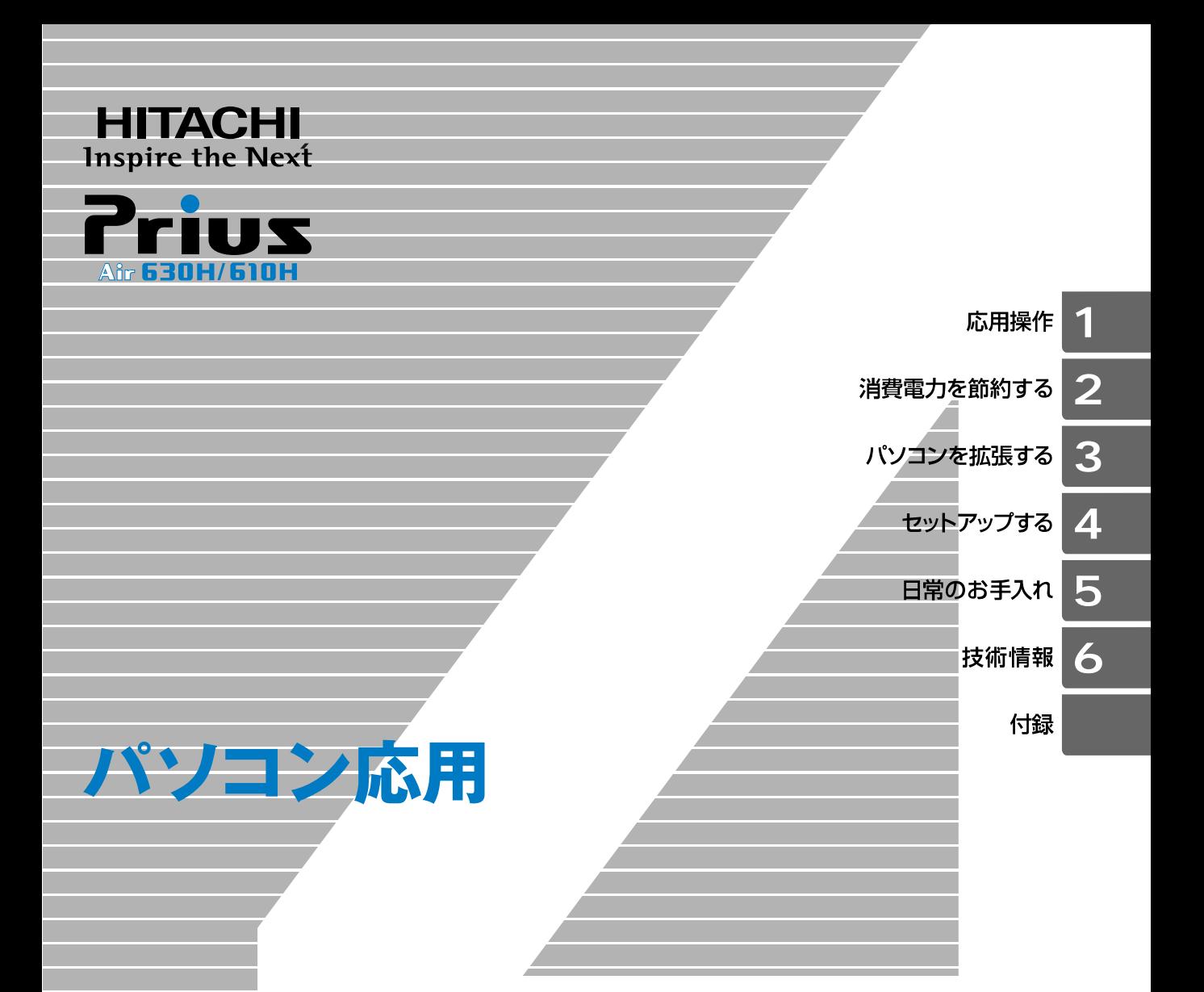

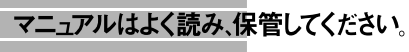

■製品を使用する前に、安全上の説 明をよく読み、十分理解してください。 ■このマニュアルは、いつでも参照でき るよう、手近な所に保管してください。

### <span id="page-1-0"></span>重要なお知らせ

- 本書の内容の一部または全部を、無断で転載あるいは引用することを禁止します。
- 本書の内容については将来予告なしに変更することがあります。
- 本書の記述内容について万ーご不審な点や誤りなど、お気付きのことがありましたら、 お買い求め先へご一報くださいますようお願いいたします。
- 本製品を運用した結果については前項にかかわらず責任を負いかねますので、あらかじ めご了承ください。

#### <span id="page-1-1"></span>パソコンの信頼性について

ご購入いただきましたパソコンは、家庭用、あるいは、一般事務用を意図して設計・製作されて います。生命、財産に著しく影響のある高信頼性を要求される用途への使用は避けてください。 このような使用に対する万一の事故に対し、弊社は一切責任を負いません。 高信頼性を必要とする場合には、別システムが必要です。弊社営業部門にご相談ください。

家庭用一般事務用パソコンが不適当な、高信頼性を必要とする用途例 ・ 化学プラント制御、医療機器制御、緊急連絡制御など

### <span id="page-1-2"></span>規制、対策などについて

#### ● 雷波障害自主規制について

この装置は、情報処理装置等電波障害自主規制協議会 (VCCI) の基準に基づくクラス B 情報技術 装置です。この装置は、家庭環境で使用することを目的としていますが、この装置がラジオやテ レビジョン受信機に近接して使用されると、受信障害を引き起こすことがあります。取扱説明書 に従って正しい取り扱いをしてください。

#### ● 電源の瞬時電圧低下対策について

本装置は、落雷等による電源の瞬時電圧低下に対して不都合が生じることがあります。電源の瞬 時電圧低下対策としては、交流無停電電源装置等を使用されることをお薦めします ( 社団法人 電子情報技術産業協会のパーソナルコンピューターの瞬時電圧低下対策規格に基づく表示 )。

#### ● 高調波ガイドライン適合について

本装置は、経済産業省通知の家電・汎用品高調波抑制対策ガイドラインに適合しています。

#### ● ENERGYSTAR<sup>®</sup> について

当社は国際エネルギースタープログラムの参加事業者として、本製品が国際エネルギースタープ ログラムの対象製品に関する基準を満たしていると判断します。

『国際エネルギースタープログラムは、コンピュータをはじめとしたオフィス機器の省エネル ギー化推進のための国際的なプログラムです。このプログラムは、エネルギー消費を効率的に抑 えるための機能を備えた製品の開発、普及の促進を目的としたもので、事業者の自主判断により 参加することができる任意制度となっています。対象となる製品はコンピュータ、ディスプレ イ、プリンタ、ファクシミリ、複写機、スキャナ、複合機のオフィス機器で、それぞれの基準な らびにマーク ( ロゴ ) は参加国間で統一されています。』

#### ● 輸出規制について

本製品を輸出される場合には、外国為替及び外国貿易法の規制並びに米国輸出管理規制等外国の 輸出関連法規をご確認の上、必要な手続きをお取りください。なお、ご不明な場合は、お問い合 わせ先にお問い合わせください。

なお、この装置に付属する周辺機器やソフトウェアも同じ扱いになります。

#### ● 音楽 CD 再生について

ディスクレーベル面に (副)[第1]。<br>ディスクレーベル面に (別)[第1]。マークの入ったものなど JIS 規格に準拠したディスクをご使用下 さい。規格外ディスクを使用された場合には、再生の保証はいたしかねます。再生できた場合で あっても、音質は保証いたしかねます。

なお、規格外ディスクを再生した場合、色々な不具合が発生することがあります。

# <span id="page-2-0"></span>このマニュアルの使いかた

#### ■ 1 章 応用操作

画面や音量の調整、ワンタッチキーの設定など、パソコンの応用操作について説明 します。

#### ■ 2 章 消費電力を節約する

パソコンの消費電力を節約するために必要な設定について説明します。

#### ■ 3 章 パソコンを拡張する

パソコンに周辺機器を接続する方法を説明します。

#### ■ 4章 セットアップする

ご購入時にインストールされていないアプリケーションのインストール方法や、ドライ バなどのセットアップ方法を説明します。

#### ■ 5 章 日常のお手入れ

パソコンや周辺機器のお手入れについて説明します。

#### ■ 6 章 技術情報

パソコンの仕様、有寿命部品やオプション情報について説明します。

#### ■ 付録

用語の解説やさくいんを記載しています。

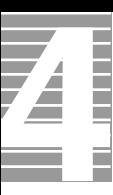

# <span id="page-3-0"></span>マニュアルの表記について

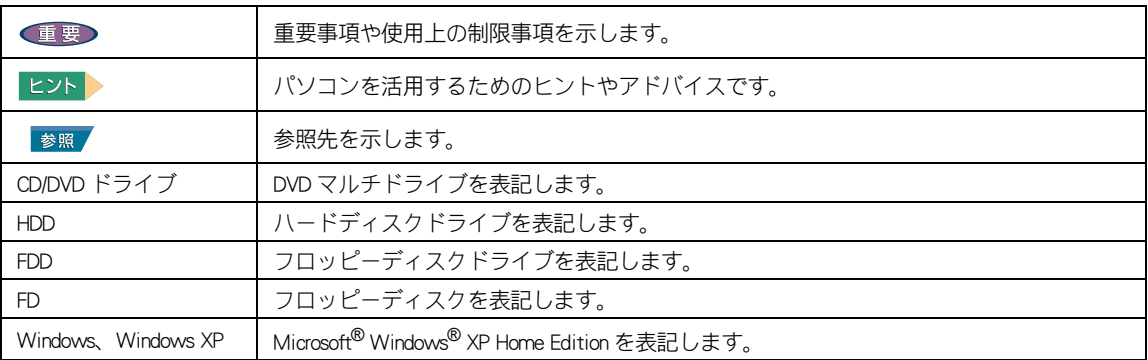

本書では、パソコンの形名に応じて次のように表記しています。 パソコンの形名は、本体の底面に記載されています。

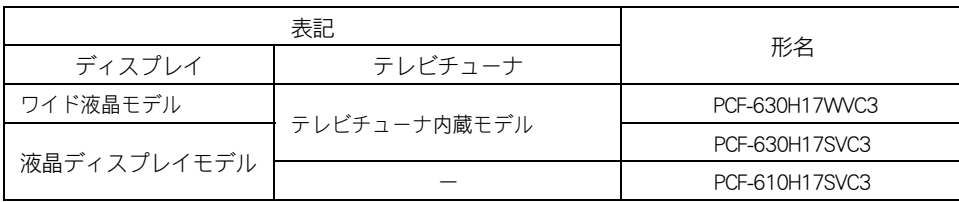

・ マニュアルで使用している画面およびイラストは一例です。機種によっては、異なる場合があります。 また、説明の都合で、画面のアイコンやイラストのケーブルなど、省略している場合があります。

・ URL、お問い合わせ先、画面などは、マニュアル制作時点のものです。

# <span id="page-4-0"></span>もくじ

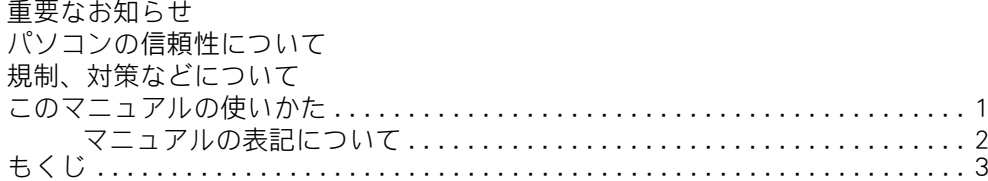

### 1章 応用操作

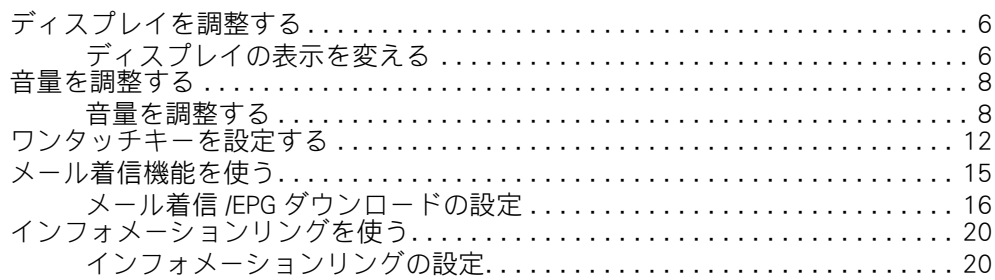

### 2章 消費電力を節約する

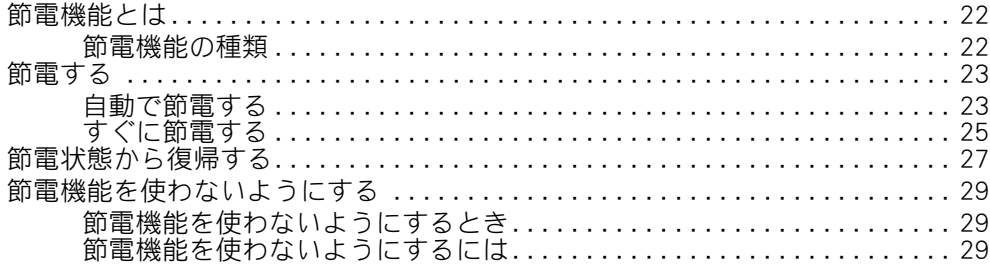

### 3章 パソコンを拡張する

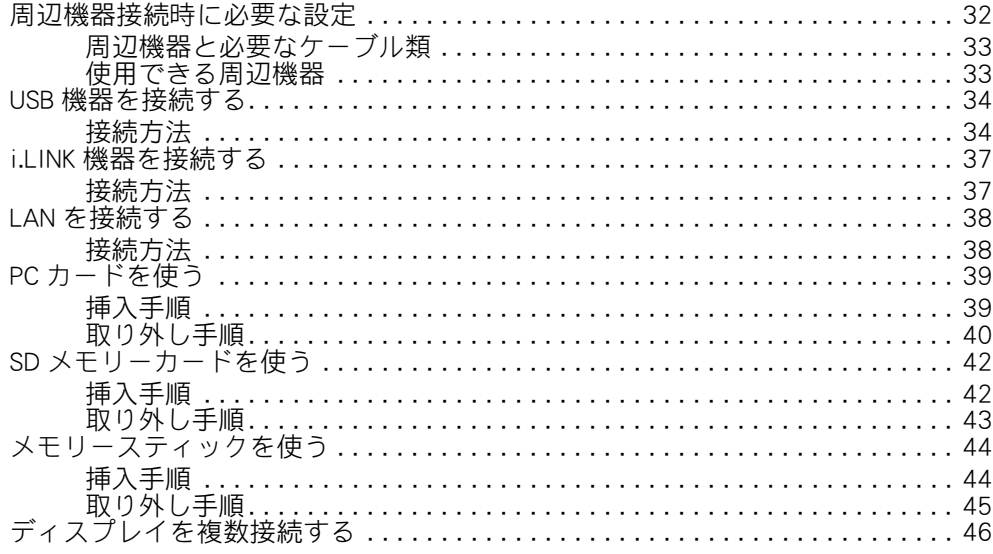

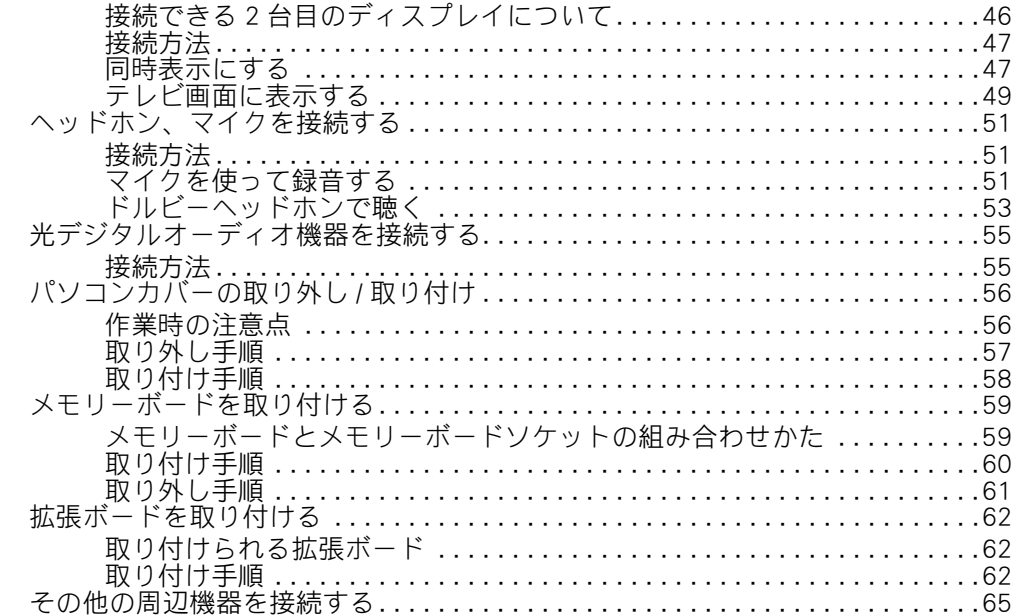

### 4章 セットアップする

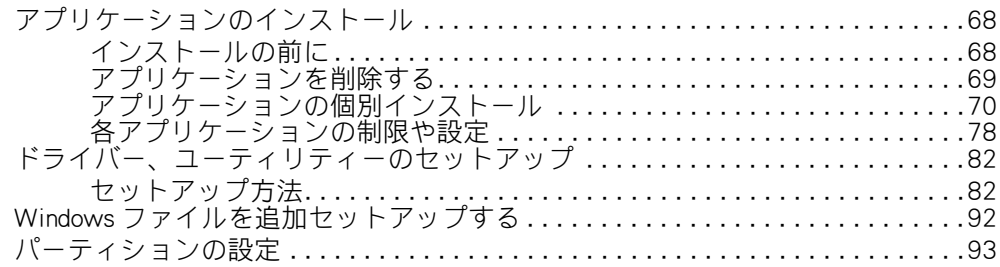

### 5章 日常のお手入れ

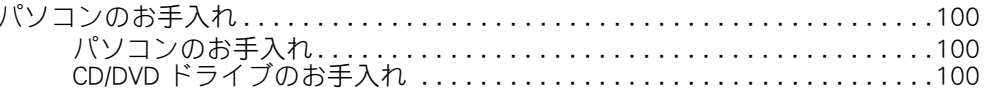

### 6章 技術情報

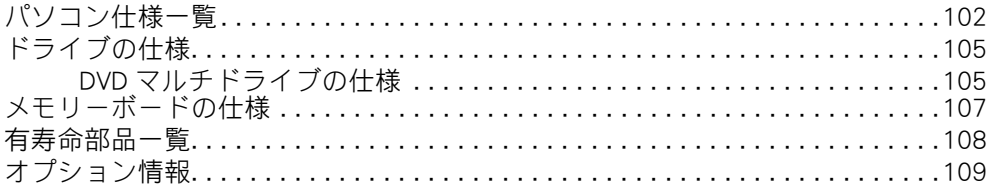

### 付録

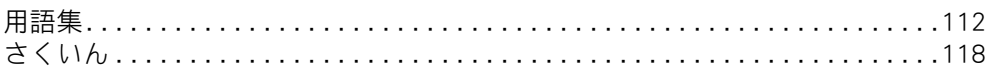

ļ

F

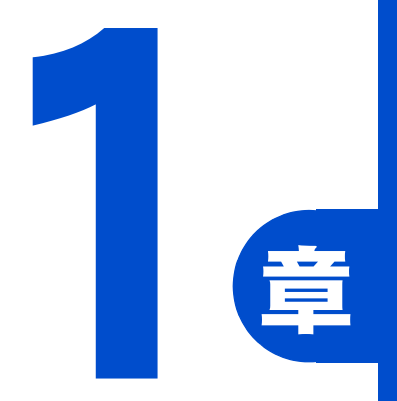

# 応用操作

この章では、

<span id="page-6-0"></span>パソコンの設定を工夫し、さらに使いやすくする方法について

説明します。

<span id="page-7-0"></span>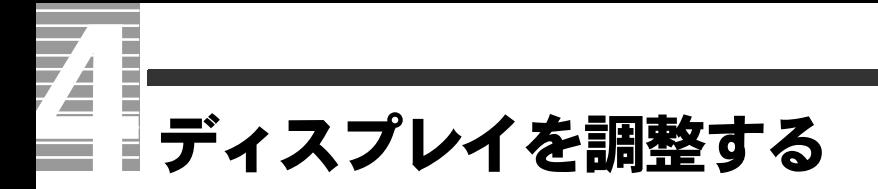

ここでは、ディスプレイの表示の設定を変更する方法を説明します。

### <span id="page-7-1"></span>ディスプレイの表示を変える

ディスプレイの表示を細かく設定することで、見やすく目の疲れにくい画面表示にでき ます。設定は「画面のプロパティ]で行います。

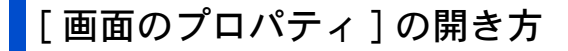

- 1 [ スタート ] ボタン [ コントロールパネル ] をクリックする。 [ コントロールパネル ] が表示される。
- 2 「画面 ] アイコンをダブルクリックする。 [ 画面のプロパティ ] が表示される。

**EXH** 

・ [ コントロールパネル ] に [ 画面 ] アイコンが表示されていないときは、[ クラシック表示に切 り替える ] をクリックすると表示されます。

### 画面の解像度、色、フォントサイズの設定

#### 重要

- ・ 設定はアプリケーションを終了させてから行ってください。実行中に行うと、正しく動作しないこ とがあります。
- 1 [ 画面のプロパティ ] の [ 設定 ] タブで、画面の解像度や色を設定する。 フォントサイズについては、[ デザイン ] タブの [ フォントサイズ ] で設定す る。次の表の組み合わせに従い、[ 適用 ] ボタン、[OK] ボタンをクリックする。

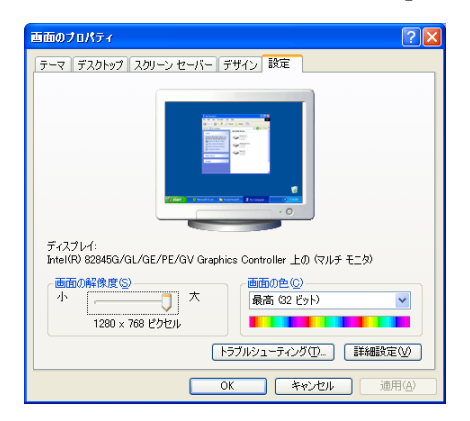

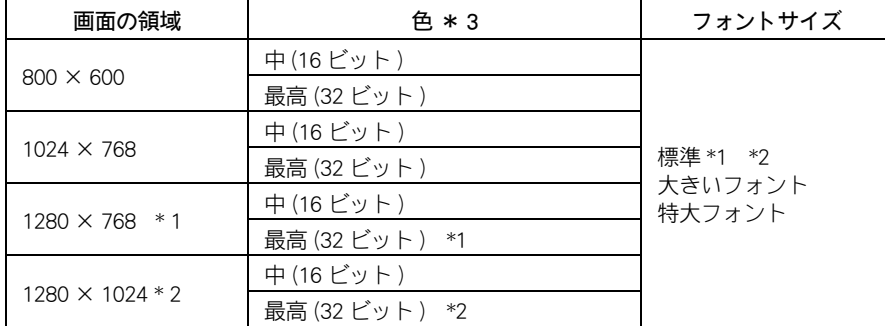

\* 1 : ワイド液晶モデルは、この標準値に設定されています。

\* 2 : 液晶ディスプレイモデルは、この標準値に設定されています。

\* 3 : 中 (16 ビット ) は 65536 色、最高 (32 ビット ) は約 1677 万色です。ただし、ディスプレイに よっては最高 (32 ビット ) に設定しても 1677 万色以下になります。

**EXH** 

・ 設定は、ディスプレイ付属のマニュアルもご参照ください。

### 2 以降、表示されるメッセージに従って操作する。

画面の表示が設定される。

#### 重要

- ・ 画面の表示で問題が発生した場合は、[ 画面のプロパティ ] の [ 設定 ] タブで [ 詳細設定 ] ボタンをク リックし、[ トラブルシューティング ] タブで [ ハードウェア アクセラレータ ] を左から 2 つ目の目 盛りに設定してください。
- ・ 表示モードによってはディスプレイの表示領域の位置やサイズが異なります。ディスプレイ側で画面 を調整してください。調整の方法については、ディスプレイ付属のマニュアルをご参照ください。
- ・ アプリケーションによっては、スクロールしたりウィンドウの移行を行ったりしたときに表示の一部 が欠けたり乱れたりすることがあります。この時は、ウィンドウをクリックするなどして、再表示し てください。
- ・ ディスプレイが接続されていなかったり、ディスプレイの電源が入っていない状態で、パソコンを立 ち上げると、画面の領域が 800 × 600、表示色が中 (16 ビット)になる場合があります。ディスプレ イを接続し、電源を入れたあと、設定し直してください。
- ・ ビデオメモリーの容量はパソコンが自動で割り当てます。変更はできません。
- ・ 画面解像度の切替は、[ 画面のプロパティ ] から設定してください。 タスクトレー上の Intel(R) Graphics Technology アイコンメニューや [Intel(R) 82845G Graphics Controller のプロパティ ] からでは、正常に作動しない場合があります。
- ・ 液晶ディスプレイモデルの場合は、ディスプレイ側での「自動調整」を実行してください。横線や文 字のにじみが出るのを防ぎます。また。「自動調整」を実行されてもにじみが気になる場合は、更に 「フェーズ」「クロック」の調整をしてください。

<span id="page-9-0"></span>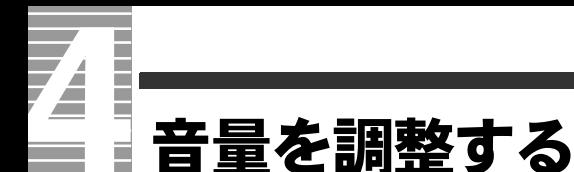

ここでは、パソコンの音量を調整する方法を説明します。

#### **EXH**

・ 液晶ディスプレイ内蔵のスピーカーの調整方法は、液晶ディスプレイに同梱のマニュアルをご参照 ください。外部スピーカーを接続している場合は、外部スピーカーのマニュアルもあわせてご参照 ください。

### <span id="page-9-1"></span>音量を調整する

Windows の [ボリュームコントロール] やリモコン、キーボードのキーを使うと、音量 を調整できます。

#### 重要

・ 音量を上げすぎると、スピーカーからの音が音割れする場合があります。

### [ ボリュームコントロール ] で調整する

Windows の [ ボリュームコントロール ] を使うと、CD プレーヤーの音量や録音レベルも 調整できます。

- 1 [ スタート ] ボタン- [ コントロールパネル ] をクリックする。 [ コントロールパネル ] が開く。
- 2 [ サウンドとオーディオデバイス ] アイコンをダブルクリックする。 [ サウンドとオーディオデバイス ] の [ 音量 ] タブが開く。

#### **EXHID**

- ・ [ コントロールパネル ] に [ サウンドとオーディオデバイス ] アイコンが表示されていないとき は、[ クラシック表示に切り替える ] をクリックすると表示されます。
- 3 [ デバイスの音量 ] の [ 詳細設定 ] ボタンをクリックする。 [ ボリュームコントロール ] が表示される。

4 音量やバランスを調整したい箇所のスライドバーをドラッグする。

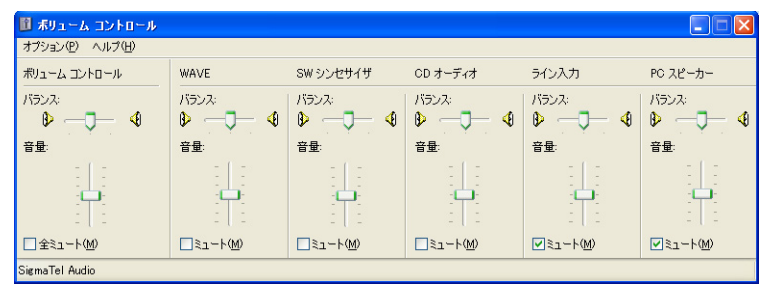

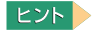

・ 項目の意味は、次の通りです。

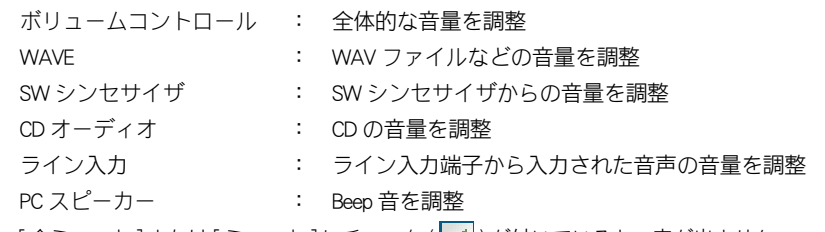

・ [全ミュート]または[ミュート]にチェック (┃♥|)が付いていると、音が出ません。

### リモコンを使って調整する

#### ( テレビチューナ内蔵モデル )

リモコンの音量ボタン(❷ ❤)を押して、適切な音量に調整できます。

#### **EXP**

・ リモコンの音量ボタンは、Windows の [ ボリュームコントロール ] を調整しています。

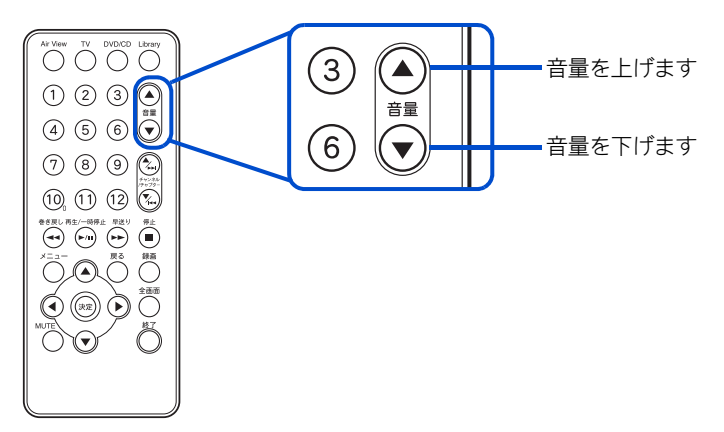

### 通知領域に [音量] アイコンを表示して調整する

[ 音量 ] アイコンを画面右下の通知領域に表示し、音量を調整することもできます。

ヒント

・ 工場出荷時は、通知領域に [ 音量 ] アイコンが表示されるように設定されています。 ■参照 通知領域について→『パソコン入門』の「1. パソコンを始めよう」

■ [ スタート ] ボタン-[ コントロールパネル ] をクリックする。 [ コントロールパネル ] が開く。

2 「サウンドとオーディオデバイス]アイコンをダブルクリックする。 [ サウンドとオーディオデバイスのプロパティ ] の [ 音量 ] タブが開く。

応用操 。<br>作

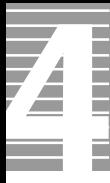

<mark>3</mark> [ タスクバーに音量アイコンを配置する ] にチェックを付け、 [ 適用 ] ボタン をクリックする。

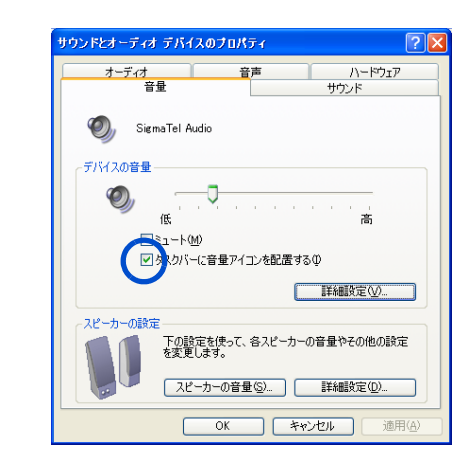

4 [OK] ボタンをクリックする。

■[音量]アイコンで調整する

- <mark>l</mark> 通知領域の[音量]アイコン <mark>の</mark>をクリックする。 [ 音量 ] を調整するスライドバーが表示される。
- 2 スライドバーを上下にドラッグして、音量を調整する。

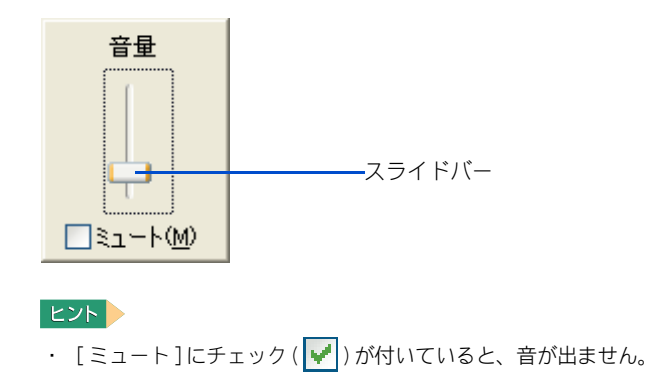

キーボードの [ ▲ ] キー、[ ▼ ] キーを押しても、音量を調整できます。[MUTE] キーを 押すと、音を消したり、もう一度押すと元に戻せます。

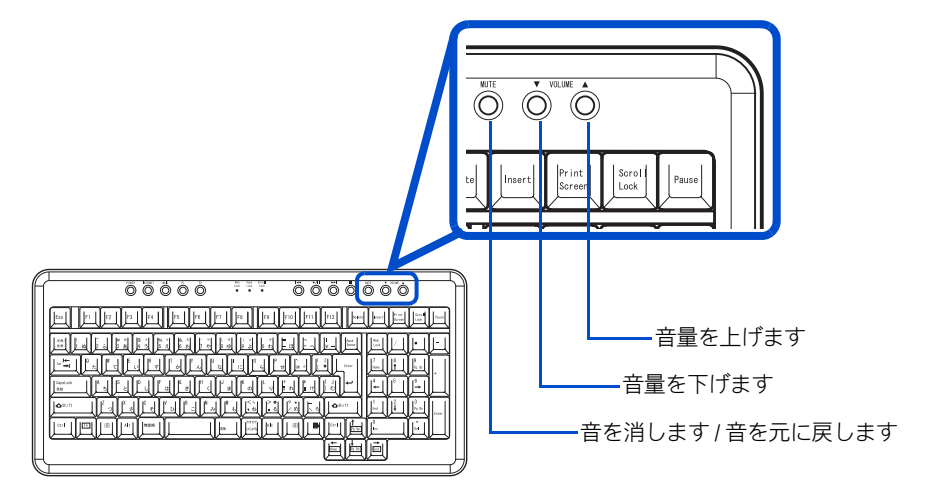

1

応用操作

# <span id="page-13-0"></span>ワンタッチキーを設定する

キーボードのワンタッチキーを押すと、設定したアプリケーションが立ち上がります。 ここでは、設定の方法を説明します。ご購入時は、次のアプリケーションが立ち上がる ように設定されています。必要に応じて変更してください。

#### ●標準の設定

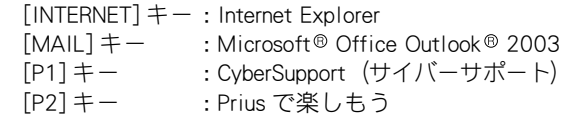

#### **EXH**

・ 再セットアップを行うと、[MAIL]キーは「Outlook Express」に、[P1]キーは「なし」に設定されま す。

### 設定の方法

ここでは、[P1] キーにメモ帳を割り付ける場合を例に説明します。

■ 通知領域の <mark>は</mark> アイコンをダブルクリックするか、アイコンを右クリックし、 メニューから [ キーボードの設定 ] を選択する。

[ ワンタッチキーのプロパティ ] が表示される。

■参照 / 通知領域について→『パソコン入門』の「1. パソコンを始めよう」

2 [P1] タブをクリックし、[ 参照 ] ボタンをクリックする。

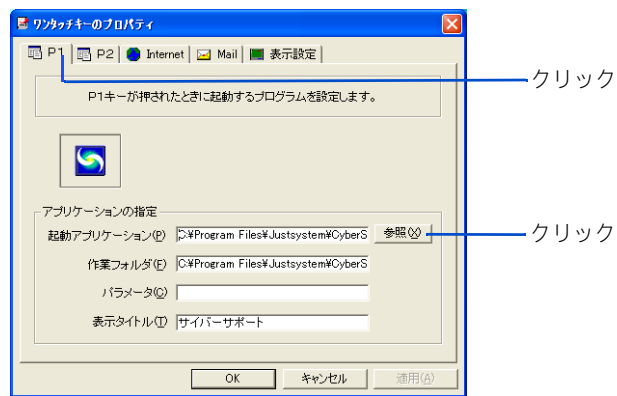

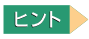

[Internet] タブや [Mail] タブの場合は、[指定したアプリケーションを起動する] をクリックして 選択してから、[ 参照 ] ボタンをクリックします。

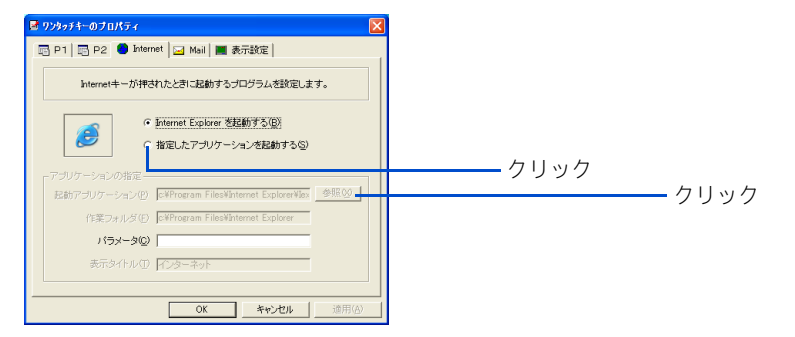

- ・ [INTERNET] キーを標準に戻す場合は、次のようにして手順 6 に進みます。 [Internet] タブで [Internet Explorer を起動する ] をクリック。
- ・ 再セットアップ後に [MAIL] キーを標準に設定し直す場合は、次のようにして手順 6 に進みま す。

[Mail] タブをクリックし、手順 3、4 を行い、[Program Files]ー [Microsoft Office]ー [Office11]ー [Outlook.exe] を選択。

### 3 [ マイコンピュータ ] をクリックする。

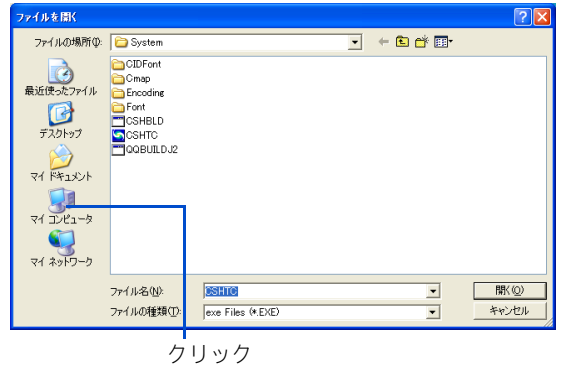

### ▲<br>● [ ローカルディスク (C:) ] をダブルクリックする。

ダブルクリック

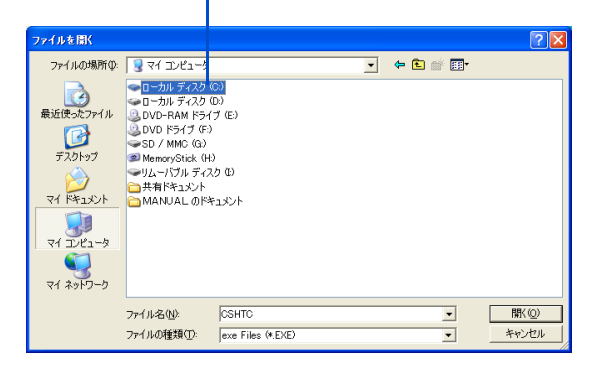

5 割り付けたいアプリケーションのプログラムを選択する。 例えば、メモ帳を割り付ける場合は、[Documents and Settings] - [User] -[スタートメニュー]-[プログラム]-[アクセサリ]の順にダブルクリック し、メモ帳をダブルクリックする。

[ワンタッチキーのプロパティ]に戻り、[起動アプリケーション]、[作業フォルダ]が設 定される。

6 必要に応じて、[ パラメータ ] に、アプリケーション立ち上げ時のパラメー ターを入力する。省略してもよい。

#### **EXH**

- ・ パラメーターの設定詳細については、各アプリケーションのマニュアルおよびヘルプファイル をご参照ください。
- 7 [ 表示タイトル ] にスペース以外の文字を入力する。

#### **EXP**

・ ワンタッチキーが押されたとき、ディスプレイに表示させるタイトルです。通常は、選択した アプリケーション名が自動的に入力されます。

### **8** [OK] ボタンをクリックする。

[P1] キーにアプリケーションが割り付けられる。

### 表示設定

[ ワンタッチキーのプロパティ ] の [ 表示設定 ] タブをクリックすると、[■]、[▶/■]、 [K<]、[▶▶]キー以外のワンタッチキーが押されたときの表示の設定ができます。 ディスプレイに表示する文字の位置、色を設定します。キーボードインジケーター「 Num Lock 」、「 Caps Lock 」、「 Scroll Lock 」の画面表示有無の設定もできます。

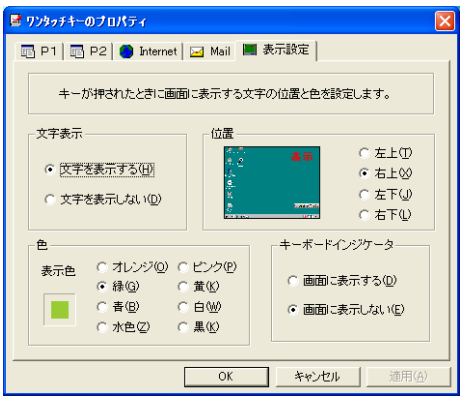

# <span id="page-16-0"></span>メール着信機能を使う

自動的にメール着信の有無を取得し、画面にメッセージを通知する機能があり ます。ワイド液晶モデルの場合は、ディスプレイのメール着信ランプが点灯し ます。また、テレビチューナ内蔵モデルの場合は、決まった時間に EPG ダウン ロードをするように設定できます。ここでは、その設定方法を説明します。

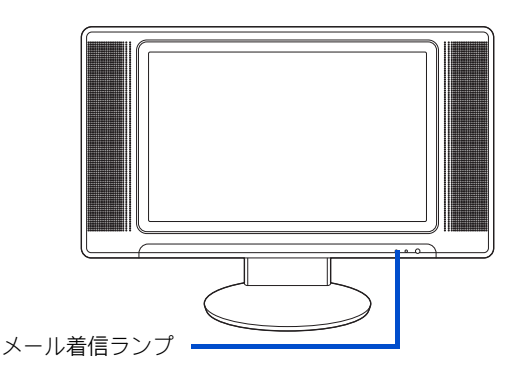

#### **EXHIDE**

- ・ メール着信ランプは、設定した時間にメールサーバーにアクセスし、メールがある場合に点灯しま す。すでにメールソフトでメールを取り込んでいる場合は点灯しません。
- ・ 本機能は、スタンバイ状態や休止状態でも設定した時間に Windows を立ち上げメールの有無を取得 します。取得後 Windows は元の状態に戻ります。
- ・ 「 Outlook 2003 」、「 Outlook Express」のメールアカウント設定で [ サーバーにメッセージのコピーを 置く1が▼ になっていると、新着メール以外もメールサーバーに残るため、メール着信を知らせる ランプは点灯します。
- ・ サーバーには容量制限があります。多数のメールをサーバーに残しておくと、新しいメールを受信す るための容量が不足してしまいます。そのような場合には、メールを受信できなかったり、古いメー ルから自動的に削除されることがあります。サーバーに残したメールを定期的に削除してください。 メールをサーバーから削除する方法については、各プロバイダーにお問い合わせください。

#### 重要

- ・ 使用するメール受信用プロトコルは POP にしてください。ほかのプロトコルは使用できません。
- ・ インターネットへの接続設定が完了していないと、使用できません。
- ・ アカウントの種類は、[ コンピュータの管理者 ] でお使いください。それ以外のアカウントでは正し く動作しないことがあります。
- ・ パソコンを複数のユーザーで使用している場合は、自動ログオン設定を行う必要があります。
- ・ EPG ダウンロード設定を行うときは、スタンバイから復帰するときのパスワードを無効にしてくださ い。[ コントロールパネル ]ー [ 電源管理 ]ー [ 詳細設定 ] タブをクリックし、「スタンバイから回復す るときにパスワードの入力を求める」のチェックを外します。
- ■参照ノ・複数ユーザーで使用する→『パソコン入門』4 章の「一台のパソコンを複数の人で使う」 ・インターネットの設定詳細について→電子マニュアル『始めよう ! インターネット』1 章の 「インターネットに接続する」

## <span id="page-17-0"></span>メール着信 /EPG ダウンロードの設定

<mark></mark> デスクトップ左下の「 スタート ] ボタン-「 すべてのプログラム ] — [PriusAir View] - [ メール着信設定 ] をクリックする。

[ メール着信 /EPG ダウンロード設定 ] が立ち上がる。

2 [ 設定変更 ] ボタンをクリックする。

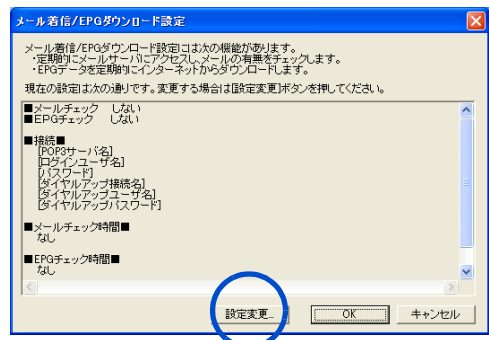

3 「メールチェック」、「 EPG ダウンロード」両方とも「する」を選択してチェック を付け、[ 次へ ] ボタンをクリックする。

#### **EXP**

- ・ 「メールチェック」、「 EPG ダウンロード」のどちらか一方のみ設定することもできます。
- ・ どちらか一方の設定内容を変更するときは、変更しないほうについても設定し直して
	- ください。

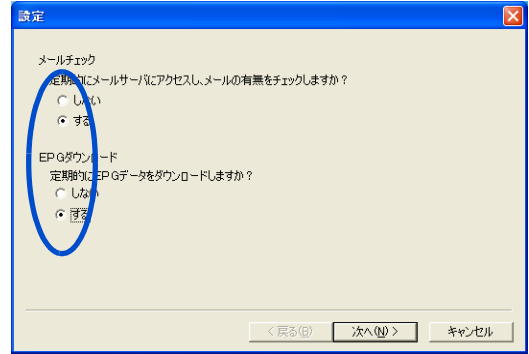

画面が切り替わる。

<mark>4</mark> ▼ <mark>をクリックし、接続名をクリックする。</mark>

#### 重要

- ・ 接続名がないときは [ キャンセル ] ボタンをクリックし、このメール着信設定を終了します。 インターネットへの接続を設定してください。
- ■参照 インターネット接続の設定方法について→電子マニュアル『始めよう!インターネッ ト』1 章の「インターネットに接続する」
- 5 [ ダイアルアップユーザ名 ] 欄にユーザー名を入力する。

### 6 [ ダイアルアップパスワード ] 欄にパスワードを入力する。

#### **EXP**

・ 電話回線と内蔵モデム以外でメールサーバーに接続している場合は、[ ダイアルアップユーザ 名 ]、[ ダイアルアップパスワード ] の入力は必要ありません。

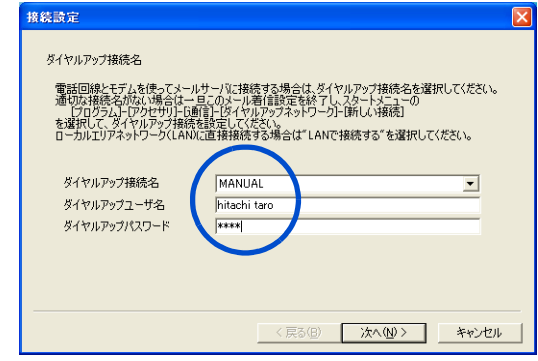

- 7 [ 次へ ] ボタンをクリックする。 手順 3 で、「メールチェック」を「しない」に設定した場合、手順 14 に進む。 [ メールサーバ設定 ] 画面が表示される。
- 8 「受信メールサーバ (POP3) ] 欄にプロバイダーの受信メールサーバーを入力す る。
- 9 「ログインユーザ名 ] 欄にユーザー名を入力する。

10 [ パスワード ] 欄に、メール受信用パスワードを入力する。

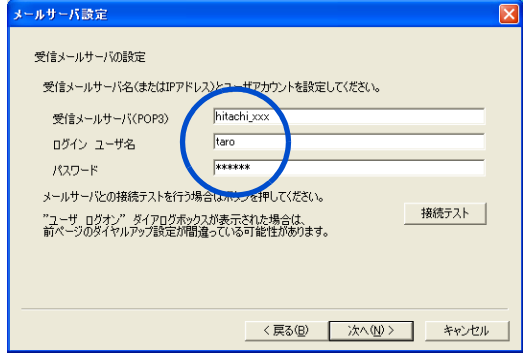

### 11 [ 次へ ] ボタンをクリックする。

画面が切り替わる。

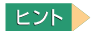

・ [ 接続テスト ] ボタンをクリックして、接続テストを行うこともできます。

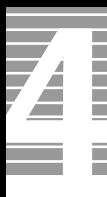

12 ▼ をクリックし、メールチェック時間を指定し、[ 追加 ] ボタンをクリックす る。

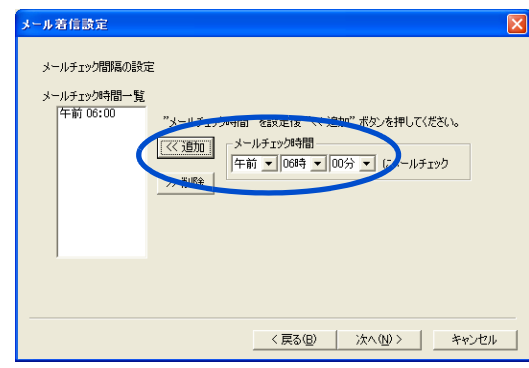

#### **EXP**

- ・ メールチェック時間を複数設定したい場合は、手順 12 を繰り返してください。
- ・ メールチェック時間を削除したい場合は、「メールチェック時間一覧」から不要なメール チェック時間をクリックし、[ 削除 ] ボタンをクリックしてください。
- ・ メールチェック時間は、32 個まで設定できます。

### 13 [ 次へ ] ボタンをクリックする。

手順 3 で、「 EPG ダウンロード」を「しない」に設定した場合、手順 16 に進む。 [EPG ダウンロード設定 ] 画面が表示される。

14 Tをクリックし、EPG ダウンロード時間を設定する。

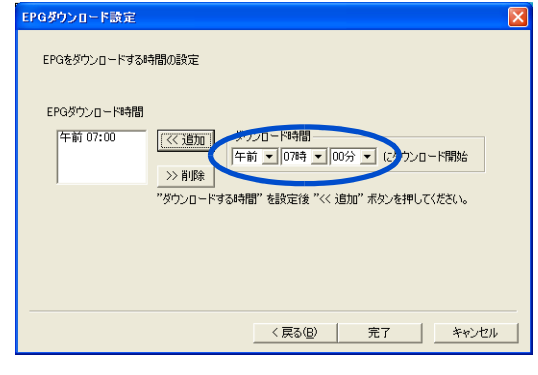

#### **EXH**

・ EPG ダウンロード時間は、2 個まで設定できます。

### 15 [ 追加 ] - [ 完了 ] の順にボタンをクリックする。

## 16 [OK] ボタンをクリックする。

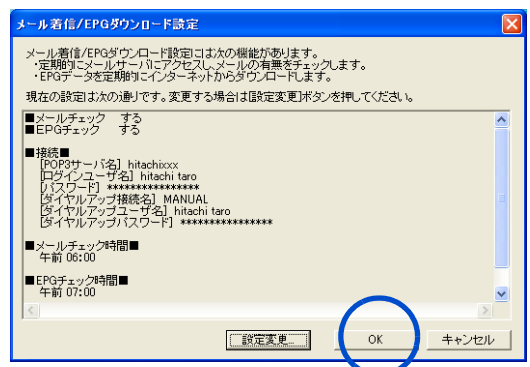

メールチェック時間、EPG ダウンロード時間が設定され、[ メール着信 /EPG ダウンロー ド設定 ] 画面が閉じる。

<span id="page-21-0"></span>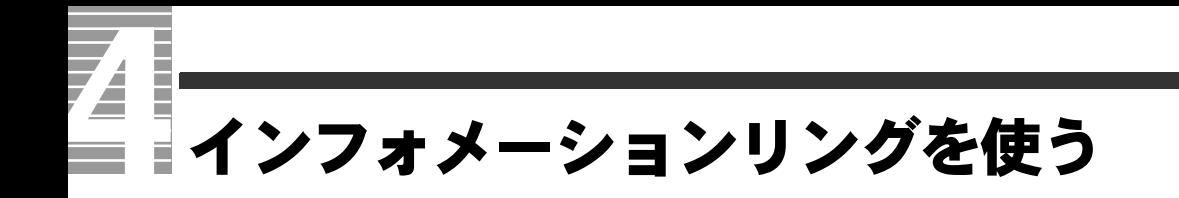

電源の ON/OFF 状態やスタンバイ、ドライブのアクセスなど、パソコンの動作 状態をインフォメーションリングの発色で確認できます。 ここでは、設定方法を説明します。

### <span id="page-21-1"></span>インフォメーションリングの設定

1 [ スタート ] ボタン- [ すべてのプログラム ] - [Information Ring Setting] をク リックする。

[Infomation Ring Setting] 画面が表示される。

2 メニュー画面よりサンプルリングを選択する。

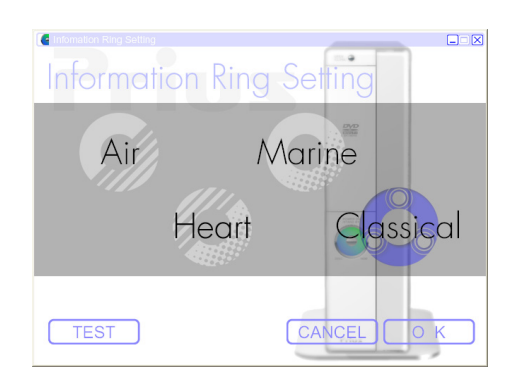

[TEST] ボタンー [BOOT-UP] または [HDD] を押すと、選択したサンプルの発色を確認 できます。

**3** [OK] ボタンをクリックする。

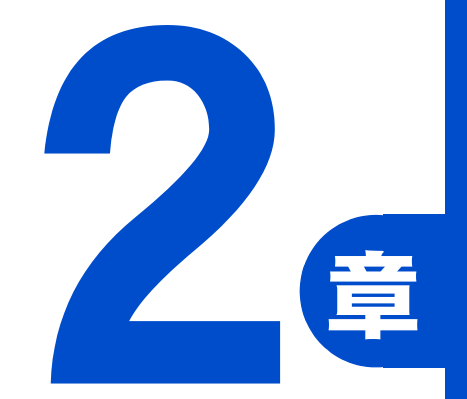

# <span id="page-22-0"></span>消費電力を節約する

この章では、

パソコンの消費電力を節約する方法について

説明します。

### <span id="page-23-0"></span>74 Ē 節電機能とは

ディスプレイや HDD、CPU の働きを一時的に停止させることで、消費電力を節 約できます。この機能を節電機能といいます。節約している状態を節電状態と 呼びます。

### <span id="page-23-1"></span>節電機能の種類

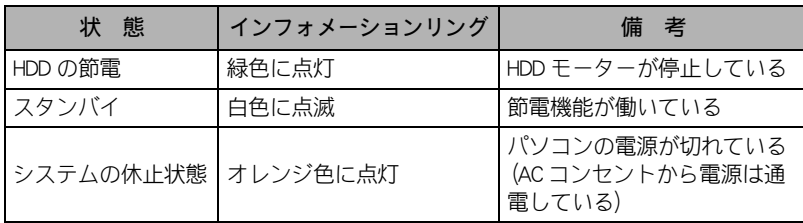

#### 重要

- ・ アプリケーションによっては、使用中に節電機能にならなかったり、節電機能が働くまでに時間が かかることがあります。
- ディスプレイの節電やスタンバイなど、節電機能と Direct3D スクリーンセーバーを組み合わせて使 用した場合、節電状態になったときにパソコンが動作しなくなる場合があります。このような場合 にはスクリーンセーバーを別のものに変更するか、節電機能の設定を変更してください。
- ・ PC カードの周辺機器を接続したあと、スタンバイに入ると、キーボード、マウスからの復帰ができ なくなる場合があります。このような場合、パソコンの電源スイッチを押して復帰させてください。
- ・ デジタルビデオなどの i.LINK 機器を使用中にスタンバイに入ると、節電状態からの復帰後、周辺機 器が正常に動作しなくなる場合があります。i.LINK 機器を使用する場合には、スタンバイの設定を 「なし」にしてください。
- ■参照 インフォメーションリングについて→「接続と準備」「5. いろいろな使い方をするために」 のインフォメーションリング

# <span id="page-24-0"></span>節電する

消費電力を自動で節約したり、特定のボタンを押して節約できます。

### <span id="page-24-1"></span>自動で節電する

パソコンをしばらく操作しないでいると、自動で消費電力が節約されます。 どのくらいの時間で節電されるかは、[ コントロールパネル ] の [ 電源オプション ] で設 定します。

- 標準の状態
- ・ 15 分操作しないと・・・・ディスプレイが節電される
- ・ 20 分操作しないと・・・・スタンバイ状態 ( パソコン全体の節電 ) になる
- ・ 30 分操作しないと・・・・HDD の電源が切れる
- ・ 3 時間操作しないと ・・・休止状態 ( デスクトップの状態保存 ) になる

### 時間を設定する

次の手順で、ディスプレイが省電力ディスプレイに設定されていることを確認し、時間 を設定してください。

- [ スタート ] ボタン- [ コントロールパネル ] をクリックする。 [ コントロールパネル ] が表示される。
- 2 [ 電源オプション ] アイコンをダブルクリックする。

[ 電源オプションのプロパティ ] が表示される。

**EXH** 

・ [ コントロールパネル ] に [ 電源オプション ] アイコンが表示されていないときは、[ クラシック 表示に切り替える ] をクリックすると表示されます。

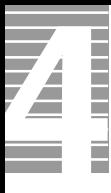

### 3 [ 電源設定 ] タブの各項目に、どのくらいパソコンを操作しないでいると 節電状態になるかを設定する。

- ・ モニタの電源を切る : ディスプレイの節電
	-
- ・ ハードディスクの電源を切る : HDD の節電
- ・ システムスタンバイ しゅう こ パソコン全体の節電(スタンバイ)
- ・ システム休止状態 : デスクトップの状態の保存

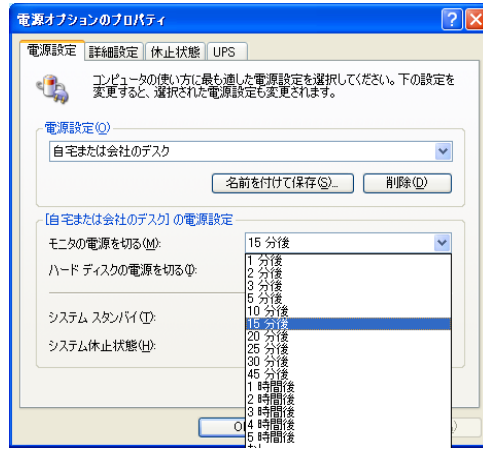

4 [OK] ボタンをクリックする。

#### 重要

- ・ [ システムスタンバイ ] を設定しても、時間通りに節電状態にならないことがあります。
- ・ [ システムスタンバイ ] と [ モニタの電源を切る ] を同じ時間に設定しないでください。 パソコンが正しく動かないことがあります。

## <span id="page-26-0"></span>すぐに節電する

パソコンから離れるときなどに、次のようにして消費電力を節約できます。

重要

・ 音声や動画ファイルの再生中は、ここで説明する方法は行わないでください。節電状態から復帰 したとき、正しく音声や動画ファイルを再生できないことがあります。

### [終了オプション]から節電する

次のようにしてパソコンを節電状態にできます。

- 「スタート 1ボタン- 「終了オプション ] をクリックする。
- <mark>2</mark> [ スタンバイ ] ボタンをクリックまたは、[Shift] キーを押しながら [ 休止状態 ] をクリックする。

スタンバイ状態または、休止状態になる。

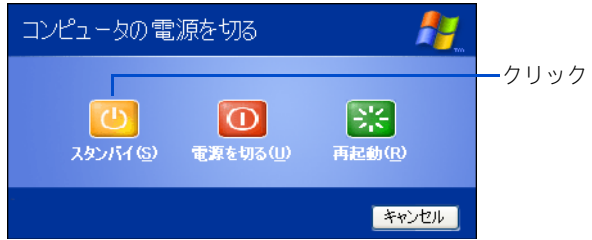

### 電源スイッチで節電する

電源スイッチの設定を変えると、電源スイッチを押したときに、スタンバイにすること ができます。この設定は [ コントロールパネル ] の [ 電源オプション ] で行います。

#### ● 標準の状態

・ 電源スイッチを 4 秒未満押したとき:シャットダウン

#### **EXH**

・ 「シャットダウン」は、[ 終了オプション ] から Windows を終了するのと同様に、4 秒未満電源スイッ チを押すことで電源を切る機能です。

■ 設定方法

■ 「スタート]ボタン-[コントロールパネル]をクリックして、[コントロール パネル ] を開き、[ 電源オプション ] アイコンをダブルクリックする。 [ 電源オプションのプロパティ ] が表示される。

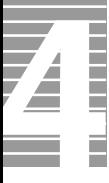

## 2 [ 詳細設定 ] タブで、各項目を「スタンバイ」に設定する。

- ・ コンピュータの電源ボタンを押したとき(電源スイッチを押したとき)
- ・ コンピュータのスリープボタンを押したとき(電源スイッチを押したとき)

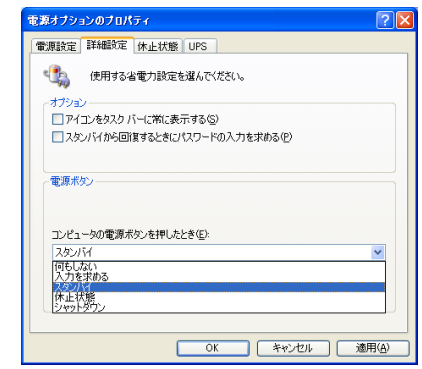

3 [OK] ボタンをクリックする。

#### 重要

・ スタンバイにするときは、インフォメーションリングが白色に点滅するまでキーボードのキーを押 したり、マウスを動かさないでください。復帰したときに、キーボードやマウスが動作しなくなる ことがあります。

# <span id="page-28-0"></span>節電状態から復帰する

節電状態から復帰させるには、次のように操作してください。

### ディスプレイの節電状態からの復帰

- ・ キーボードの [Shift] キーを押す
- ・ マウスを操作する

### HDD の節電状態からの復帰

・ ファイルを開くなど、HDD にアクセスする操作を行う

### スタンバイ、休止状態からの復帰

- ・ キーボードの [Shift] キーを押す ( スタンバイのみ )
- ・ マウスのボタンをクリックする ( スタンバイのみ )
- ・ パソコンの電源スイッチを押す
- ・ リモコンの電源ボタンを押す ( スタンバイのみ )

#### 重要

- ・ パソコンの電源スイッチは 4 秒以上押さないでください。電源が強制的に切れます。
- ・ 節電状態から復帰させるときは、20 秒以上時間をおいてください。20 秒未満で復帰させると、 キーボードやマウスが正しく動かないことがあります。
- ・ スタンバイ状態中にキー入力を行うと、入力したキーが復帰後に有効になることがあります。
- ・ コマンドプロンプトを開いた状態でスタンバイに移行した場合は正常に復帰しないことがあります。 正常に復帰しない場合はマウスを操作してください。
- ・ スタンバイからの復帰操作を行っても、ディスプレイが節電状態のままの場合があります。 キーボードの [Shift] キーを押して、ディスプレイの節電状態から復帰してください。

#### ■ キーボード、マウスでスタンバイから復帰させる場合

キーボード、マウスで、スタンバイから復帰させる場合は、次の設定が必要です。

#### **EXP**

- ・ 工場出荷時は、キーボード、マウスで、スタンバイから復帰できる状態に設定されています。
- Windows を立ち上げ、[ スタート ] ボタン− [ コントロールパネル ] をクリッ クし、[ システム ] アイコンをダブルクリックする。
	- [ システムのプロパティ ] が表示される。
- 2 [ハードウェア]タブの[デバイスマネージャ]ボタンをクリックする。 [ デバイスマネージャ ] が表示される。

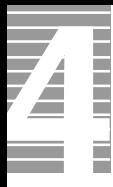

### 3 キーボードの場合:

[ キーボード ] - [HID Keyboard(Japanese 106/109-key)] をダブルクリックする。 [HID Keyboard(Japanese 106/109-key) のプロパティ ] が表示される。

マウスの場合:

[ マウスとそのほかのポインティングデバイス ] - [HID-compliant WheelMouse] をダブルクリックする。

[HID-compliant WheelMouse のプロパティ ] が表示される。

4 [ 電源の管理 ] タブの「このデバイスで、コンピュータのスタンバイ状態を解除 できるようにする」にチェックを付け、[OK] ボタンをクリックする。

#### **EXH**

・ キーボード、マウスで、スタンバイから復帰させたくない場合は、「このデバイスで、コン ピュータのスタンバイ状態を解除できるようにする」のチェックを外してください。

# <span id="page-30-0"></span>節電機能を使わないようにする

ここでは、どんなときに使わないようにするかや、その設定方法を説明します。

### <span id="page-30-1"></span>節電機能を使わないようにするとき

次のときは、スタンバイにならないようにしてください。これらの機能やプログラムで データを扱っている最中に節電機能が働くと、データが失われることがあります。

- ・ 再セットアップ中
- ・ システムやアプリケーションの立ち上げ中
- ・ ディスク(HDD、FD、CD-ROM、CD-R、CD-RW、DVD-ROM など)の読み書き中や フォーマット中
- ・ 通信カード、通信ソフトで節電機能の使用が制限されている場合
- ・ プリンターの印字中
- ・ 音楽または動画の再生中
- ・ reserMail を使用する場合

### <span id="page-30-2"></span>節電機能を使わないようにするには

次の手順で、節電機能が働かないようにします。

- 「スタート 1ボタン- [ コントロールパネル ] をクリックする。 [ コントロールパネル ] が表示される。
- 2 「雷源オプション ] アイコンをダブルクリックする。 [ 電源オプションのプロパティ ] が表示される。
- 3 「電源設定 ] タブの各項目を「なし」に設定する。
	- ・ [ モニタの電源を切る ]
	- ・ [ ハードディスクの電源を切る ]
	- ・ [ システムスタンバイ ]
	- ・ [ システム休止状態 ]
- 4 [ 詳細設定 ] タブの各項目を「シャットダウン」に設定する。
	- ・ [ コンピュータの電源ボタンを押したとき ]
	- ・ [ コンピュータのスリープボタンを押したとき ]
- **5** [OK] ボタンをクリックする。

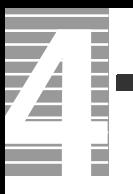

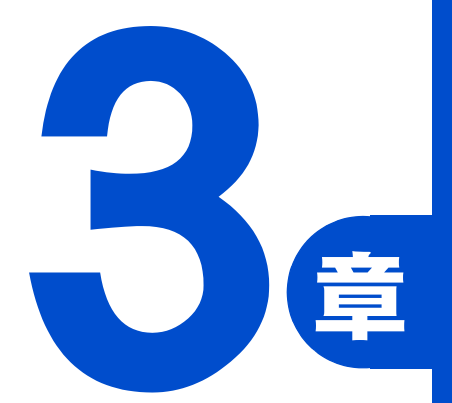

# <span id="page-32-0"></span>3 章 パソコンを拡張する

この章では、

周辺機器の接続方法と使用方法を

説明します。

# <span id="page-33-0"></span>周辺機器接続時に必要な設定

ここでは、周辺機器を接続したときに必要な設定とその参照先をまとめてあり ます。なお、次の表で「必要な設定」が「なし」となっている場合でも周辺機器に 付属のマニュアルを参照し、必要な場合は設定してください。

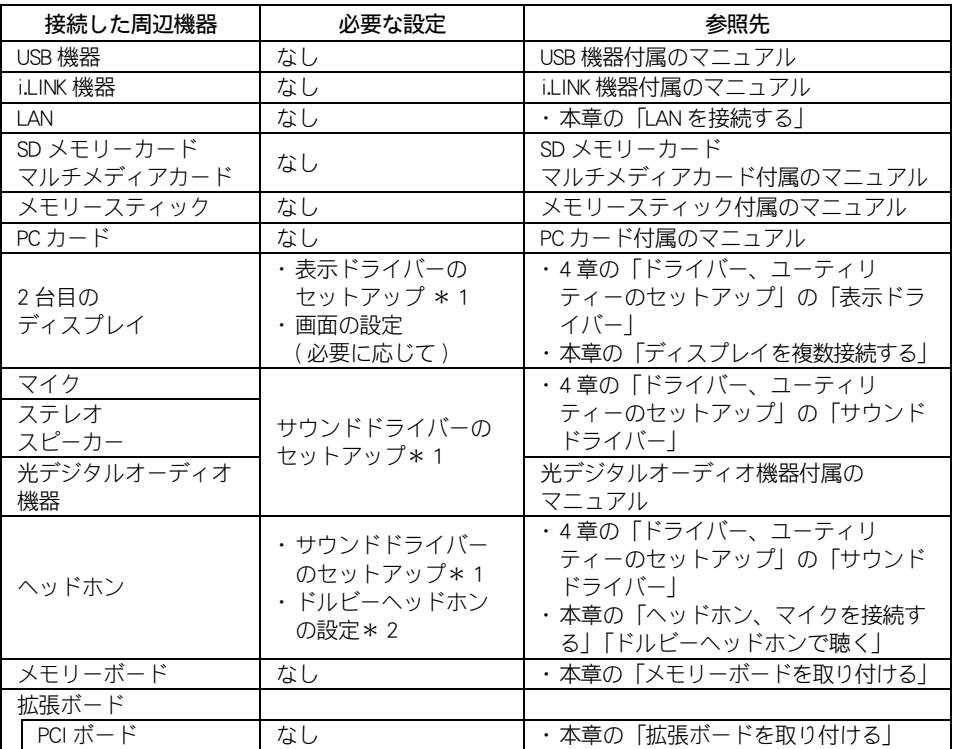

\* 1 : 標準 ( パソコン購入時の状態 ) で、セットアップまたは設定済みです。

\* 2 : ヘッドホンで、ドルビーヘッドホンサウンドを聴く場合

#### **EXH**

・ 周辺機器の取り扱いについては、各メーカーにお問い合わせください。

Ē

Ξ

Z

### <span id="page-34-0"></span>周辺機器と必要なケーブル類

周辺機器を購入しても、ケーブル類が付属していないことがあります。 ここでは、周辺機器と必要なケーブル類についてまとめています。

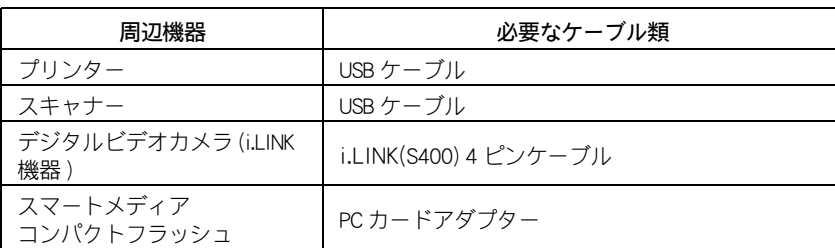

#### (重要)

・ USB2.0 対応の機器をご使用の場合は、USB2.0 対応の USB ケーブルをご使用ください。

### <span id="page-34-1"></span>使用できる周辺機器

デジタルビデオカメラや補助記憶装置など、各機器メーカーで動作を確認した周辺機器 を、日立のホームページ「PriusWorld」で紹介しています。

「 PriusWorld 」を開いたら、「サポートページ」-「周辺機器接続情報」項目でご確認ください。

PriusWorld の URL については、『困った時の Q&A』表紙の次のページの「パソコンの最新情報 と困った時の対策情報」をご参照ください。

#### **EXH**

・ 市販の周辺機器をご利用になる場合、Windows XP で動作するか、各メーカーにお問い合わせください。

#### (重要)

- ・ 日立のホームページ「PriusWorld」で、確認済みとなっている場合でも、すべての条件下で確認され ているとは限りません。ある条件、ある構成で確認された結果とお考えください。
- ・ 日立のホームページ「PriusWorld」で、動作確認済みとしてお知らせしている情報は、技術的な参考 として、接続例をまとめたものとご理解ください。 各周辺機器とパソコンとの接続は、必ずお客様の責任で行ってください。
- ・ 日立のホームページ「PriusWorld」で、動作確認済みとしてお知らせしている情報内容について、 ㈱日立製作所は動作保証を行いません。情報にしたがって実装・実行・使用によって生じた損害につ いても、一切責任を負いません。
- また、各メーカーでも、動作保証できない情報も含まれています。ご注意ください。
- ・ 機器の組み合わせや、使用環境、条件によって問題が生じた場合は、ご使用のすべての機器、ソフト ウェアの商品名と開発元をご確認の上、各商品の販売元や開発元にお問い合わせください。
- ■参照■詳細について→周辺機器やソフトウェアに付属のマニュアル

<span id="page-35-0"></span>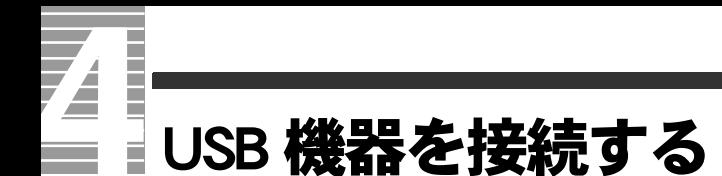

このパソコンには、FDD やプリンターなどの USB(Universal Serial Bus) 機器を取 り付けることができます。ここでは、接続方法の一例を説明します。詳しくは、 USB 機器のマニュアルをご参照ください。

### <span id="page-35-1"></span>接続方法

1 USB ケーブルを前面または背面の USB コネクターに接続する。

● パソコン前面への接続

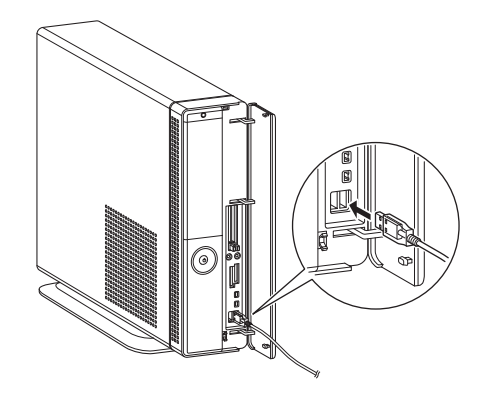

● パソコン背面への接続

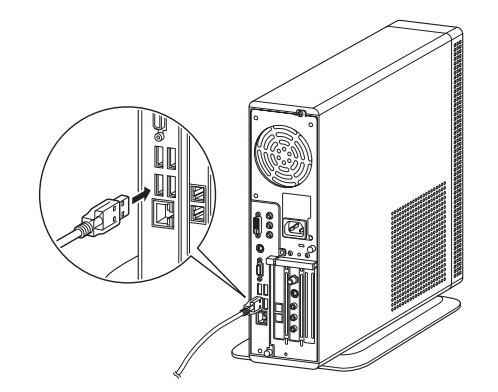

#### 重要

- ・ コネクターは、正しい向き、正しい角度で差し込んで接続してください。コネクターがきちんと差 し込まれていないと、動作しなかったり、誤動作したりします。
- ・ コネクターの抜き差しは、コネクター部分を持って行ってください。
- ・ USB2.0 対応の機器をご使用の場合は、USB2.0 対応の USB ケーブルをご使用ください。

・ USB 機器によっては「ハードウェアの取り外し」を行わないと、安全に取り外せないことがあります。 「ハードウェアの安全な取り外し」ついて→本章[の「PC カードを使う」](#page-40-0)[「取り外し手順」](#page-41-0)

液晶ディスプレイの USB コネクターについては液晶ディスプレイ本体マニュアルをご参 照ください。
### USB プリンターを使用する方法

USB プリンターを使用するには、ドライバーのインストールが必要です。 プリンタードライバーのインストールについては、プリンターに付属のマニュアルをご 参照ください。

### プリンタードライバーの削除方法

パソコンからプリンターを取り外し、Windows からプリンタードライバーを削除すると きは、次のようにします。お使いのプリンターにドライバーを削除(アンインストール) するユーティリティーがある場合は、そちらをお使いください。 次の説明は一般的な削除方法です。

- [ スタート ] ボタン- [ コントロールパネル ] をクリックする。 [ コントロールパネル ] が表示される。
- 2 「プリンタと FAX] アイコンをダブルクリックする。 [ プリンタと FAX] が表示される。

#### **EXHID**

・ [ コントロールパネル ] に [ プリンタと FAX] アイコンが表示されていないときは、「クラシック表示に 切り替える」をクリックすると表示されます。

3 削除するプリンターのアイコンを右クリックし、[ 削除 ] をクリックする。

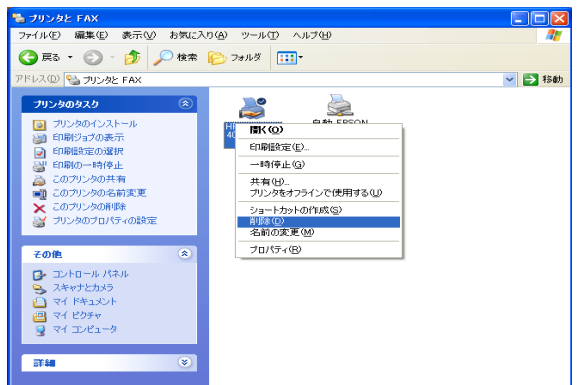

<mark>4</mark> メッセージが表示されたら、[ はい ] ボタン(または [OK] ボタン)を何度かク

#### リックする。

#### **EXP**

・ 削除したプリンターが通常使うプリンターに設定されていたときは、通常使うプリンターを変更する メッセージが表示されます。[OK] ボタンをクリックしてください。

## 使用するプリンターの選択

通常使うプリンターを設定する方法と、一時的に別のプリンターに切り替えて印刷する 方法を説明します。

■ 「通常使うプリンター] を設定する

- 「スタート 1ボタン- 「コントロールパネル 1をクリックする。 [ コントロールパネル ] が表示される。
- 2 [プリンタと FAX]アイコンをダブルクリックする。 [プリンタと FAX]が表示される。

**EXH** 

- · [コントロールパネル]に [プリンタと FAX] アイコンが表示されていないときは、[クラシッ ク表示に切り替える]をクリックすると表示されます。
- 3 通常使うプリンターのアイコンを右クリックし、[ 通常使うプリンタに設定 ] をクリックする。

以降、標準で印刷するプリンターは設定したプリンターになる。

■ 使用するプリンターを一時的に切り替える

┃ 印刷を行うアプリケーションの 「 ファイル ] メニュー- 「 印刷 ] をクリックす る。

[ 印刷 ] が表示される。

2 [ プリンタの選択 ] から、一時的に使用するプリンターを選び、[ 印刷 ] ボタ ンをクリックする。

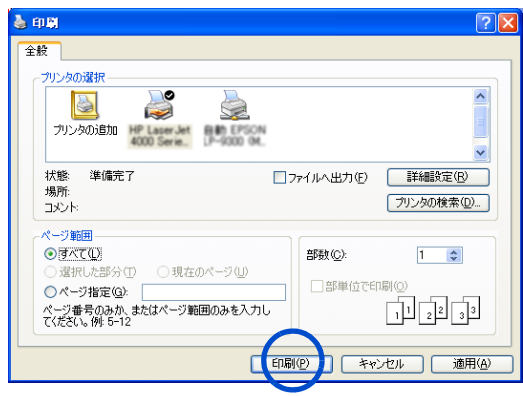

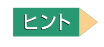

・ 画面は一例です。

## i.LINK 機器を接続する

このパソコンには、デジタルビデオカメラなどの i.LINK 機器を取り付けること ができます。ここでは、接続方法の一例を説明します。詳しくは、i.LINK 機器の マニュアルをご参照ください。

### 接続方法

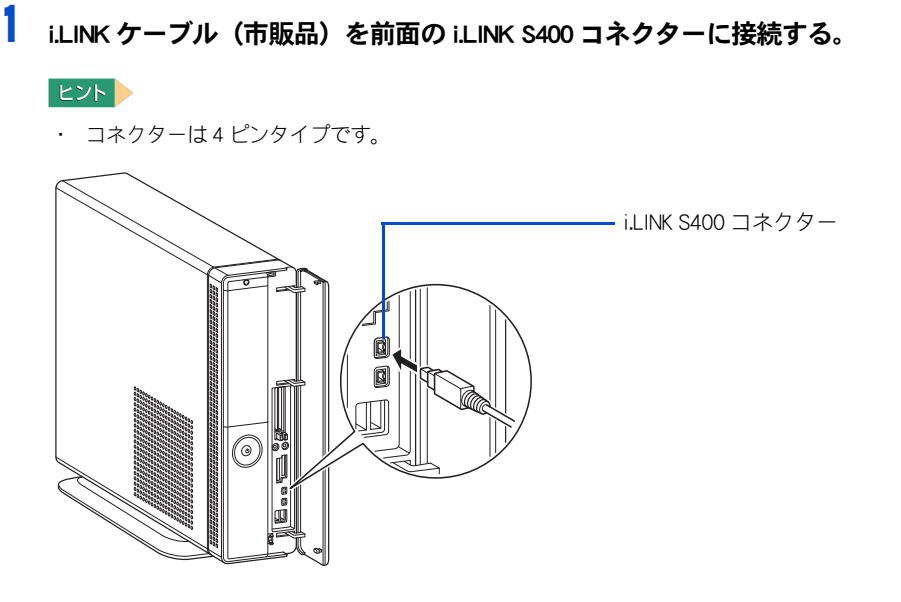

#### 【重要】

- ・ コネクターは、正しい向き、正しい角度で差し込んで接続してください。コネクター がきちんと差し込まれていないと、動作しなかったり、誤動作したりします。
- ・ コネクターの抜き差しは、コネクター部分を持って行ってください。
- ・ i.LINK 機器によっては、電源を入れたまま抜き差しができない機器があります。
- ■参照 | 詳細について→ i.LINK 機器付属のマニュアル
- 2 i.LINK ケーブルのもう一方のコネクターを、デジタルビデオカメラなどの i.LINK コネクターに接続する。

#### **EXH**

・ 接続しても i.LINK 機器が動作しない場合は、パソコンおよび i.LINK 機器の電源をすべて切ってから接 続し直し、i.LINK 機器、パソコンの順で電源を入れ直してください。

重要

・ i.LINK 機器によっては「ハードウェアの取り外し」を行わないと、安全に取り外せないことがありま す。

「ハードウェアの安全な取り外し」について→本章[の「PC カードを使う](#page-40-0)[」「取り外し手順」](#page-41-0)

# LAN を接続する

LAN ケーブルを接続して、LAN 通信を行うことができます。LAN ケーブルの接 続方法を説明します。

## 接続方法

- 1 パソコンの電源を切り、周辺機器が接続されている場合は、周辺機器の電源 を切る。
- <mark>2</mark> パソコン背面の LAN コネクターに LAN ケーブル(市販品)を接続する。

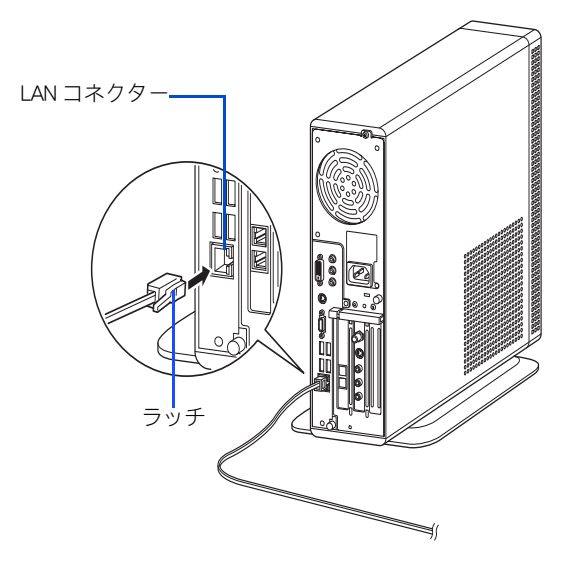

#### **EXHID**

・ このあと、ソフトウェアの設定などが必要です。

■参照 LAN でインターネットに接続する一般的な設定→電子マニュアル『始めよう!インターネット』 1 章の「 LAN でインターネットに接続する」

重要

- ・ コネクターは、正しい向き、正しい角度で差し込んで接続してください。コネクターがきちんと差 し込まれていないと、動作しなかったり、誤動作したりします。
- ・ コネクターには脱落防止のラッチが付いています。コネクターの抜き差しは、ラッチを押さえなが ら行ってください。ラッチを押さえずに無理に引き抜くと、LAN ケーブルの一部が断線したり、LAN コネクターを破損するなどのおそれがあります。
- ・ LAN 設定などの訪問サポートをご用意しております。有償サービスについては安心コールセンタに お問い合わせください。

■参照 お問い合わせ先→『困った時の Q&A』2 章の「お問い合わせ情報」

## <span id="page-40-0"></span>PC カードを使う

このパソコンには、PC カードスロットが 2 つ用意されています。PC カードス ロットには、SCSI カードなどの PC カードを取り付けることができます。

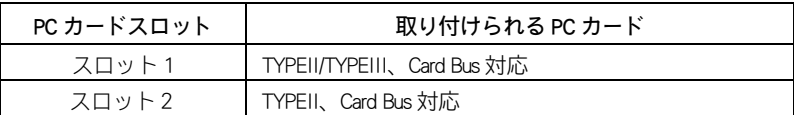

PC カードを取り付けるときは、あらかじめ付属のマニュアルを読み、取り付け方法を理 解した上で取り付けてください。

#### **EXH**

・ Type III の PC カードは厚いため、スロット 1 に 1 枚しか取り付けられません。

## 挿入手順

1 PC カードの向きを確認して、PC カードを奥まで差し込む。

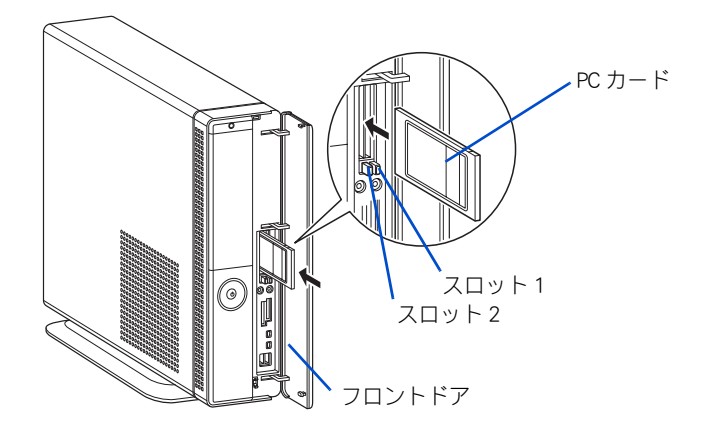

#### 【重要】

- ・ PC カードが正しく取り付けられたかご確認ください。確認方法については、PC カードに付属 のマニュアルをご参照ください。
- ・ PC カードの形状によっては、PC カードを入れた状態ではフロントドアを閉じられないことが あります。

#### **EXH**

・ 接続しても PC カードが動作しない場合は、一度取り出し、パソコンの電源を切ってから入れ 直してみてください。

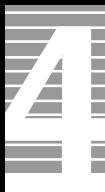

スマートメディアやコンパクトフラッシュ、XD カードの場合は、次のように 専用の PC カードアダプターに接続してから、PC カードアダプターをパソコン の PC カードスロットに接続する。

#### **EXHIP**

・ スマートメディアやコンパクトフラッシュはデジタルカメラなどの記憶メモリーです。

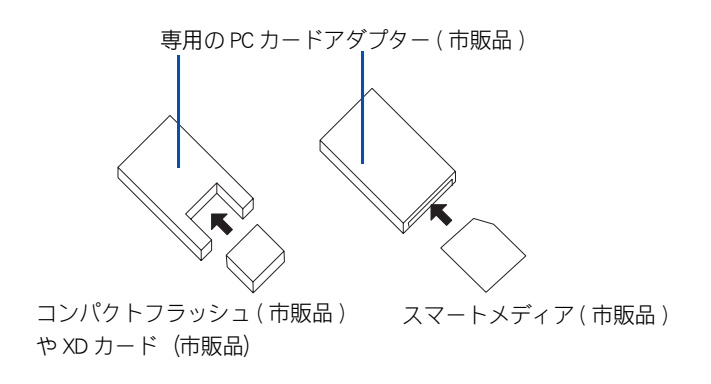

## <span id="page-41-0"></span>取り外し手順

USB 機器や i.LINK 機器も、次の手順で「ハードウェアの安全な取り外し」を行ってくださ い。ここでは、PC カードの取り外し手順を例に説明します。

#### 重要

・ 次の手順で取り出さないと、カードやパソコンの情報が壊れることがあります。

#### Windows の通知領域の <mark>も</mark> アイコンを右クリックし、[ ハードウェアの安全な 取り外し] をクリックする。

「ハードウェアの安全な取り外し1が表示される。

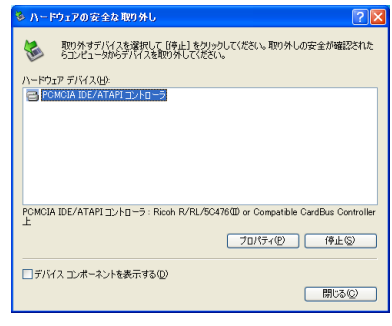

■参照 通知領域について→『パソコン入門』の「1. パソコンを始めよう」

2 [ 停止 ] ボタンをクリックする。

[ ハードウェアデバイスの停止 ] が表示される。

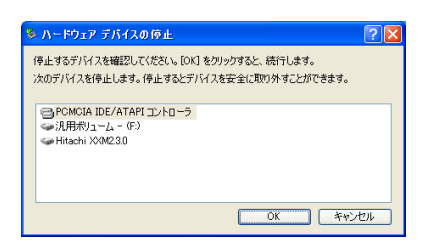

- 3 取り外す PC カードをクリックして選択し、[OK] ボタンをクリックする。 [ ~は安全に取り外すことができます。] と表示される。
- ▲ [閉じる]ボタンをクリックする。
- <mark>5</mark> イジェクトボタンを押し、手前にイジェクトボタンが出てきたらまっすぐに押 し込み、PC カードが出てきたことを確認して引き抜く。

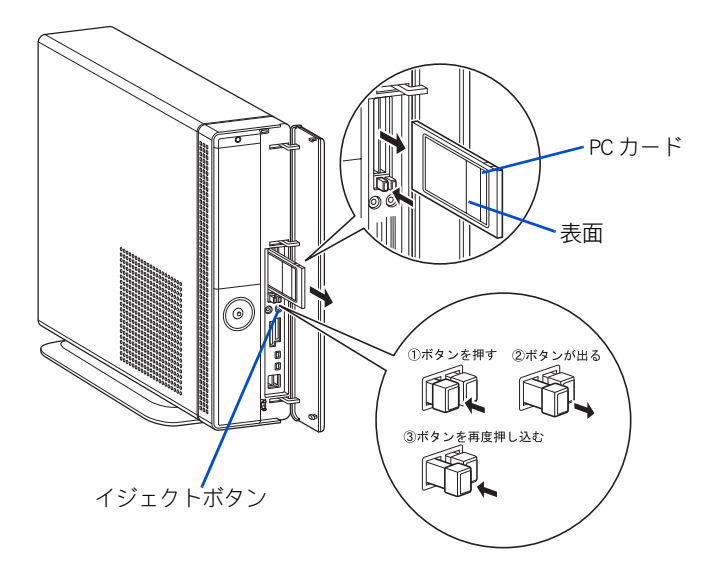

# SD メモリーカードを使う

このパソコンには、SD ダイレクトスロットが 1 つ用意されています。SD ダイ レクトスロットには、SD メモリーカードとマルチメディアカード(以下、 MMC)を取り付けることができます。

SD メモリーカードまたは MMC を取り付けるときは、あらかじめ付属のマニュアルを読 み、取り付け方法を理解した上で取り付けてください。

## 挿入手順

**3D メモリーカードまたは MMC の向きを確認して、SD ダイレクトスロットに** SD メモリーカードまたは MMC を奥まで差し込む。

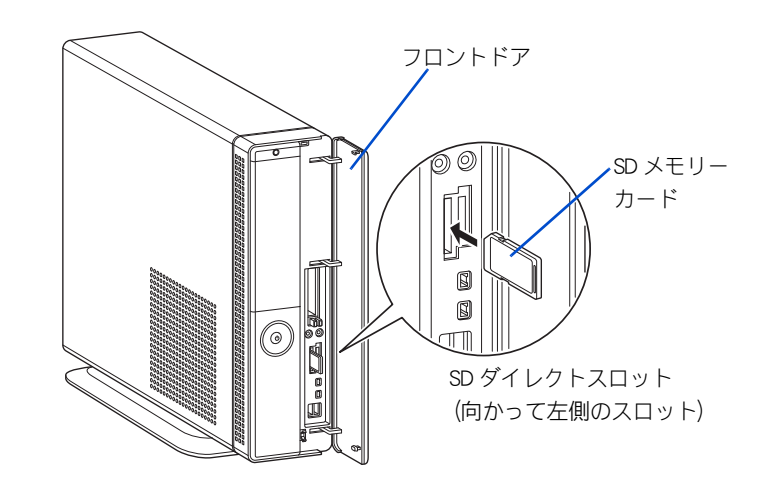

重要

・ SD メモリーカードまたは MMC が正しく取り付けられたかご確認ください。確認方法について は、SD メモリーカードまたは MMC に付属のマニュアルをご参照ください。

#### **EXH**

・ SD メモリーカードまたは MMC が正常に認識しない場合は、一度取り出し、パソコンを立ち上 げ直してから、入れ直してみてください。

## 取り外し手順

1 SD メモリーカードまたは MMC を押し、手前に少し出てきたら表面の溝の部分 につめを引っかけて手前に引き抜く。

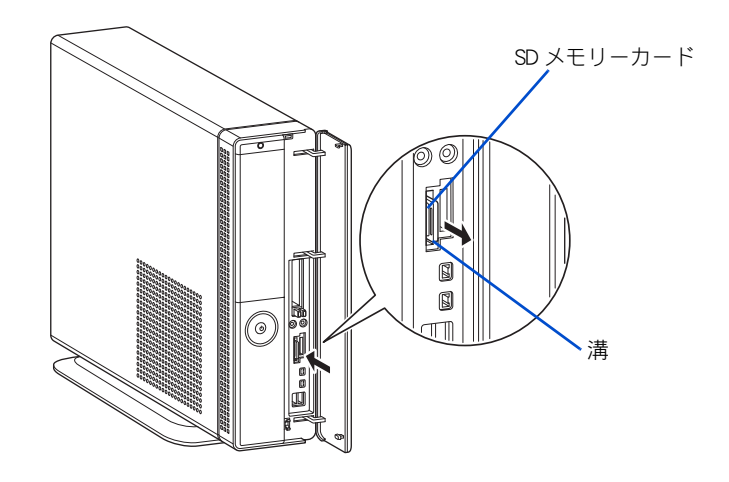

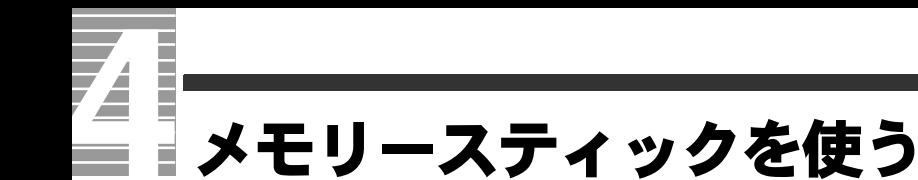

このパソコンには、メモリースティックスロットが 1 つ用意されています。メ モリースティックスロットには、メモリースティックを取り付けることができ ます。

メモリースティックを取り付けるときは、あらかじめ付属のマニュアルを読み、取り付 け方法を理解した上で取り付けてください。

### 挿入手順

1 メモリースティックの向きを確認して、メモリースティックスロットにメモ リースティックを奥まで差し込む。

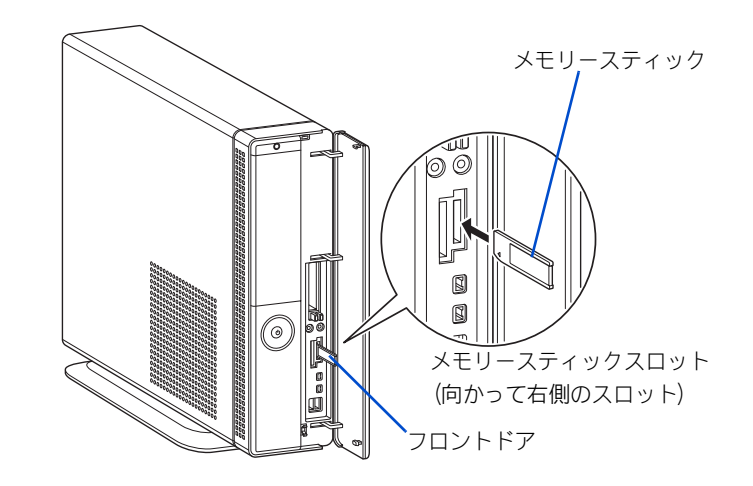

重要

- ・ メモリースティックが正しく取り付けられたかご確認ください。確認方法については、 メモリースティックに付属のマニュアルをご参照ください。
- ・ MagicGate には対応していません。

#### **EXH**

・ メモリースティックが正常に認識しない場合は、一度取り出し、パソコンを立ち上げ直してか ら、入れ直してみてください。

## 取り外し手順

1 メモリースティックを押し、手前に少し出てきたら上下の溝の部分を軽く持ち 手前に引き抜く。

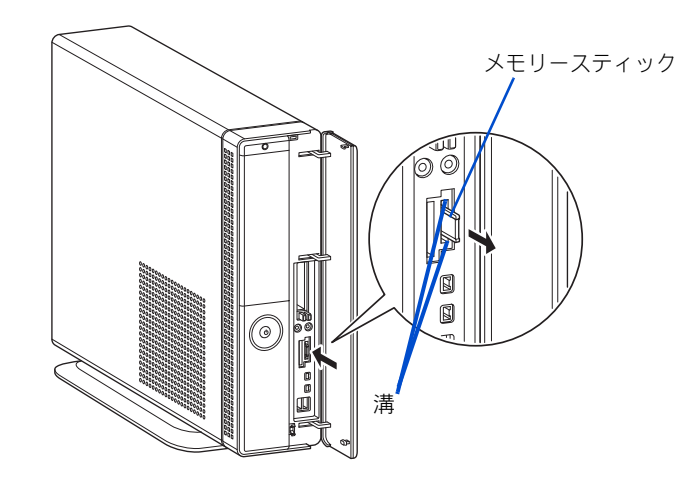

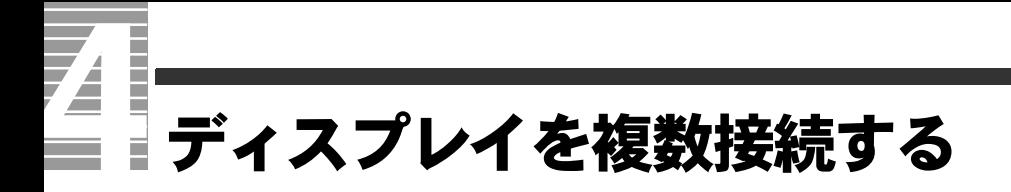

2 台目のディスプレイを接続すると、同じ画面を同時表示することができます。

## 接続できる 2 台目のディスプレイについて

接続できる 2 台目のディスプレイは次のようになります。

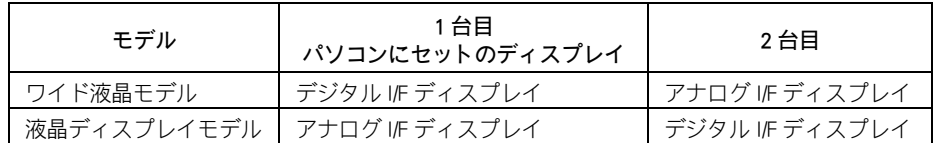

重要

・ ここで、説明するデジタルコネクターは、DVI 規格のデジタルコネクターです。

#### **EXH**

- ・ ディスプレイを 2 台接続して同時表示を行うときは、アナログディスプレイのリフレッシュレート は、デジタルディスプレイのリフレッシュレートと同じになります。
- ・ 画面を拡大して、2 台のディスプレイに表示するマルチディスプレイ表示は行えません。

接続方法

#### ここではワイド液晶モデルの接続方法を説明します。

パソコンにセットの液晶ディスプレイと 2 台目のディスプレイを次のように接続してく ださい。接続するときは、パソコンとディスプレイのコンセントを外した状態で行って ください。

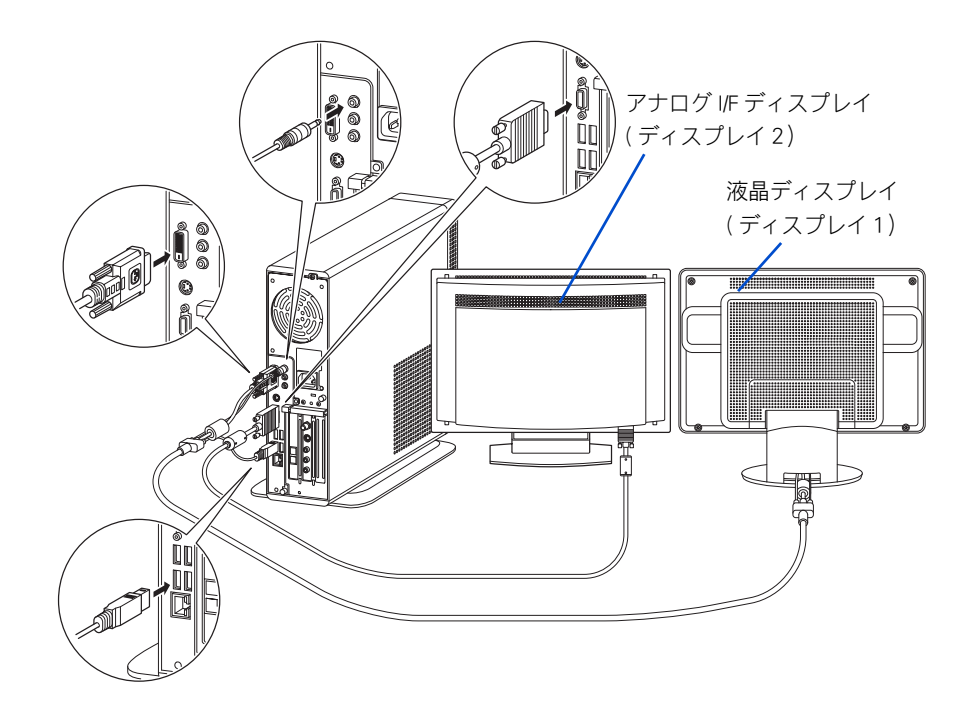

## 同時表示にする

2 台目のディスプレイを接続して同時表示にする手順を説明します。

1 [ スタート ] ボタン- [ コントロールパネル ] をクリックして、[ コントロール パネル ] を開き、[ 画面 ] アイコンをダブルクリックする。

[ 画面のプロパティ ] が表示される。

#### **EXH**

- ・ [ コントロールパネル ] に [ 画面 ] アイコンが表示されていないときは、[ クラシック表示に切り 替える ] をクリックすると表示されます。
- 2 [ 設定 ] タブをクリックし、[ 詳細設定 ] ボタンをクリックする。 プロパティ画面が表示される。

m

<mark>3</mark> [Intel(R) Extreme Graphics] タブをクリック、[ グラフィックのプロパティ ] ボタ ンをクリックする。

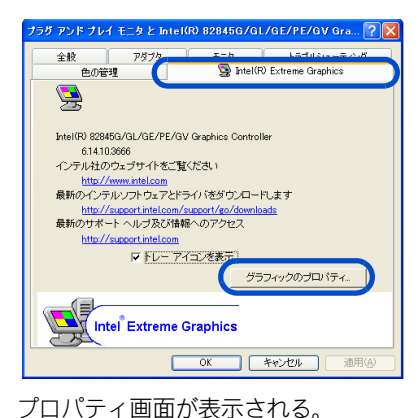

[Intel(R) Dual Display Clone] をクリックし、[ 適用 ] ボタンをクリックする。

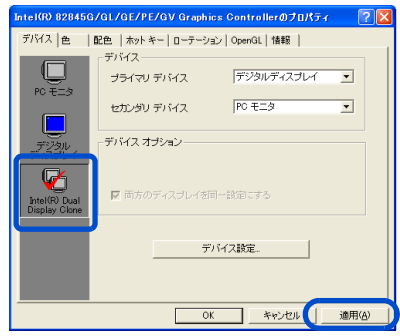

[ デスクトップ変更の確認 ] 画面が表示される。

5 [OK] ボタンをクリックし、[ デバイス設定 ] ボタンをクリックし設定を行う。

#### (重要)

・ 同時表示に設定しても、DVD ビデオなどの動画再生では、片方のディスプレイにしかに表示されな い場合があります。

## テレビ画面に表示する

S 端子で接続したテレビ画面に表示する手順を説明します。

1 パソコンとテレビの電源を切る

2 パソコンとテレビを S 映像ケーブルで接続する

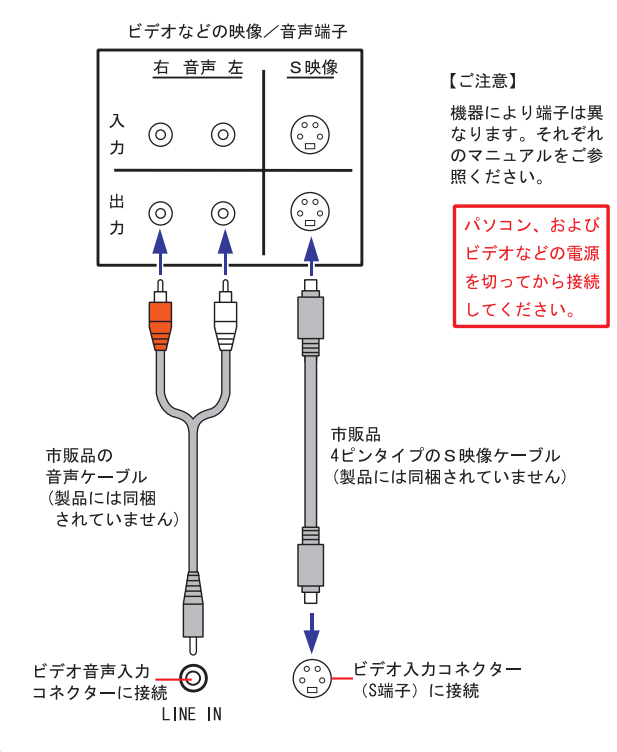

- <mark>3</mark> テレビ、パソコンの順に電源を入れる
- 4 [ スタート ] ボタン- [ コントロールパネル ] をクリックして、[ コントロール パネル ] を開き、[ 画面 ] アイコンをダブルクリックする。 [ 画面のプロパティ ] が表示される。

#### **EXH**

・ [ コントロールパネル ] に [ 画面 ] アイコンが表示されていないときは、[ クラシック表示に切り 替える ] をクリックすると表示されます。

5 [ 設定 ] タブをクリックし、[ 詳細設定 ] ボタンをクリックする。 プロパティ画面が表示される。

6 [Intel(R) Extreme Graphics] タブをクリック、[ グラフィックのプロパティ ] ボタンをクリックする。

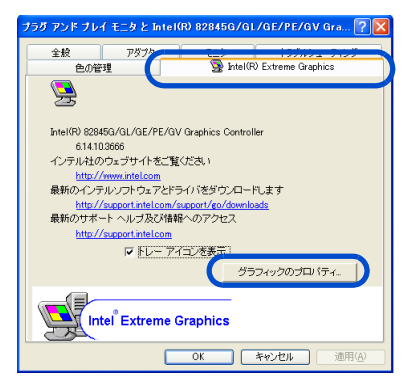

プロパティ画面が表示される。

- 7 [ テレビ ] をクリックし、[ 適用 ] ボタンをクリックする。 [デスクトップ変更の確認]画面が表示される。
- <mark>8</mark> [OK] ボタンをクリックし、[テレビの設定] ボタンをクリックして、各設定値 を設定する。

重要

・ テレビ画面に表示中は、パソコンのディスプレイには表示されません。

m

## ヘッドホン、マイクを接続する

マイクを使って自分の声など外部の音声を録音し、パソコンに音声データとし て保存することができます。ヘッドホンで、音声データを再生したり、ゲーム ソフトの BGM なども楽しめます。さらにお手持ちのヘッドホンを接続し、ドル ビーヘッドホンの設定を行うと、映画館で聴いているような音声を楽しむこと もできます。

### 接続方法

1 パソコン前面のヘッドホンコネクターにヘッドホンのコネクターを、マイクコ ネクターにマイクのコネクターを接続する。

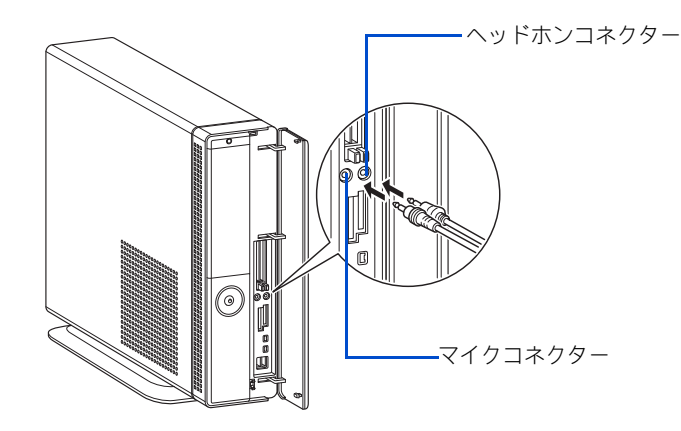

#### △注意

・ ヘッドホンやイヤホン使用時は、適度な音量でご使用ください。音量が大きすぎると難聴にな るおそれがあります。

## マイクを使って録音する

マイクを使って自分の声などを録音し、パソコンに音声データとして保存することがで きます。

■参照 録音レベルの調整→1章の[「音量を調整する」](#page-9-0) ここでは Prius サウンド REC を使って録音する方法を説明します。

#### 1 「 スタート 1ボタン- 「 すべてのプログラム 1 - [Prius ツール ] - [Prius サウ ンド REC] の順にクリックする。

[Prius サウンド REC] が表示される。

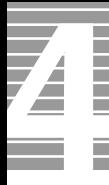

### 2 [ 参照 ] ボタンをクリックする。

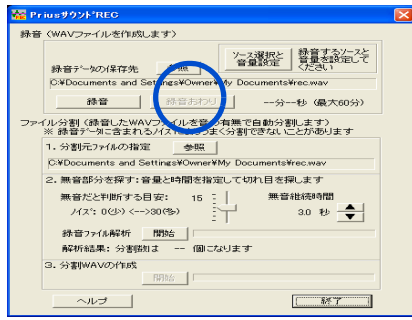

[wav ファイルの選択 ] 画面が表示される。

<mark>3</mark> 録音する wav ファイルを保存するフォルダーを指定し、ファイル名を入力し、 [ 保存 ] ボタンをクリックする。

[Prius サウンド REC] 画面に戻り、[ 参照 ] ボタンの下に入力したファイル名が表示され る。

▲ [ ソース選択と音量設定 ] ボタンをクリックする。

[ 録音コントロール ] 画面が表示される。

5 [ マイク ] の [ 選択 ] をクリックしてチェックを入れ、スライドバーを ドラッグして音量を調整する。

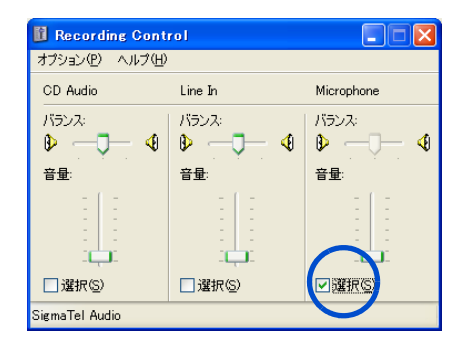

- $\overline{\textbf{6}}$   $\overline{\textbf{6}}$   $\overline{\textbf{6}}$   $\overline{\textbf{7}}$   $\overline{\textbf{8}}$   $\overline{\textbf{8}}$   $\overline{\textbf{8}}$   $\overline{\textbf{8}}$   $\overline{\textbf{8}}$   $\overline{\textbf{8}}$   $\overline{\textbf{8}}$   $\overline{\textbf{8}}$   $\overline{\textbf{8}}$   $\overline{\textbf{8}}$   $\overline{\textbf{8}}$   $\overline{\textbf{8}}$   $\overline{\textbf{8}}$   $\overline{\textbf{8}}$   $\overline{\$ 画面が閉じる。
- 7 [ 録音 ] ボタンをクリックする。

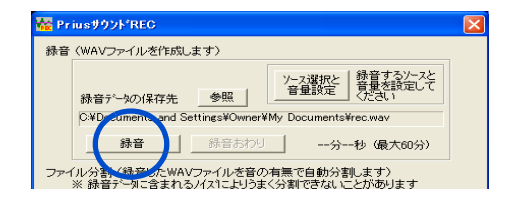

<sup>[</sup> 録音の開始 ] 画面が表示される。

8 [ 開始 ] ボタンをクリックする。 録音が始まる。

**9** マイクに向かって話す。

10 [ 録音おわり ] ボタンをクリックする。

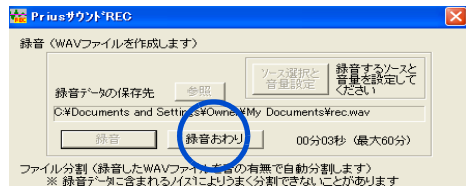

録音が終了する。

#### 重要

- ・ スピーカーにマイクを近づけるとハウリングすることがあります。
- ・ マイクの録音レベルを上げすぎるとハウリングすることがあります。適度なレベルに調整して お使いください。
- ・ 録音中は一時的にウィンドウの移動や終了などの操作ができません。

#### $E>$

・ Prius サウンド REC の使い方は、[Prius サウンド REC] 画面の [ ヘルプ ] ボタンをクリックすると、 参照できます。

## ドルビーヘッドホンで聴く

ドルビーヘッドホン機能を使用して、ドルビーデジタル 5.1 チャンネルに対応した DVD ビデオを臨場感のある音声で楽しむことができます。 ドルビーヘッドホン機能とは、映画館で聴くような立体的な音声を、ヘッドホンから再 生することを可能にする機能のことです。ドルビーヘッドホン機能を使用するには、次 の手順で設定してください。

| 「スタート ] ボタン- [ すべてのプログラム ] - [InterVideo WinDVD4 for Hitachi] - [InterVideo WinDVD4 for Hitachi] の順にクリックする。 WinDVD が表示される。

2 再生する DVD タイトルを、DVD ドライブに入れる。

#### 重要

・ DVD を DVD ドライブに入れないと、「オーディオモード」の設定はできません。

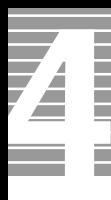

<mark>3</mark> WinDVD の右端のボタンをクリックし、サブパネルの「オーディオモード」をク リックする。

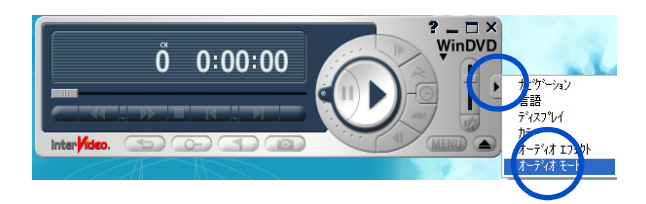

4 [ リスニング ] を「ヘッドフォン」に変更する。

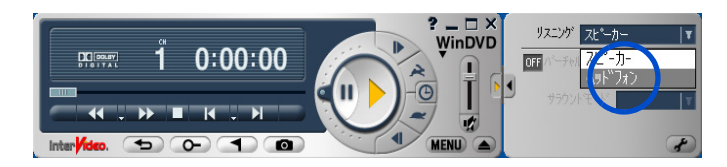

5 [ ドルビーヘッドフォン ] をクリックし、「ON 」にする。 ドルビーヘッドホン機能が設定される。

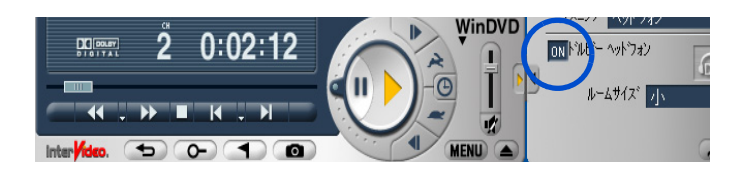

**6** WinDVD の右端のボタンをクリックし、サブパネルを閉じる。

## 光デジタルオーディオ機器を接続する

このパソコンには、光デジタル入力が可能な MD レコーダーなどの光デジタル オーディオ機器を接続することができます。さらに、光デジタル入力端子付き のサラウンドアンプなどを接続し、映画館で聴いているような音声で聴くこと もできます。

ここでは、接続方法の一例を説明します。詳しくは、光デジタルオーディオ機 器のマニュアルをご参照ください。

## 接続方法

■ 光デジタルケーブル(市販品)を前面の光デジタル音声出力コネクターに接続 する。

#### $EY$

・ 光デジタルケーブルのコネクターには、角型と丸型があります。パソコン側のコネクターは、丸型で す。接続する機器の形状に合わせてケーブルをご購入ください。

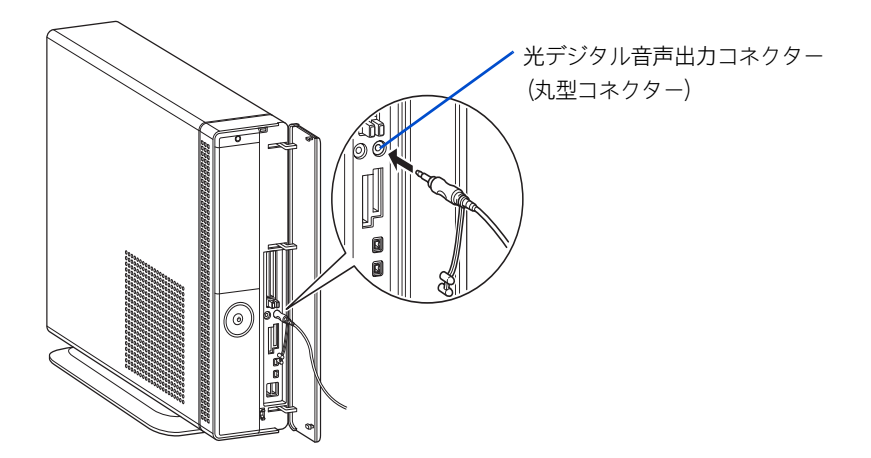

#### **EXF**

- ・ 接続しても光デジタルオーディオ機器が動作しない場合は、パソコンおよび光デジタルオーディオ機 器の電源をすべて切ってから接続し直し、光デジタルオーディオ機器、パソコンの順で電源を入れ直 してみてください。
- ・ 5.1ch サラウンドをお楽しみいただくには、5.1ch 対応の光デジタルオーディオ機器が必要です。ま た、DVD 再生ソフトの、S/PDIF 出力を ON にしてください。
- ・ DVD の音声を、光デジタル入力で MD レコーダーに録音する場合、S/PDIF 出力を OFF にし、2 スピー カーで録音してください。
- ・ サンプリング周波数 48kHz に対応した、光デジタルオーディオ機器に接続できます。

## <span id="page-57-0"></span>パソコンカバーの取り外し / 取り付け

メモリーボードなどを増設するには、パソコンスタンド、パソコンカバーを取 り外します。

ここでは、メモリーボードを取り付けるまでの前準備の手順を説明します。

### 作業時の注意点

内蔵周辺機器の増設には細心の注意を払ってください。 特に、次の点は必ずお守りください。

#### ■ 周辺機器の増設や接続 八 警告

周辺機器を増設・接続するときは、電源プラグをコンセントから抜いてください。マ ニュアルの説明に従い、マニュアルで使用できることが明記された周辺機器を使用して ください。それ以外の周辺機器を使用すると、接続仕様の違いによる周辺機器やパソコ ンの故障から発煙、発火、火災や故障の原因になります。

#### 八注意 ■ パソコン内が冷えるまで待つ

パソコンの電源を切った直後は、カバーや CPU の冷却フィンなど内部の部品が熱くなっ ています。

約 30 分時間をおき、熱が冷めてから増設作業を始めてください。電源を切った直後に増 設作業を行うと、やけどをするおそれがあります。

#### 八注意 ■ 綿手袋を着用する

パソコンの移動、部品の追加などで金属やプラスチックなどの端面に触れる場合は、注 意して触れてください。または、綿手袋を着用してください。けがをするおそれがあり ます。

#### 注意 ■ 体から静電気を逃がしておく

パソコンや内蔵周辺機器は精密機器です。わずかな静電気も故障の原因になります。あ らかじめ金属に触れるなどして、体から静電気を逃がしておいてください。

## 取り外し手順

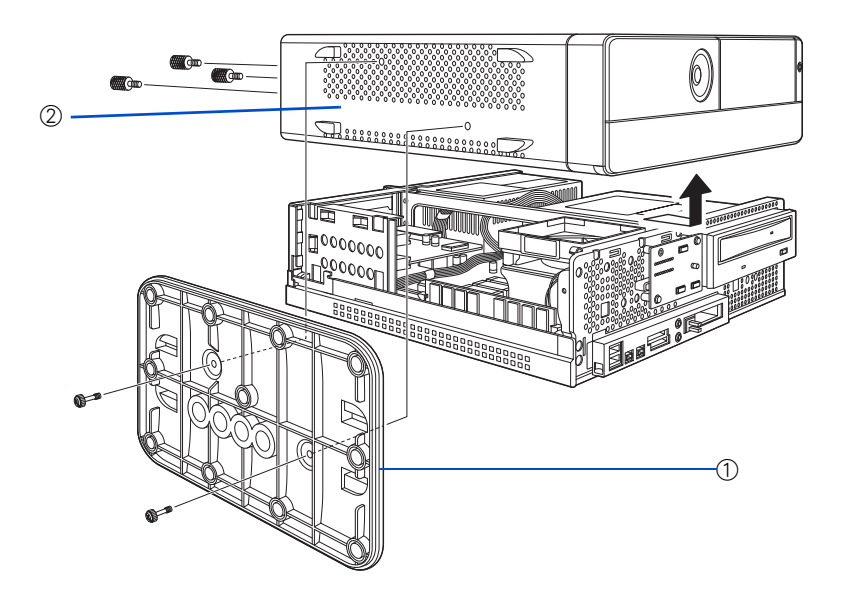

- **1** 電源スイッチを OFF にし、電源プラグを抜く。また、パソコンに接続されてい るケーブルをすべて外す。
- 2 縦置きで使用している場合はスタンド①を外し、パソコンを横置きにする。
- 3 パソコン背面にある、パソコンカバー②のネジ 3 本を外し、パソコンの上 カバーをしっかり押さえ、前面側にスライドしてから持ち上げる。

#### **个警告**

・ パソコンスタンド、パソコンカバーを取り外すときは、電源スイッチを OFF にし、電源プラグをコン セントから抜き、すべてのケーブル類をパソコンから外してから行ってください。パソコンの電源を 切っても、一部の回路には通電しているため、思わぬ接触など作業の不具合発生時に故障や劣化によ る火災の原因になります。

#### 重要

- ・ ケーブル類の抜き差しは、プラグまたはコネクター部を持って行ってください。
- ・ パソコンカバーの取り外し、取り付けのときにパソコンカバーを内部のケーブルに引っかけないよう にしてください。

## 取り付け手順

 $\boldsymbol{Z}$ 

Ē

- パソコンカバー②を取り外しと逆の手順で取り付ける。
- 2 縦置きの場合はスタンド①を取り外しと逆の手順でつける。

#### 

・ 付属のパソコンスタンドを正しい位置に必ず取り付けてください。取り付けないと、通気孔がふさ がれ、発煙、発火や故障の原因になります。また、転倒し、けがや故障の原因となります。

#### 重要

- ・ パソコンカバーの取り外し、取り付けのときにパソコンカバーを内部のケーブルに引っかけないよ うにしてください。
- ・ スタンドを取り付けるときは、パソコン前面のドアを強く押さえないでください。壊れることがあ ります。
- ・ スタンドを取り付けた状態で、パソコンを傾けないでください。スタンドが壊れることがあります。

## <span id="page-60-0"></span>メモリーボードを取り付ける

メモリーボードを増設すると、メモリー容量を増やすことができます。最大 1024MB まで増設できます。

## メモリーボードとメモリーボードソケットの組み合わせかた

メモリーボードは、この表の組み合わせに従って増設してください。

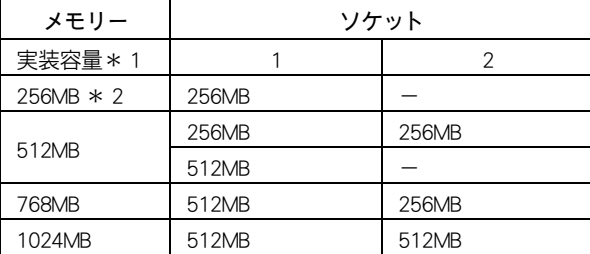

\* 1 : 実装容量は、[ コントロールパネル ] - [ システム ] アイコン- [ システムのプロパティ ] の [全般]タブで確認できます。ただし [システムのプロパティ]の[全般] タブに表示される 容量は、実装容量からビデオメモリー容量分 ( 標準で 64MB 使用 ) を引いた値です。

\* 2 : 購入時のメモリー容量。

#### **ヒント**

・ ソケット 1、2 の組み合わせが逆でも増設できます。

#### 重要

・ 仕様の異なるメモリーボードを取り付けないでください。正常に動作しない場合があります。

■参照 メモリーボードの仕様について→ 6 章の[「メモリーボードの仕様」](#page-108-0)

## <span id="page-61-0"></span>取り付け手順

- ┃ 縦置きの場合、スタンド①を取り外す。
- 2 パソコンカバー②を取り外す。

■参照 取り外す方法について→本章の[「パソコンカバーの取り外し / 取り付け」](#page-57-0)

3 メモリーボードを取り付けるソケットのレバーを外側に倒し、ソケットに メモリーボードを差し込む。レバーが切り欠きにかかるまで少しずつ押し込 む。

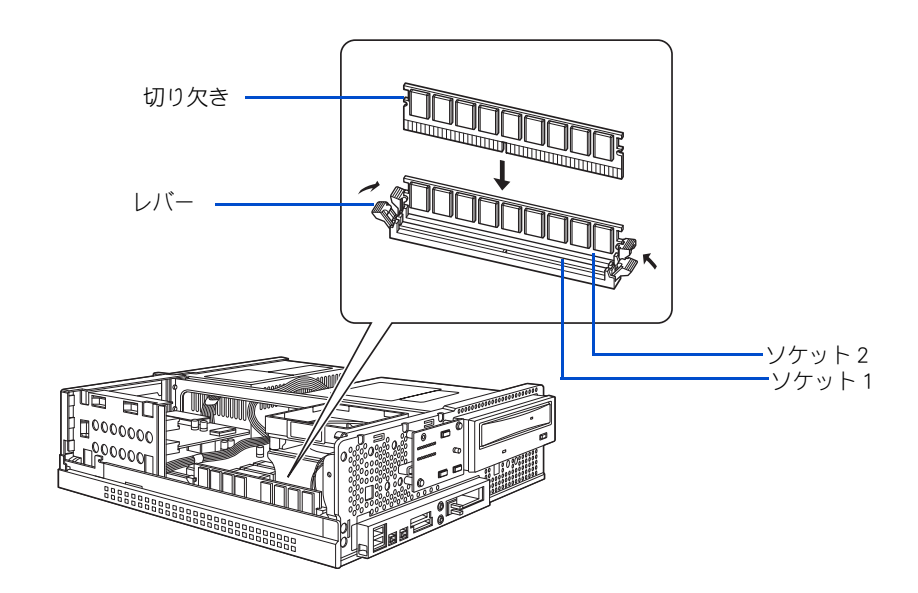

- ▲ パソコンカバー②を取り付ける。
- 5 縦置きの場合、スタンド①を取り付ける。

#### **EXHID**

す。

・ パソコンの電源を入れ、立ち上げた時に表示されたメモリー容量が増設しただけ増えているかご確 認 下さい。実装容量は、「コントロールパネル1-「システムのプロパティ1の全般タブで確認できま

## 取り外し手順

■ 縦置きの場合、スタンド①を取り外す。

■参照 取り外す方法について→本章の[「パソコンカバーの取り外し / 取り付け」](#page-57-0)

2 パソコンカバー②を取り外す。

■参照 取り外す方法について→本章の[「メモリーボードを取り付ける」の](#page-60-0)[「取り付け手順」](#page-61-0)

3 レバーを図の矢印の方向に倒し、メモリーボードを浮き上がらせ、ゆっくりと 上に引き抜く。

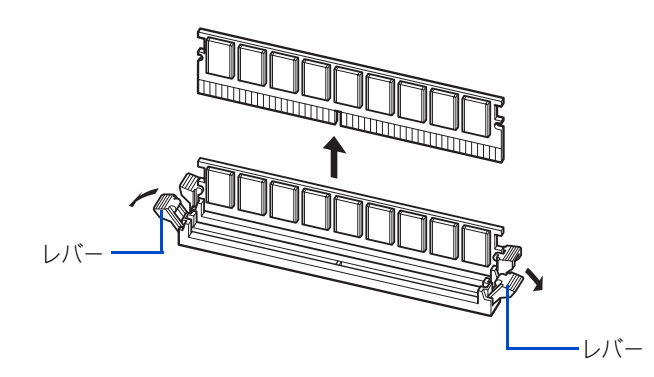

- ▲ パソコンカバー②を取り付ける。
- 5 縦置きの場合、スタンド①を取り付ける。

#### **EXP**

・ メモリー容量は、[ コントロールパネル ] - [ システムのプロパティ ] の [ 全般 ] タブで確認で きます。この容量は、実装容量からビデオメモリー容量分 ( 標準で 64MB 使用 ) を引いた値で す。

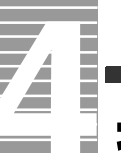

## 拡張ボードを取り付ける

## 取り付けられる拡張ボード

このパソコンには、拡張スロットが3つ用意されています。拡張スロットには、SCSI ボードなどの拡張ボードを取り付けることができます。

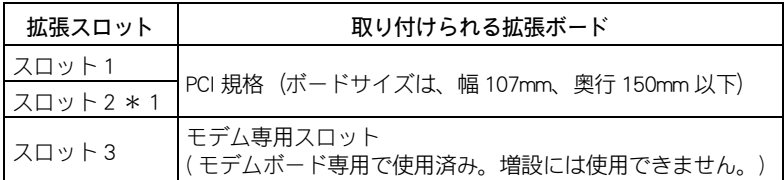

\* 1 : テレビチューナ内蔵モデルは、テレビチューナーボードを取り付け済み。

拡張ボードを取り付けるときは、あらかじめ付属のマニュアルを読み、取り付け方法を 理解してください。

#### 重要

・ 拡張ボードの大きさによっては、取り付けられない場合があります。ボードサイズをご確認ください。

## 取り付け手順

- 縦置きの場合、スタンド①を取り外す。
- 2 パソコンカバー②を取り外す。

■参照 取り外す方法について→本章の[「パソコンカバーの取り外し / 取り付け」](#page-57-0)

3 ネジを外し、拡張ボードユニットを持ち上げ、パソコンから取り外す。

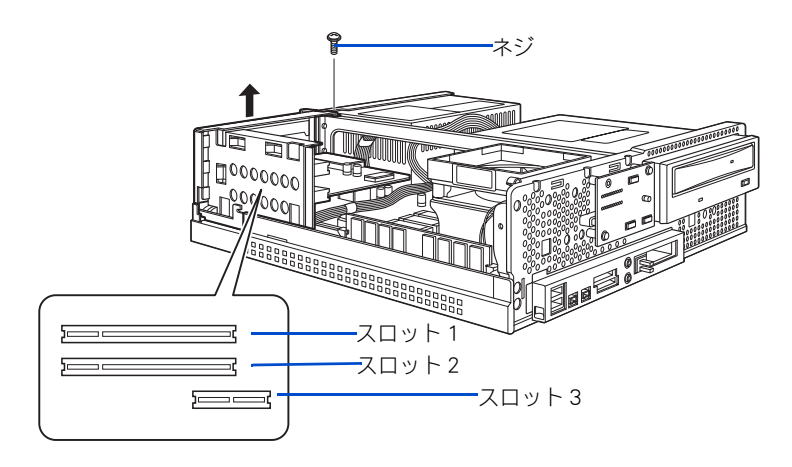

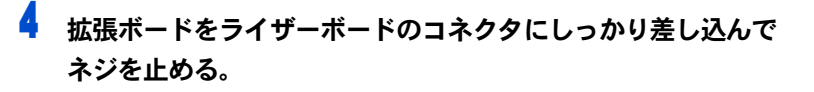

重要

・ 拡張ボードを接続するとき、ほかのボードに接触しないようにして下さい。

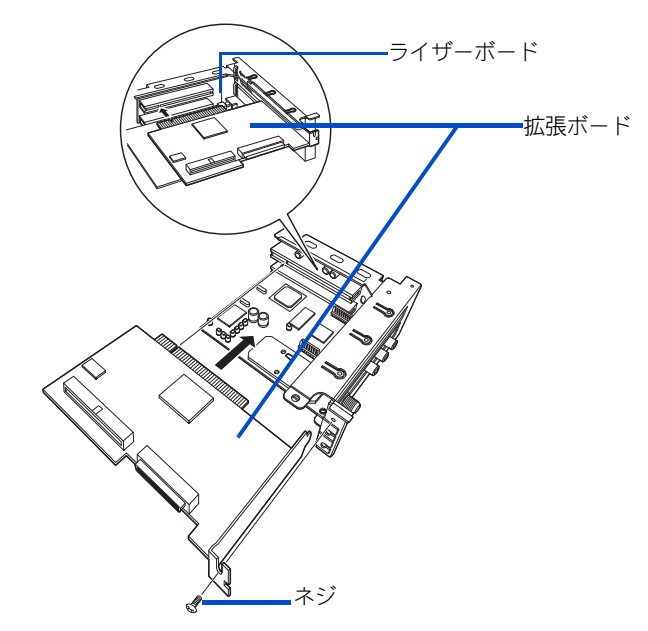

5 拡張ボードユニットをパソコンに取り付け、ネジ止めをする。

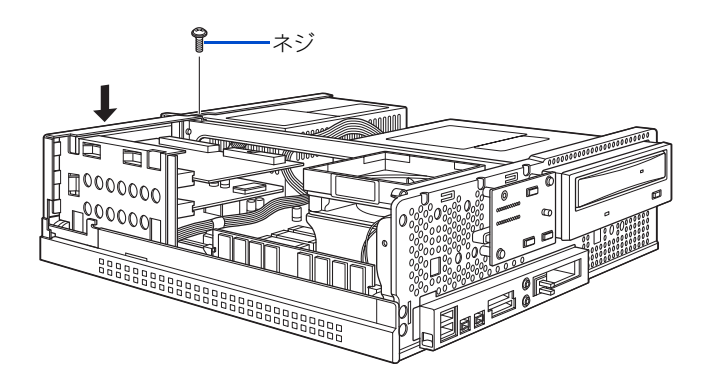

6 パソコンカバー②を取り付ける。

7 縦置きの場合、スタンド①を取り付ける。

#### **EXP**

т Ì

Ē

- ・ パソコンを立ち上げても、拡張ボードが認識されないときは、ライザーボードのスロットにしっか り接続されているかご確認ください。
- ・ 拡張ボードが正しく増設されたかご確認ください。確認方法については、拡張ボードに付属のマ ニュアルをご参照ください。

#### 重要

- ・ 通信用のボードなどを接続した場合は、節電機能が働かないように設定してください。 ■参照 ■ 設定について→ 2 章の[「節電機能を使わないようにする」](#page-30-0)
- ・ パソコンカバーの取り外し、取り付けのときにパソコンカバーを内部のケーブルに引っかけないよ うにしてください。

#### △警告

・ 付属のパソコンスタンドを正しい位置に必ず取り付けてください。取り付けないと、通気孔がふさ がれ、発煙、発火や故障の原因になります。また、転倒し、けがや故障の原因となります。

## その他の周辺機器を接続する

通常、プラグアンドプレイ機能に対応している周辺機器を接続したときは、自 動的に Windows が環境を設定します。プラグアンドプレイ機能に対応していな い周辺機器を接続する場合は、[ ハードウェアの追加ウィザード ] を使って手動 で環境を設定します。[ ハードウェアの追加ウィザード ] を使う前に、周辺機器 に付属しているマニュアルをよくお読みください。そのマニュアルに操作手順 が記載されている場合は、手順に従ってください。

#### **EXHID**

- ・ メモリーの増設などでは、環境を設定する必要はありません。
- ・ 周辺機器の取り付け・取り外しについては、この章や周辺機器に付属のマニュアルをご参照ください。
- 1 パソコンの電源を切る。
- <mark>2</mark> 電源プラグをコンセントから抜き、周辺機器を接続する。
- 3 必要に応じて、周辺機器の電源を入れる。
- ▲ パソコンの電源を入れる。

#### **EXPL**

- ・ USB 機器や i.LINK 機器など、パソコンの電源が入ったまま接続できる周辺機器もあります。
- <mark>5</mark> [ コントロールパネル ] の [ ハードウェアの追加 ] アイコンをダブルクリック する。

[ ハードウェアの追加ウィザード ] が表示される。

#### 6 [ 次へ ] ボタンをクリックする。

新しい周辺機器の検出が始まる。

しばらくすると、「ハードウェアの検出が完了し、インストールの準備ができました」と 表示される。

#### **EXH**

・ メッセージが表示されず、増設した周辺機器が見つからないときは、[ 次へ ] ボタンをクリック し、周辺機器に付属のマニュアルを参照するなどして手動で設定してください。

### 7 [ 完了 ] ボタンをクリックする。

検出された周辺機器のドライバーがインストールされる。

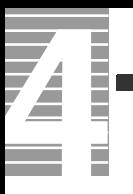

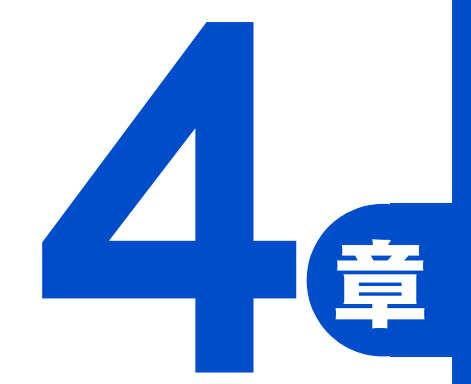

# セットアップする

この章では、

ご購入時にインストールされていないアプリケーションの

インストール方法やドライバなどのセットアップ方法について説明します。

# アプリケーションのインストール

ここでは、アプリケーションのインストールについて説明します。ご購入時に インストールされていないアプリケーションをインストールする場合や、すで にあるアプリケーションをインストールし直す場合にお読みください。

#### **EXH**

- ・ 機種によっては、付属していないアプリケーションもあります。
- ・ ここで説明する以外の方法で特殊なインストールを行う場合は、各アプリケーションの販売元や開 発元にお問い合わせください。
- ■参照 間い合わせ先→『困った時の Q&A』2 章の「お問い合わせ情報」

## インストールの前に

### 立ち上げ直しはインストールがすべて終了してから

アプリケーションによっては、インストールの終了後に Windows を立ち上げ直すかどう かを選ぶメッセージが表示されることがあります。このときは「再起動しない」や「あとで 再起動します」などを選んでください。選んだアプリケーションのインストールがすべて 終了すると、立ち上げ直すかどうかのメッセージが表示されますので、そこで再起動を 指定してください。

### ほかのアプリケーションは終了させておく

インストールを始める前に、ほかのアプリケーションはすべて終了してください。

### 既存のアプリケーショングループは削除しておく

すでに存在するアプリケーションを再インストールする場合は、アプリケーションを削 除してから実行してください。削除せずに再インストールを行うとアイコンが二重登録 されることがあります。削除方法はアプリケーションによって異なり、次に説明する 2 つの方法のどちらかになります。「アンインストーラーによる削除」から順に試してみて ください。

#### **EXH**

- アンインストール中に、「共有ファイルを削除しますか?」と表示されることがあります。通常は「い いえ ] ボタンを選びます。ほかのソフトウェアで使用されていないと分っている場合は [ はい ] ボタ ンを選んでください。
- ■参照■削除の方法→本章[の「アプリケーションを削除する」](#page-70-0)

## <span id="page-70-0"></span>アプリケーションを削除する

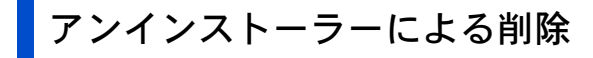

- 「スタート 7ボタン- [ すべてのプログラム ] をクリックし、削除する アプリケーションを選ぶ。
- 2 アンインストーラーをクリックする。

#### **EXH**

- ・ [ ×××のアンインストール ] などとあるのがアンインストーラーです。アプリケーションに よって名称は異なります。
- アンインストーラーがない場合は、次項の「「プログラムの追加と削除1による削除1を行って ください。
- <mark>3</mark> 画面の指示に従って操作し、アプリケーションを削除する。

### [ プログラムの追加と削除 ] による削除

1 [ スタート ] ボタン- [ コントロールパネル ] をクリックして [ コントロール パネル ] を開き、[ プログラムの追加と削除 ] アイコンをダブルクリックする。 [ プログラムの追加と削除 ] が表示される。

**EXH** 

- ・ [ コントロールパネル ] に [ プログラムの追加と削除 ] アイコンが表示されていないときは、 「クラシック表示に切り替える」をクリックすると表示されます。
- 2 「プログラムの変更と削除]ボタンをクリックする。 削除できるアプリケーションの一覧が表示される。
- <mark>3</mark> 削除するアプリケーションを選んで、「変更と削除 1ボタンをクリックする。
- 4 画面の指示に従い、アプリケーションを削除する。

#### (重要)

- ・ 「筆ぐるめ Ver11 for HITACHI 」をアンインストールする時、アンインストール中に [ 共有ファイルの検 出 ] 画面が表示されます。ここで、[ 次回からこのメッセージを表示しない。] チェックボックスを チェックして [ はい ] ボタンをクリックしてください。[ いいえ ] または [ キャンセル ] ボタンをク リックすると、アンインストールが正常に終了しません。
- ★照 / 一括ヤットアップについて→『接続と準備』の「6. 再ヤットアップについて」

#### アプリケーションの個別インストール Ξ

アプリケーションは、HDD イメージや『再セットアップ DVD』、各ソフトウェアに付属の CD を使ってインストールします。インストールで特別な制限や設定が必要なアプリケー ションは、次の表の「設定」に○印があります。内容は後述の「各アプリケーションの制 限や設定」をご参照ください。

#### 重要

Ē

- ・ アプリケーションをインストールするときは、管理者権限を持つユーザー(アカウント)で行って ください。
- ・ 表の「一括インストール」に○印があるアプリケーションは、『再セットアップ DVD』の「一括イ ンストール」でもインストールできます。モデルによっては○印がない場合があります。
- ・ 表の「購入時」に○印のあるアプリケーションは、購入時にインストールされています。
- ・ 表の「インストールプログラム」は、各アプリケーションを個別にインストールする場合のプログ ラム収録ディスクを表します。

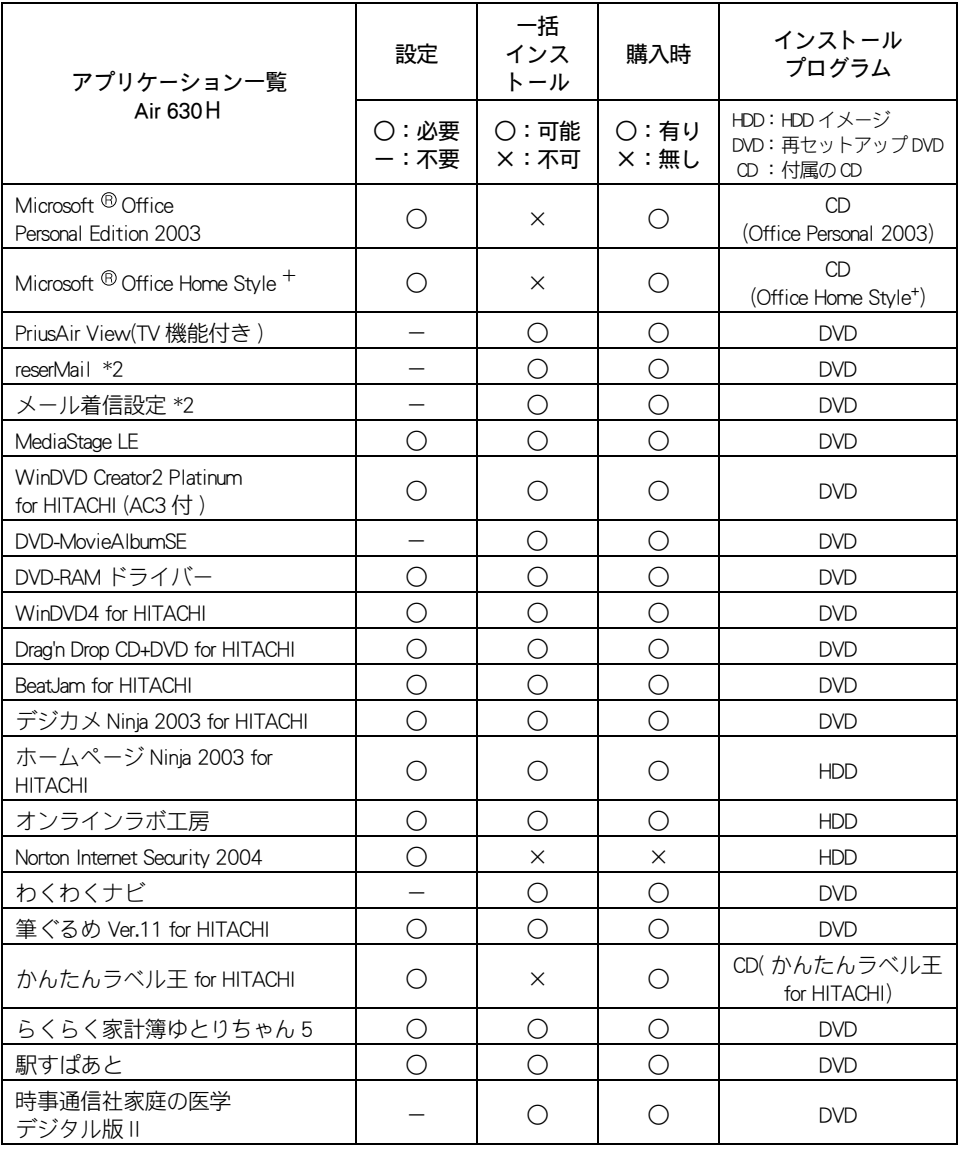

■ ワイド液晶モデル/液晶ディスプレイモデル ( テレビチューナ内蔵 )
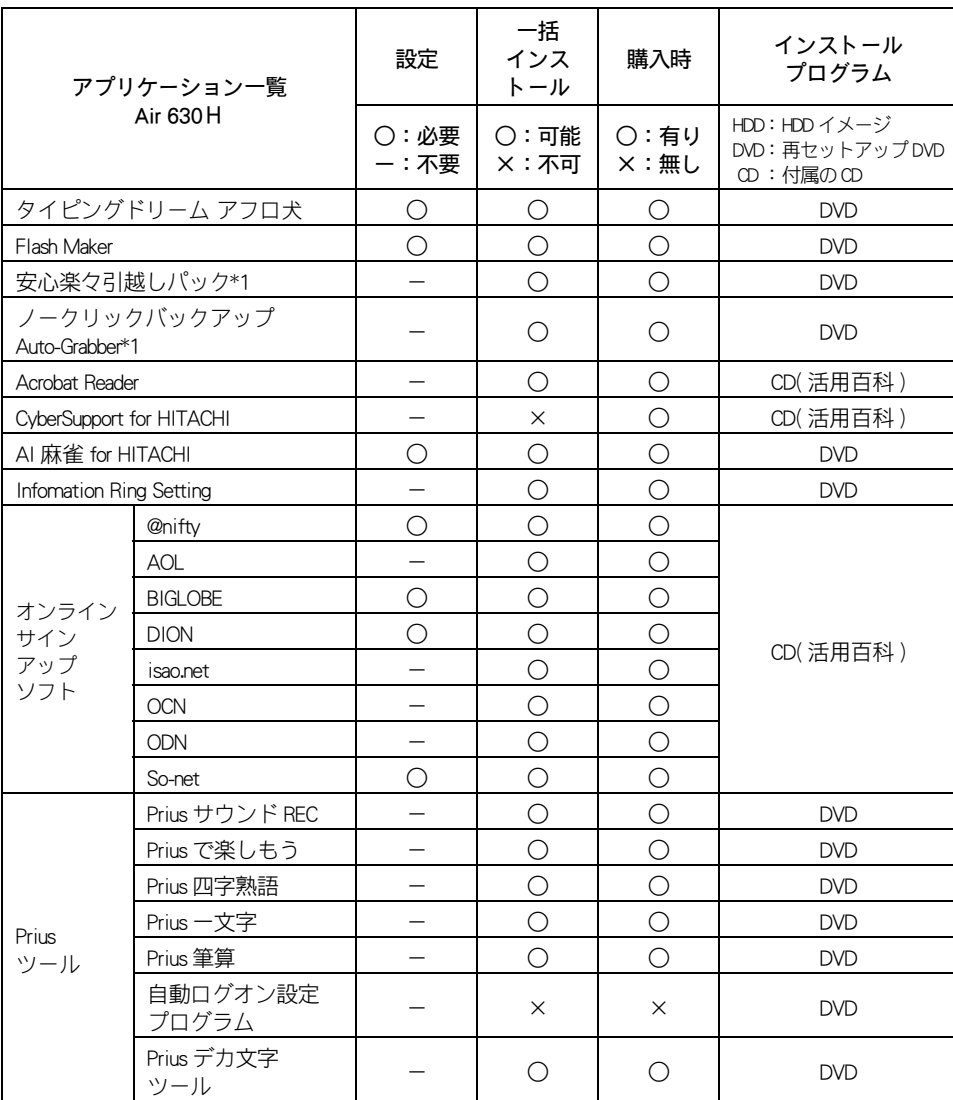

\* 1 : Drag'n Drop CD+DVD for HITACHI をインストールすると、使用できるようになります。

\* 2 : PriusAir View を選択すると同時にインストールされます。

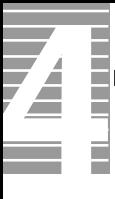

## ■ 液晶ディスプレイモデル (テレビチューナ無し)

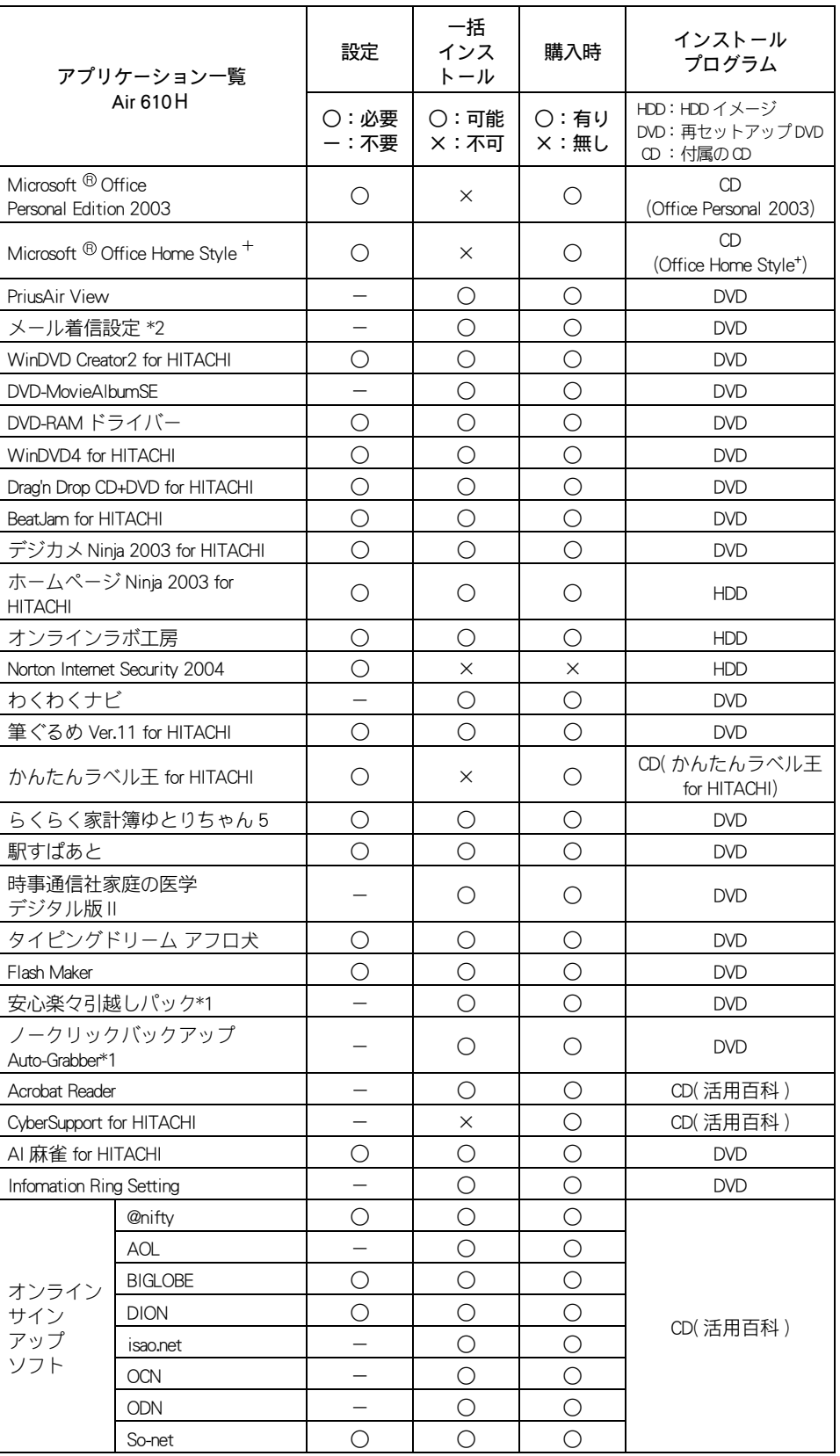

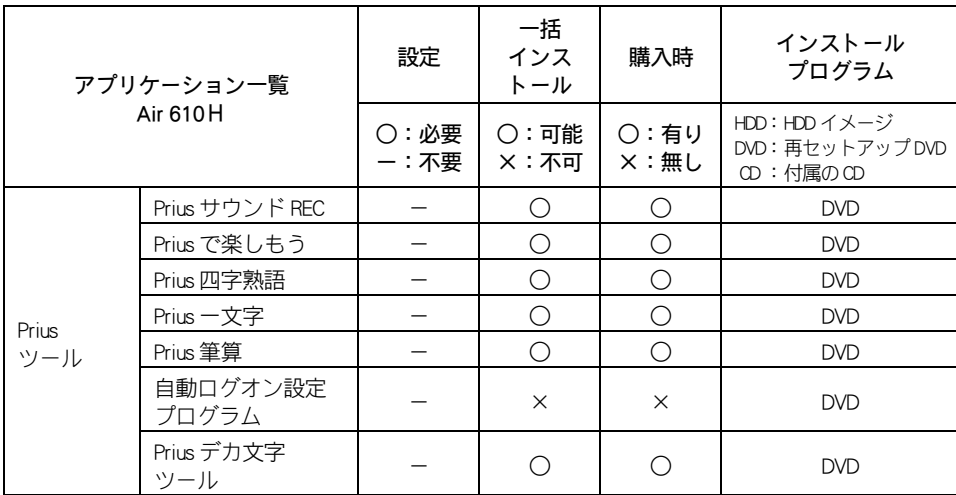

\* 1 : Drag'n Drop CD+DVD for HITACHI をインストールすると、使用できるようになります。

\* 2 : PriusAir View を選択すると同時にインストールされます。

## HDD イメージからのインストール

#### (重要)

- ・ フォルダーやファイルを消去すると、インストールができなくなります。
- 1 [ スタート ] ボタン- [ マイ コンピュータ ] をクリックする。 [ マイ コンピュータ ] が表示される。
- <mark>2</mark> [ ローカルディスク (c:)] [Documents and Settings] の順にダブルクリックす る。

[Documents and Settings] が表示される。

- 3 [All Users] [AP\_Setup] の順にダブルクリックする。 [AP Setup] が表示される。
- 4 [INSTMENU]をダブルクリックする。 [ アプリケーション インストールメニュー ] が表示される。
- 5 必要なアプリケーションにチェックを付け、それ以外のアプリケーションの チェックを消す。

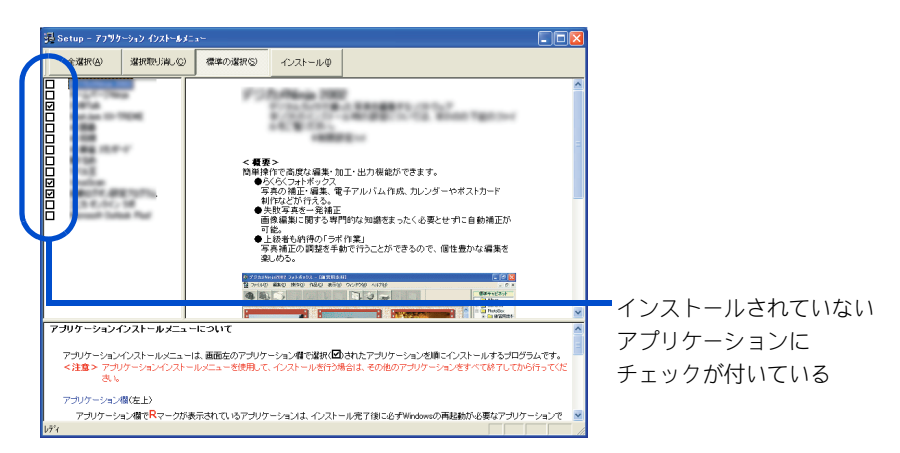

#### 重要

・ [ スタート ] メニューに登録されているプログラムフォルダー名は変更しないでください。 インストールするアプリケーションを正常に判断できなくなります。

#### **EXH**

・ [ アプリケーション インストールメニュー ] の立ち上げ時に、[ スタート ] メニューに登録され ているプログラム名でどのアプリケーションがインストール済みか判断します。インストール されていないアプリケーションにチェックが付いています。[ 全選択 ] ボタンをクリックする と、すべてのアプリケーションにチェックが付きます。[ 選択取り消し ] ボタンをクリックす ると、アプリケーションのチェックがすべて消えます。[標準の選択]ボタンをクリックする と、[ アプリケーション インストールメニュー ] 立ち上げ時の状態に戻ります。

## 6 [ インストール ] ボタンをクリックする。

インストールが始まり、アプリケーションごとにインストール開始確認画面が表示され る。[ キャンセル ] ボタンをクリックすると、インストールは中止される。

## 7 [OK] ボタンをクリックする。

ほとんどのアプリケーションは、これでインストールが始まり、プログラムのインス トール先フォルダーを指定する画面が表示される。

■ 本章の「各アプリケーションの制限や設定」を参照してインストールを行う。

■参照】詳細について→本章の[「各アプリケーションの制限や設定」](#page-79-0)

【重要】

表示される。

- ・ アプリケーションのインストール中に、ほかのアプリケーションのインストール開始の確認画 面が表示される場合があります。現在インストールしているアプリケーションが終了してから、 インストール開始の確認画面で [OK]、[ はい ]、[ 完了 ] のいずれかのボタンをクリックしてくだ さい。
- 9 必要に応じてインストール先フォルダーを変更し、[継続] ボタン([実行] ボタン、[ 確認 ] ボタン、[OK] ボタンの場合もある ) をクリックする。 インストールが終了すると、「インストールが終了しました。」などの終了メッセージが
- 10 [OK]、 [ はい ]、 [ 完了 ] のいずれかのボタンをクリックする。 次にインストールするアプリケーションがある場合は、次のアプリケーションの、イン

ストール開始確認画面が表示される。

11 チェックしたアプリケーションの数だけ、手順 7 ~ 10 を繰り返す。

終了すると、次の画面が表示される。

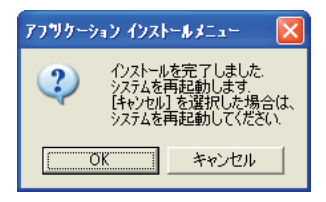

## 12 [OK] ボタンをクリックする。

Windows が立ち上げ直される。

#### **EXH**

・ アプリケーションによっては、インストール中に画面表示が数十秒間変化しない場合がありま す。しばらくお待ちください。

## 『再セットアップ DVD』からのインストール

- 1 CD/DVD ドライブに『再セットアップ DVD』を入れる。
- **2** 「スタート ] ボタン- 「ファイル名を指定して実行 ] をクリックする。 [ ファイル名を指定して実行 ] が表示される。
- 3 e:\instmenu と入力し、[OK] ボタンをクリックする。 \* e は CD/DVD ドライブ名 [ アプリケーション インストールメニュー ] が表示される。
- 4 必要なアプリケーションにチェックを付け、それ以外のアプリケーションの チェックを消す。

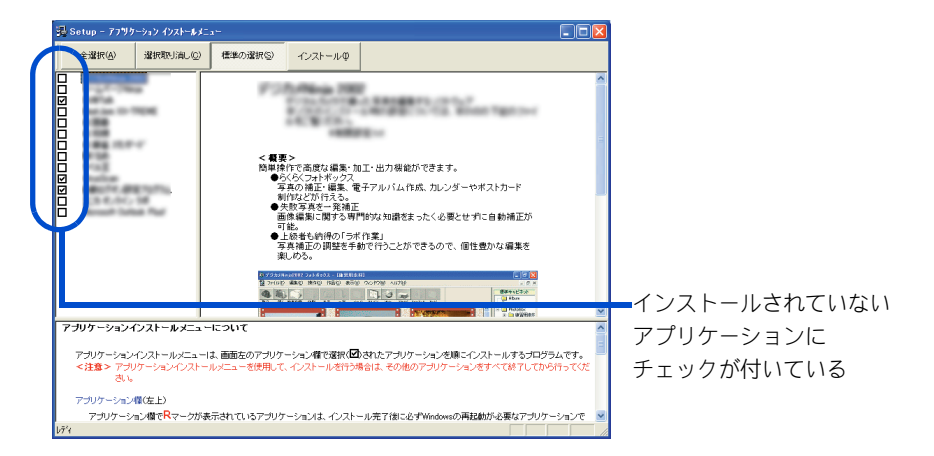

#### 重要

・ [ スタート ] メニューに登録されているプログラムのフォルダー名は変更しないでください。 インストールするアプリケーションを正常に判断できなくなります。

#### **EXP**

・ [ アプリケーション インストールメニュー ] の立ち上げ時は、インストールされていないアプ リケーションにチェックが付いています。[ 全選択 ] ボタンをクリックすると、すべてのアプ リケーションにチェックが付きます。[ 選択取り消し ] ボタンをクリックすると、アプリケー ションのチェックがすべて消えます。[標準の選択]ボタンをクリックすると、[ アプリケー ション インストールメニュー 1立ち上げ時の状態に戻ります。

## 5 [ インストール ] ボタンをクリックする。

インストールが始まり、アプリケーションごとにインストール開始確認画面が表示され る。[ キャンセル ] ボタンをクリックすると、インストールは中止される。

## 6 [OK] ボタンをクリックする。

ほとんどのアプリケーションは、これでインストールが始まり、プログラムのインス トール先フォルダーを指定する画面が表示される。

#### 重要

- ・ アプリケーションのインストール中に、ほかのアプリケーションのインストール開始の確認画 面が表示される場合があります。現在インストールしているアプリケーションが終了してから、 インストール開始の確認画面で [OK]、[ はい ]、[ 完了 ] のいずれかのボタンをクリックしてくだ さい。
- ・ オプションの選択など指定項目が多くなっているアプリケーションもありますが、画面の指示 に従ってください。特別な操作が必要な指定項目については、「各アプリケーションの制限や設 定」で説明しています。

■参照 特別な操作が必要な指定項目について→本章の[「各アプリケーションの制限や設定」](#page-79-0)

7 必要に応じてインストール先フォルダーを変更し、[ 継続 ] ボタン ( [ 実行 ] ボ タン、[ 確認 ] ボタン、[OK] ボタンの場合もある ) をクリックする。

インストールが終了すると、「インストールが終了しました。」などの終了メッセージが 表示される。

**8** [OK] ボタンをクリックする。

複数のアプリケーションをインストールする場合は、次のアプリケーションの、インス トール開始確認画面が表示される。

#### **9** インストールするアプリケーションの数だけ、手順 6 ~ 8 を繰り返す。

インストールがすべて終了すると、[ アプリケーション インストールメニュー ] の終了 メッセージが表示される。

【重要】

- ・ アプリケーションによっては、インストール中に表示されるメッセージがウインドウの裏に隠 れてしまうことがあります。インストールが停止しているように見えたときは、[Alt] キー+ [Tab] キーでウィンドウを切り替えてください。
- 10 [OK] ボタンをクリックし、『再セットアップ DVD』を CD/DVD ドライブから取 り出す。

## 11 パソコンを立ち上げ直す。

Windows が立ち上がり、アプリケーションが使用できるようになる。

#### 重要

- ・ 『再セットアップ DVD』を CD/DVD ドライブに入れたままパソコンを立ち上げ直すと、一括イン ストールを開始する画面が表示されます。
	- パソコンを立ち上げ直すときは、必ず『再セットアップ DVD』を取り出してください。
- ・ アプリケーションによっては、インストール中に画面表示が数十秒間変化しない場合がありま す。しばらくお待ちください。

## 付属の CD からのインストール

インストール方法については、各ソフトウェアに付属のマニュアルまたは、『接続と準 備』の「 6. 再セットアップについて」「 3 アプリケーションをインストールする」「添付ソフ トウェアの CD-ROM からのインストール」をご参照ください。

#### **EXH**

・ 表の「購入時」に○印のあるアプリケーションは、購入時にインストールされています。

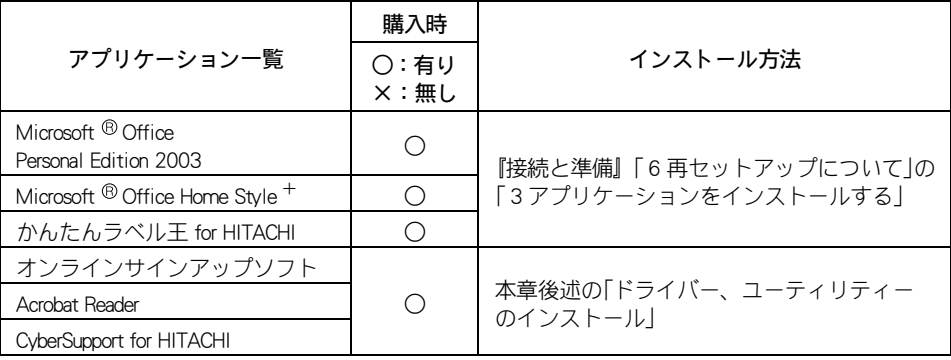

## <span id="page-79-0"></span>各アプリケーションの制限や設定

アプリケーションによっては、「アプリケーションの個別ンストール」で説明した手順と 異なる手順が必要だったり、特別な制限がある場合があります。そのようなアプリケー ションをインストールするときは、開始前に該当するアプリケーションの項目をお読み ください。

#### **EXAD**

- ・ 各アプリケーションの情報については、アプリケーション提供元のホームページをご参照ください。
- ・ 市販のアプリケーションをご利用の場合、Windows XP で動作するか、各メーカーにお問い合わせく ださい。

#### 重要

・ アプリケーションは、コンピュータの管理者権限を持つユーザーで使用してください。制限ユー ザーでは使用できないアプリケーションがあります。

#### ■ Microsoft<sup>®</sup> Office Personal Edition 2003

- ・ セットアップの詳細は、各添付ソフトウェアに付属のマニュアルをご参照ください。
- ・ セットアップしなおした場合は、ライセンス認証が必要になります。認証に必要な CD キーは、CD-ROM ケースの裏側に記載されています。

#### 住要

・ ライセンス認証を受けない場合、Microsoft <sup>®</sup> Office Personal Edition 2003 (以下 Office Personal 2003) の立ち上げ回数が承諾回数を超えると、ファイルの作成・更新などの機能 が使用できなくなります。ライセンス認証の方法は、Office Personal 2003 の 『スタートガイド』をご参照ください。

#### $\blacksquare$  Microsoft <sup>®</sup> Office Home Style +

- ・ セットアップの詳細は、各添付ソフトウェアに付属のマニュアルをご参照ください。
- ・ Microsoft ®Office Home Style +をご利用になるには、Microsoft ® Office Personal Edition 2003 がインストールされている必要があります。
- **Nedia Stage LE**
- ・ Media Stage LE はインストール時間がかかる場合があります。インストール状況を表 示するプログレスバーが 100%を表示後、数分間お待ちください。

#### ■ WinDVD Creator2 Platinum for HITACHI (AC3 付) /WinDVD Creator2 for HITACHI

- ・ 市販されている「WinDVD Creator」や「WinDVD Creator2 Platinum」と「WinDVD Creator2 Platinum for HITACHI」「WinDVD Creator2 for HITACHI 」は同一パソコン内に両方ともインストールする ことはできません。市販の「 WinDVD Creator 」や「 WinDVD Creator2 Platinum 」をインストール するときは、その前に「 WinDVD Creator2 Platinum for HITACHI 」「 WinDVD Creator2 for HITACHI 」を必ずアンインストールしてください。
- ・ [ セットアップの完了 ] 画面では、 [いいえ、後でコンピュータを再起動します。]の チェックボックスにチェックを入れて、[完了]ボタンをクリックしてください。
- インストール中に [[HTML Help 1.31 Update] ※ Command line option syntax error. Type Command /? For Help] というメッセージが表示されたら、[OK] ボタンをクリックしてく ださい。このメッセージはアカウント名に全角文字を使用した場合などに表示されま す。このメッセージが表示されても正常にインストールされます。

#### ■ DVD-RAM ドライバー

- ・ [InstallSheild ウィザードの完了 ] 画面で [ いいえ、あとでコンピュータを再起動しま す。] のチェックボックスにチェックを入れ、[ 完了 ] ボタンをクリックしてくださ い。
- ・ [ReadmeXP.txt] ファイルが表示されたら、ファイルを閉じてください。

#### **WinDVD4 for HITACHI**

- ・ 市販されている「 WinDVD 」と「 WinDVD4 for HITACHI 」は、同一パソコン内に両方ともイ ンストールすることはできません。市販の「 WinDVD 」をインストールするときは、そ の前に「 WinDVD4 for Hitachi 」を必ずアンインストールしてください。
- インストール中に [[HTML Help 1.31 Update] ※ Command line option syntax error. Type Command /? For Help] というメッセージが表示されたら [OK] ボタンをクリックしてく ださい。このメッセージはアカウント名に全角文字を使用した場合などに表示されま す。このメッセージが表示されても正常にインストールされます。

#### **Drag'n Drop CD+DVD for HITACHI**

- ・ インストール中に [[Windows Media Format 7.1 file Setup] ※ Command line option syntax error. Type Command /? For Help] というメッセージが表示されたら [OK] ボタンをクリッ クしてください。このメッセージはアカウント名に全角文字を使用した場合などに表 示されます。このメッセージが表示されても正常にインストールされます。
- ・ [ セットアップは、コンピュータへのファイルコピーを完了しました。] と表示された ら、「いいえ、後でコンピュータを再起動します。」にチェックを入れて [OK] ボタンを クリックしてください。

#### ■ BeatJam for HITACHI

- ・ [BeatJam のセットアップ ] 画面が表示されたら、[BeatJam のセットアップ ] ボタンを クリックしてください。
- ・ インストール中に、[[Windows Media Format 7.1 file Setup]※ Command line option syntax error. Type Command/? For Help.] というメッセージが表示されたら、[OK] ボタン をクリックしてください。このメッセージはアカウント名に全角文字を使用した場合 などに表示されます。このメッセージが表示されても正常にインストールされます。
- ・ [ ファイルの関連付け ] 画面では、使い方にあわせて必要な拡張子のファイルを BeatJam に関連付けてください。
- ・ [BeatJam のセットアップが終了しました ] というメッセージが表示されたら、[ セッ トアップ終了 ] ボタンをクリックしてください。

#### ■ デジカメ Ninja 2003 for HITACHI

- ・ [readme.txt] ファイルが表示されたら、ファイルを閉じてください。
- ・ [ デジカメ Ninja 2003] フォルダーが表示されたら、フォルダーを閉じてください。

#### ■ ホームページ Ninia 2003 for HITACHI

・ [InstallSheild Wizard の完了 ] 画面で [ 「お使いになる前に」を表示します。] のチェック ボックスをクリックして空欄にし、[ 完了 ] ボタンをクリックしてください。

#### ■ オンラインラボ工房

・ [ オンラインラボ工房インストーラー ] 画面が表示されたら、[ インストールする ] を クリックしてください。

#### ■ Norton Internet Security 2004

・ 「Norton Internet Security のインストールが正常に終了しました。」と表示されたら、 「後で再起動する」をクリックしてチェックを入れ、[ 完了 ] ボタンをクリックしてく ださい。

#### ■ 筆ぐるめ Ver.11 for HITACHI

・ [ ユーザ ] 情報画面が表示されたら、ユーザ名と所属を入力し、[ 次へ ] ボタンをク リックしてください。

#### ■ かんたんラベル王 for HITACHI

・ [InstallSheild Wizard の完了 ] 画面で [ 「お使いになる前に」を表示します。] のチェック ボックスをクリックして空欄にし、[ 完了 ] ボタンをクリックしてください。

#### ■ らくらく家計簿ゆとりちゃん 5

- ・ [ らくらく家計簿ゆとりちゃん 5 セットアップ ] 画面が表示されたら、[ セットアップ ] ボタンをクリックしてください。
- ・ [ ゆとりちゃん 5] フォルダーが表示されたら、フォルダーを閉じてください。

#### ■ 駅すぱあと

・ [ 駅すぱあと全国版 ] フォルダーが表示されたら、フォルダーを閉じてください。

#### ■ Flash Maker

・ [InstallSheild Wizard の完了 ] 画面で、[「お使いになる前に」を表示します。] の チェックボックスをクリックして空欄にし、[ 完了 ] ボタンをクリックしてください。

#### ■ タイピングドリーム アフロ犬

・ [ ユーザ情報 ] 画面が表示されたら、ユーザ名と所属を入力し、[ 次へ ] ボタンをク リックしてください。

#### ■ @ nifty

・ [ セットアップの完了 ] 画面では、「インストール終了後、Readme を表示する。」の チェックボックスをクリックして空欄にし、[ 完了 ] ボタンをクリックしてください。

#### ■ BIGLOBE

・ [Install Shield ウィザードの完了 ] 画面で、「続けて本製品を利用する」のチェックボッ クスをクリックして空欄にし、[ 完了 ] ボタンをクリックしてください。

#### ■ DION

・ [DION(KDDI) のご紹介 ] フォルダーが表示されたら、フォルダーを閉じてください。

#### ■ So-net

・ [InstallSheild Wizard の完了 ] 画面で、「So-net 簡単スターター V2.3 の起動」のチェッ クボックスをクリックして空欄にし、[ 完了 ] ボタンをクリックしてください。

# ドライバー、ユーティリティーのセットアップ

ドライバーやユーティリティーは標準でセットアップされています。何らかの 理由でドライバーなどが壊れた場合にセットアップし直してください。

#### **EXHID**

- ・ セットアップを行うと、ご購入時の設定と異なることがあります。
- ・ DVD 読み込み可能な CD/DVD ドライブをドライブ e として説明しています。ドライブ名は機種により 異なる場合があります。
- ・ ドライバーやユーティリティーの追加を行うと、Windows の CD-ROM を要求するメッセージが表示さ れることがあります。このときは、「ファイルのコピー元」に c:\windows\i386 と入力し、 [OK] ボタン をクリックしてください。インストールが実行されます。

## セットアップ方法

次のドライバーやユーティリティーをセットアップする方法を説明します。

- ・ チップセットドライバー
- ・ 表示ドライバー
- ・ サウンドドライバー
- ・ マルチメディアキーボードドライバー
- ・ モデムドライバー
- ・ LAN ドライバー
- ・ TV チューナードライバー
- ・ SD ダイレクトドライバー / メモリースティックドライバー
- ・ マウスウェアユーティリティー
- ・ オンラインサインアップソフト
- ・ Acrobat Reader
- ・ CyberSupport for HITACHI

#### (重要)

- ・ パソコンの電源を入れ、管理者権限のあるユーザーでログオンしてください。
- ・ セットアップは、アプリケーションを終了させてから行ってください。実行中に行うと正しく動作 しないことがあります。
- ・ ドライバーのセットアップを完了後、『再セットアップ DVD』を取り出して、Windows を立ち上げ直 してください。ドライバーによっては、自動で立ち上げ直される場合もあります。
- ・ 『再セットアップ DVD』を CD/DVD ドライブに入れたままパソコンを立ち上げ直すと、一括インス トールを開始する画面が表示されます。

チップセットドライバー

Windows を立ち上げ、このパソコンに付属の『再セットアップ DVD』を CD/ DVD ドライブに入れる。

2 [ スタート ] ボタン- [ ファイル名を指定して実行 ] をクリックする。 [ ファイル名を指定して実行 ] が表示される。

<mark>3</mark> e:\drivers\chipset\setup と入力し、[OK] ボタンをクリックする。 \* e は CD/DVD ドライブ名 「セットアップ ]画面が表示される。

▲ 「次へ 1ボタンをクリックする。 [ 使用許諾契約書 ] 画面が表示される。

5 「はい ] ボタンをクリックする。 ファイルのコピーが開始され、終了後、[ セットアップの完了 ] 画面が表示される。

6 [コンピュータを今すぐ再起動します ] を選択し、『再セットアップ DVD』を取 り出して、[ 完了 ] ボタンをクリックする。 Windows が立ち上げ直される。

**EXP** 

・ インストール中に「バージョンの競合」が表示された場合は、[ いいえ ] を選んでください。

表示ドライバー

Windows を立ち上げ、このパソコンに付属の『再セットアップ DVD』を CD/ DVD ドライブに入れる。

2 [ スタート ] ボタン- [ ファイル名を指定して実行 ] をクリックする。 [ ファイル名を指定して実行 ] が表示される。

<mark>3</mark> e:\drivers\svga\setup と入力し、[OK] ボタンをクリックする。

\* e は CD/DVD ドライブ名

[Intel(R) Extreme Graphics Driver セットアップ ] 画面が表示され、[Intel(R) Extreme Graphics Driver の InstallShield(R) ウィザードへようこそ ] 画面が表示される。

▲ 「次へ]ボタンをクリックする。

[ 使用許諾契約書 ] 画面が表示される。

5 「はい ] ボタンをクリックする。 ドライバのインストールが開始され、終了後、[InstallShield(R) ウィザードが完了しまし た ] 画面が表示される。

■ 「コンピュータを今すぐ再起動する ] にチェックが入っていることを確認し、 『再セットアップ DVD』を取り出して、[ 完了 ] ボタンをクリックする。 Windows が立ち上げ直される。

## サウンドドライバー

- Windows を立ち上げ、このパソコンに付属の『再セットアップ DVD』を CD/ DVD ドライブに入れる。
- 2 「スタート ] ボタン- [ コントロールパネル ] をクリックする。 [ コントロールパネル ] が表示される。
- 3 [ コントロールパネル ] の [ システム ] アイコンをダブルクリックする。 [ システムのプロパティ ] が表示される。

#### **EXH**

- ・「コントロールパネル]に「システム]アイコンが表示されていないときは、「クラシック表示 に切り替える]をクリックすると表示されます。
- 4 [ ハードウェア ] タブの [ デバイスマネージャ ] ボタンをクリックする。 [ デバイスマネージャ ] が表示される。
- <mark>5</mark> [ その他のデバイス ] [ マルチメディアオーディオコントローラ ] をダブル クリックする。 [ マルチメディアオーディオコントローラのプロパティ ] が表示される。
- 「ドライバの再インストール] ボタンをクリックする。 [ ハードウェアの更新ウィザードの開始 ] が表示される。
- 7 [ 一覧または特定の場所からインストールする ] を選択して、[ 次へ ] ボタン をクリックする。 [ 検索とインストールのオプションを選んでください。] が表示される。
- <mark>8</mark> 「次の場所で最適のドライバを検索する ] を選び、 [ 次の場所を含める ]のみ を選択し、e:\drivers\sound と入力後、「次へ ] ボタンをクリックする。 \* e は、CD/DVD ドライブ名 [ ハードウェアの更新ウィザードの完了 ] が表示される。
- 9 [ 完了 ] ボタンをクリックする。 [SigmaTel C-Major Audio のプロパティ ] が表示される。
- 10 [ 閉じる ] ボタンをクリックする。

#### **EXF**

- ・ キーボードのワンタッチキーを使えるようにするドライバーです。
- **1 Windows を立ち上げ、このパソコンに付属の『再セットアップ DVD』を CD/** DVD ドライブに入れる。
- 2 [ スタート ] ボタン- [ ファイル名を指定して実行 ] をクリックする。 [ ファイル名を指定して実行 ] が表示される。
- 3 e:\drivers\keyboard\hkbsetup と入力し、[OK] ボタンをクリックする。 \* e は CD/DVD ドライブ名 [Install] が表示される。
- 4 [OK] ボタンをクリックする。 ファイルがコピーされる。
- 5 [ インストールが正常終了しました。] と表示されたら、『再セットアップ DVD』を取り出し、[OK] ボタンをクリックする。

## モデムドライバー

- Windows を立ち上げ、このパソコンに付属の『再セットアップ DVD』を CD/ DVD ドライブに入れる。
- 2 [ スタート ] ボタン- [ ファイル名を指定して実行 ] をクリックする。 [ ファイル名を指定して実行 ] が表示される。
- <mark>3</mark> e:\drivers\modem\setup と入力し、[OK] ボタンをクリックする。 \* e は CD/DVD ドライブ名 [Modem]画面が表示される。
- 4 「OK】ボタンをクリックする。 ファイルがコピーされる。
- <mark>5</mark> [ スタート ] ボタン-[ コントロールパネル ] をクリックする。 [ コントロールパネル ] が表示される。
- 6 [ コントロールパネル ] の [ システム ] アイコンをダブルクリックする。 [ システムのプロパティ ] が表示される。

#### **EXP**

・ 「コントロールパネル】に「システム】アイコンが表示されていないときは、「クラシック表示 に切り替える]をクリックすると表示されます。

7 [ ハードウェア ] タブをクリックし、[ デバイスマネージャ ] ボタンをクリッ クする。

[ デバイスマネージャ ] が表示される。

8 [モデム ] - [Agere System AC'97 Modem のプロパティ ]をダブルクリックす る。

[Agere System AC'97 Modem のプロパティ ] が表示される。

- 9 [ 詳細設定 ] タブをクリックし、「国または地域の選択」で「日本」を選び、 [OK] ボタン をクリックする。 [成功] が表示される。
- 10 [OK] ボタンをクリックする。

LAN ドライバー

- Windows を立ち上げ、このパソコンに付属の『再セットアップ DVD』を CD/ DVD ドライブに入れる。
- 2 [ スタート ] ボタン- [ コントロールパネル ] をクリックする。 [ コントロールパネル ] が表示される。
- 3 [ コントロールパネル ] の [ システム ] アイコンをダブルクリックする。 [ システムのプロパティ ] が表示される。

**EXH** 

• [コントロールパネル]に[システム]アイコンが表示されていないときは、[クラシック表示 に切り替える]をクリックすると表示されます。

4 [ ハードウェア ] タブをクリックし、[ デバイスマネージャ ] ボタンをクリッ クする。

[ デバイスマネージャ ] が表示される。

<mark>う</mark> 「ネットワークアダプタ ] ― [Realtek RTL8139 Family PCI Fast Ethernet NIC] を ダブルクリックする。

[Realtek RTL8139 Family PCI Fast Ethernet NIC のプロパティ ] が表示される。

- 「ドライバ ] タブの [ ドライバの更新 ] ボタンをクリックする。 [ ハードウェアの更新ウィザードの開始 ] が表示される。
- 7 [ 一覧または特定の場所からインストールする ] を選択して、[ 次へ ] ボタン をクリックする。

[ 検索とインストールのオプションを選んでください。] が表示される。

## 8 「次の場所で最適のドライバを検索する」を選び、「次の場所を含める」のみを 選択し、e:\drivers\lan と入力後、[ 次へ ] ボタンをクリックする。

\* e は、CD/DVD ドライブ名 [ ハードウェアの更新ウィザードの完了 ] が表示される。

## 9 「完了 ] ボタンをクリックする。

[Realtek RTL8139/810x Family Fast Ethernet NIC のプロパティ ] が表示される。

## 10 [ 閉じる ] ボタンをクリックする。

#### **EXHID**

- ・ LAN ドライバーを自動検出しない場合、[ コントロールパネル ] [ システム ] アイコンで [ デバイス マネージャ ] の [ その他のデバイス ] - [PCI Ethernet Controller] を削除してください。
- ・ LAN ドライバーを削除すると、ドライバーが使用しているプロトコルも削除されます。TCP/IP プロト コルの場合、IP アドレスなどの設定情報も削除されます。削除する前に、設定内容を書き留めてくだ さい。

## TV チューナードライバー

- <mark>】 Windows を立ち上げ、このパソコンに付属の『再セットアップ DVD』を CD/</mark> DVD ドライブに入れる。
- <mark>2</mark> [スタート]ボタン−[コントロールパネル]−[システム]アイコンをクリッ クし、[ハードウェア ]タブの[ デバイスマネージャ ]ボタンをクリックする。

**EXHID** 

- ・ [コントロールパネル]に[システム]アイコンが表示されていないときは、[クラシック表示 に切り替える]をクリックすると表示されます。
- 3 [ その他のデバイス ] の [ マルチメディア ビデオコントローラ ] をダブルク リックする。

[ マルチメディア ビデオコントローラのプロパティ ] が表示される。

- 「ドライバーの再インストール] ボタンをクリックする。
- 5 「一覧または、特定の場所からインストールする」を選択して、[ 次へ ] ボタン をクリックする。
- 6 「次の場所で最適のドライバを検索する」を選んで、「次の場所を含める」をク リックしてチェックを入れ、e:\drivers\tvtuner と入力して [ 次へ ] ボタンをク リックする。 \* e は、CD/DVD ドライブ名

- 7 インストールが終了したら、[ 完了 ] ボタンをクリックする。
- 8 [ 閉じる ] ボタンをクリックし、[Pixela PCIWDM Encoder のプロパティ ] を閉じ る。

- <mark>9</mark> [ デバイスマネージャ ] を閉じ、[OK] ボタンをクリックして [ システムのプロ パティ ] を閉じる。
- 10 『再セットアップ DVD』を CD/DVD ドライブから取り出し、パソコンを立ち上 げ直す。

SD ダイレクトドライバー / メモリースティックドライバー

- Windows を立ち上げ、このパソコンに付属の『再セットアップ DVD』をの CD/ DVD ドライブに入れる。
- 2 [スタート ] ボタン-[ ファイル名を指定して実行 ]をクリックする。 「ファイル名を指定して実行 ] が表示される。
- 3 e:\drivers\sdcard\setup と入力し、[OK] ボタンをクリックする。 \* e は、CD/DVD ドライブ名 [RICOH R5C592 SD/MS Driver セットアップへようこそ ] 画面が表示される。
- ▲ 「次へ1ボタンをクリックする。 [ インストール準備の完了 ] 画面が表示される。
- 5 [ インストール ] ボタンをクリックする。 ドライバーのインストールが開始され、終了語、[Install Shaield Wizard の完了 ] 画面が表 示される。
- 6 [ 完了 ] ボタンをクリックする。
- 7 [ はい、今すぐコンピュータを再起動します。] にチェックが入ってることを 確認し、『再セットアップ DVD』を取り出して、「完了1ボタンをクリックす る。

Windows が立ち上げ直される。

## マウスウェアユーティリティー

- 1 Windows を立ち上げ、このパソコンに付属の『活用百科 CD』を CD/DVD ドラ イブに入れる。
- 2 [ スタート ] ボタン- [ ファイル名を指定して実行 ] をクリックする。 [ ファイル名を指定して実行 ] が表示される。
- 3 e:\drivers\mouse\setup と入力し、[OK] ボタンをクリックする。 \* e は CD/DVD ドライブ名 [設定言語の選択 ] が表示される。
- 4 「OK] ボタンをクリックする。 [ インストールの選択 ] が表示される。
- 5<br>5 「次へ ] ボタンをクリックする。 「プログラムフォルダの選択1が表示される。
- 6 [ 次へ ] ボタンをクリックする。 ファイルのコピーが開始され、終了すると [InstallShield Wizard の完了 ] が表示される。
- 7 [ 完了 ] ボタンをクリックする。
- 「新規デバイス | 画面が表示されたら [ はい ] をクリックし、ウィザードに 従って設定する。

オンラインサインアップソフト

- **1 CD/DVD ドライブに『活用百科 CD』を入れる。**
- 2 [ スタート ] ボタン- [ ファイル名を指定して実行 ] をクリックする。 「ファイル名を指定して実行]が表示される。
- 3 e:\online\instmenu と入力し、[OK] ボタンをクリックする。 \* e は CD/DVD ドライブ名 [ アプリケーション インストールメニュー ] が表示される。
- 4 必要なアプリケーションにチェックを付け、それ以外のアプリケーションの チェックを消す。

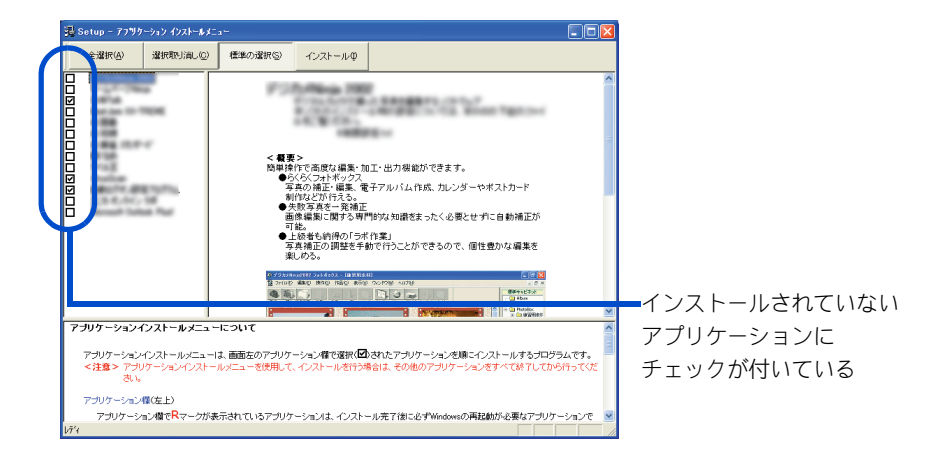

#### (重要)

・ [ スタート ] メニューに登録されているプログラムのフォルダー名は変更しないでください。 インストールするアプリケーションを正常に判断できなくなります。

#### **EXP**

・ [ アプリケーション インストールメニュー ] の立ち上げ時は、インストールされていないアプ リケーションにチェックが付いています。[ 全選択 ] ボタンをクリックすると、すべてのアプ リケーションにチェックが付きます。[ 選択取り消し ] ボタンをクリックすると、アプリケー ションのチェックがすべて消えます。[標準の選択]ボタンをクリックすると、「アプリケー ション インストールメニュー 1立ち上げ時の状態に戻ります。

## 5 [ インストール ] ボタンをクリックする。

インストールが始まり、アプリケーションごとにインストール開始確認画面が表示され る。[ キャンセル ] ボタンをクリックすると、インストールは中止される。

#### **6** [OK] ボタンをクリックする。

ほとんどのアプリケーションは、これでインストールが始まり、プログラムのインス トール先フォルダーを指定する画面が表示される。

#### (重要)

- ・ アプリケーションのインストール中に、ほかのアプリケーションのインストール開始の確認画 面が表示される場合があります。現在インストールしているアプリケーションが終了してか ら、インストール開始の確認画面で [OK]、[ はい ]、[ 完了 ] のいずれかのボタンをクリックし てください。
- ・ オプションの選択など指定項目が多くなっているアプリケーションもありますが、画面の指示 に従ってください。特別な操作が必要な指定項目については、「各アプリケーションの制限や 設定」で説明しています。

■参照 特別な操作が必要な指定項目について→本章の[「各アプリケーションの制限や設定」](#page-79-0)

## 7 必要に応じてインストール先フォルダーを変更し、「継続 ] ボタン ([ 実行 ] ボ タン、[ 確認 ] ボタン、[OK] ボタンの場合もある ) をクリックする。

インストールが終了すると、「インストールが終了しました。」などの終了メッセージが 表示される。

#### 8 [OK] ボタンをクリックする。

複数のアプリケーションをインストールする場合は、次のアプリケーションの、インス トール開始確認画面が表示される。

## <mark>9</mark> インストールするアプリケーションの数だけ、手順 6 ~ 8 を繰り返す。

インストールがすべて終了すると、[ アプリケーション インストールメニュー ] の終了 メッセージが表示される。

#### 重要

・ アプリケーションによっては、インストール中に表示されるメッセージがウインドウの裏に隠 れてしまうことがあります。インストールが停止しているように見えたときは、[Alt] キー+ [Tab] キーでウィンドウを切り替えてください。

## 10 [OK] ボタンをクリックし、『活用百科 CD』を CD/DVD ドライブから取り出す。

## 11 パソコンを立ち上げ直す。

Windows が立ち上がり、アプリケーションが使用できるようになる。

#### 重要

・ アプリケーションによっては、インストール中に画面表示が数十秒間変化しない場合がありま す。しばらくお待ちください。

## Acrobat Reader

- 1 Windows を立ち上げ、このパソコンに付属の『活用百科』CD を CD/DVD ドラ イブに入れる。
- 2 [ スタート ] ボタン- [ ファイル名を指定して実行 ] をクリックする。 [ ファイル名を指定して実行 ] が表示される。
- 3 e:\install\ar505jpn と入力し、[OK] ボタンをクリックする。 \* e は CD/DVD ドライブ名 [Adobe Acrobat 5.0.5 のセットアップ ] が表示される。
- ▲ 画面の指示に従ってインストールする。 終了すると [ 情報 ] が表示される。
- 5 [OK] ボタンをクリックする。

CyberSupport for HITACHI

#### (重要)

- ・ 電子マニュアルをインストールしていないと、データベースが正しく作成されません。
- Windows を立ち上げ、このパソコンに付属の『活用百科』CD を CD/DVD ドラ イブに入れる。
- 2 [ スタート ] ボタン- [ ファイル名を指定して実行 ] をクリックする。 [ ファイル名を指定して実行 ] が表示される。
- 3 e:\install\cybersupport\setup と入力し、[OK] ボタンをクリックする。 \* e は CD/DVD ドライブ名 [CyberSupport for HITACHI] が表示される。
- ▲ 「はい ] ボタンをクリックし、画面の指示に従ってインストールする。 「 CyberSupport を実行するにはマシンの再起動が必要です。」とメッセージが表示される。
- 5 [ 完了 ] ボタンをクリックする。 パソコンが立ち上げ直される。

# Windows ファイルを追加セットアップする

Windows 固有のソフトウェアは次の手順でセットアップできます。必要に応じ てセットアップしてください。

- 「スタート ] ボタン- [ コントロールパネル ] をクリックする。
- 2 [ コントロールパネル ] の [ プログラムの追加と削除 ] アイコンをダブルク リックし、[ プログラムの追加と削除 ] を開く。
- <mark>3</mark> [Windows コンポーネントの追加と削除 ] アイコンをクリックし、[Windows コ ンポーネントウィザード ] を開く。
- ▲ [ コンポーネント ] で、必要なソフトウェアにチェックを付ける。
- 5 1 つの項目に複数のソフトウェアが含まれている。全部をセットアップしない 場合は [ 詳細 ] ボタンをクリックし、必要のないソフトウェアのチェックを消 して [OK] ボタンをクリックする。
- 6 「次へ 1ボタンをクリックする。追加するファイルによっては、立ち上げ直す メッセージが表示される。その場合は、立ち上げ直すとセットアップが終了す る。

## パーティションの設定

HDD を複数の領域に分け、それぞれ別のドライブとして使用する場合にはパー ティション(使用可能領域)を設定し直します。

#### 重要

- ・ パーティションの設定は、ある程度パソコンについての知識が必要です。初心者の方や HDD の知識 をあまりお持ちでない方は、お勧めできません。特に問題がない場合は、ご購入時のままの領域でお 使いください。
- ・ パーティションを設定し直すと、HDD 内のデータはすべて削除されます。あらかじめ CD-R やその他 の媒体に必要なファイルのバックアップを取ってください。インターネットやメールなどの設定も控 えておいてください。
- 1 パソコンの電源を入れ、すぐに『再セットアップ DVD』を CD/DVD ドライブに 入れる。

メニューが表示される。

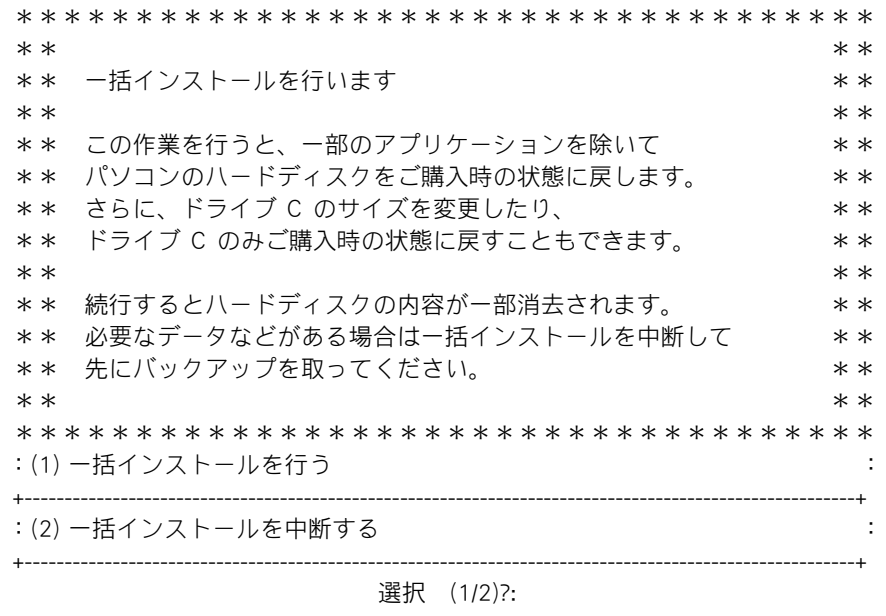

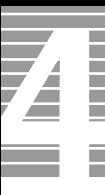

## 2 [1] キーを押す。

次のメッセージが表示される。

\*\*\*\*\*\*\*\*\*\*\*\*\*\*\*\*\*\*\*\*\*\*\*\*\*\*\*\*\*\*\*\*\*\*\*\*  $* *$ \*\* 一括インストールを行います。 きんじょう しょうせい キャット  $* *$ \*\* 一括インストールの方法を選択してください \*\*  $* *$ \*\*\*\*\*\*\*\*\*\*\*\*\*\*\*\*\*\*\*\*\*\*\*\*\*\*\*\*\*\*\*\*\*\*\*\* :(1) 現在のドライブ C だけを一括インストールする : : -現在のドライブ C の内容は消去されます。 : : -ドライブ C 以外のドライブは消去されません。 : : -ドライブ C の容量は変更できません。 : +----------------------------------------------------------------------------------------------------+ :(2) ハードディスクを初期化した後、一括インストールする : : -ハードディスクのデータはすべて削除されます : : -新たにドライブ C の容量を設定できます。 : +----------------------------------------------------------------------------------------------------+ :(3) 一括インストールを中断する : +----------------------------------------------------------------------------------------------------+ 選択 (1/2/3)?:

## **3** [2] キーを押す。

次のメッセージが表示される。

```
************************************
* *** 新規にドライブ C をハードディスクに作成した後 **
** 一括インストールを行います。 キャング キャング キャング
* *** <警告> **
**  続行するとハードディスクの内容はすべて消去されます。 **
**  必要なデータなどがある場合は一括インストールを中断して **
**  先にバックアップを取ってください。 **
* *** 一括インストールを続行しますか? ** ** ** **
* *************************************
:(1) 続行 :                                  :
  :  -ハードディスクを初期化し、一括インストールを行います。 :
  +----------------------------------------------------------------------------------------------------+
: (2) 一括インストールを中断する
+----------------------------------------------------------------------------------------------------+
               選択 (1/2)?:
```
## 4 [1] キーを押す。

ドライブ C のサイズ変更画面が表示される。

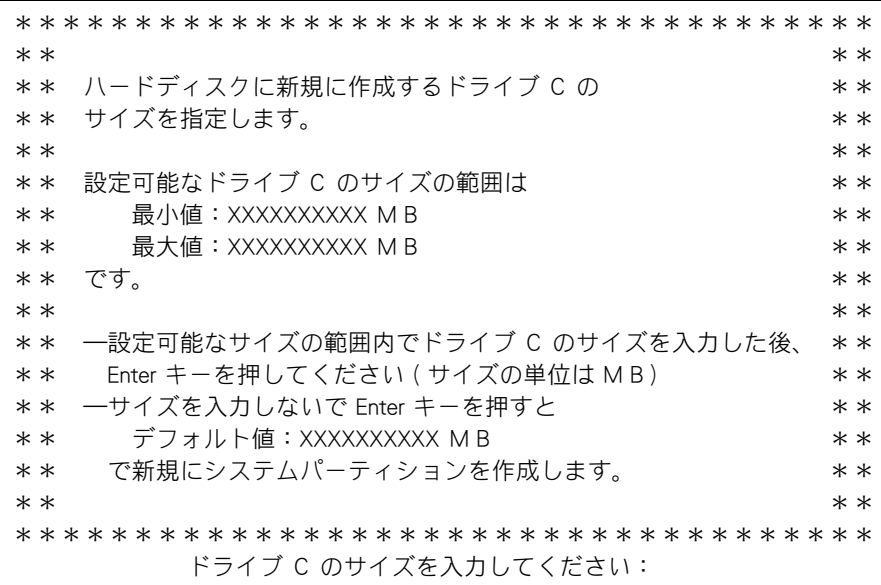

## 5 デフォルト値は最大サイズに設定されているので、パーティションに割り当て るサイズを入力し [Enter] キーを押す。

確認のメッセージが表示される。

**EXH** 

- ・ ここで作成したドライブがドライブ C になり、自動で立ち上げドライブとして設定されます。
- ・ 任意に領域を決めて作成するドライブは、立ち上げドライブとして設定されません。
- ・ 立ち上げドライブの領域のサイズが、一括インストールに必要なサイズより小さい場合は、 一括インストール時、インストールできる HDD の最大サイズまで自動で割り当て直します。
- 6 [Y] キー、[Enter] キーを押す。

パーティションの設定が開始される。

- 7 画面の指示に従って、『再セットアップ DVD』を CD/DVD ドライブから取り出 したあと、[Ctrl] キーと [Alt] キーを押したまま、[Delete] キーを押す。 パソコンが立ち上げ直され、[Microsoft Windows へようこそ ] 画面が表示される。
- 8 画面の指示に従って、Windows 環境をセットアップする。

■参照 前細について→『接続と準備』の「3. 電源を入れよう」「使用許諾契約に同意しよう」

- 9 「スタート ] ボタン- [ コントロールパネル ] をクリックする。
- 10 「管理ツール ] アイコンをダブルクリックする。
- 11 [ コンピュータの管理 ] アイコンをダブルクリックする。
- <u>12</u> [ 記憶域 ] [ ディスクの管理 ] をクリックし、ディスクの構成を表示する。

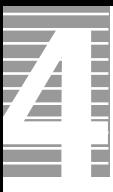

## **13** [ 未割り当て ] 領域を右クリックし、[ 新しいパーティション ] をクリックす る。

[ 新しいパーティションウィザード ] 画面が表示される。

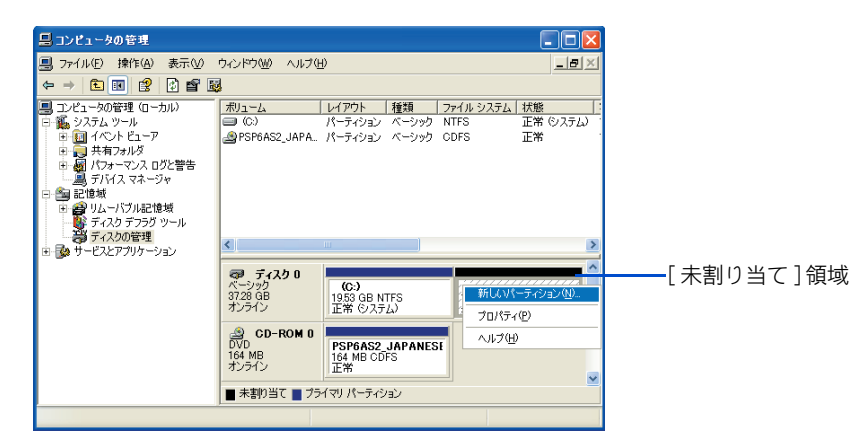

14 [ 次へ ] ボタンをクリックする。

15 [ プライマリパーティション ] を選択し、[ 次へ ] ボタンをクリックする。

#### **EXH**

・ 5 つ以上のパーティションを作成する場合は、[ 拡張パーティション ] を選択し、画面の指示に 従って、パーティションを作成してください。

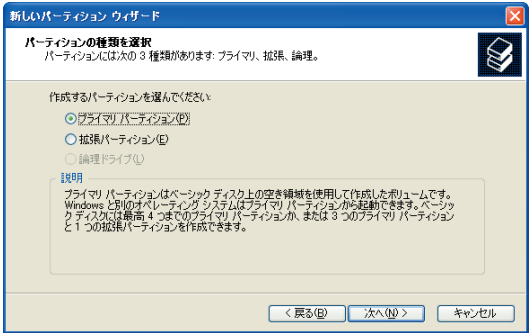

16 パーティションのサイズを入力し、[ 次へ ] ボタンをクリックする。

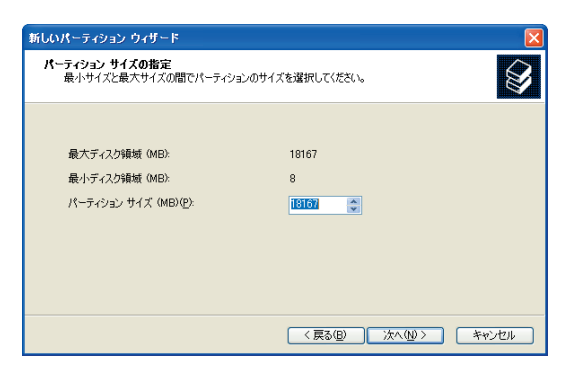

ドライブ名を選択し、[ 次へ ] ボタンをクリックする。

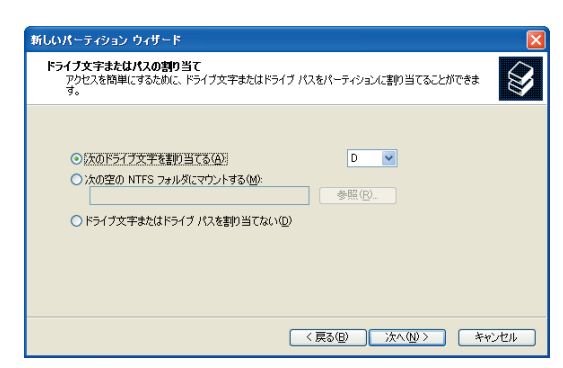

## フォーマットする方法を選択し、[ 次へ ] ボタンをクリックする。

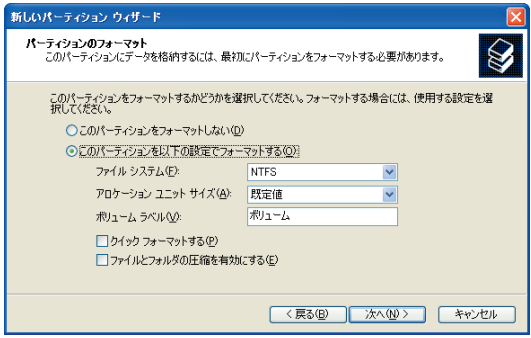

## [ 完了 ] ボタンをクリックする。

パーティションが作成され、新しいドライブができる。

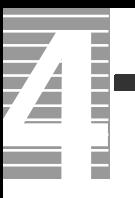

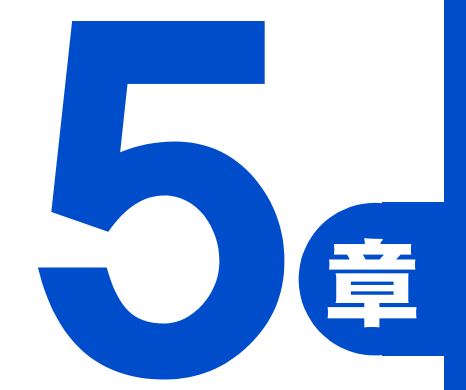

# 日常のお手入れ

この章では、

パソコンの各部分および周辺機器のお手入れ

について説明します。

# パソコンのお手入れ

ここではパソコンのお手入れについて説明します。 パソコンのお手入れをするときは、パソコンの電源を切り、コンセントから 電源プラグを抜いてから行ってください。

#### (重要)

・ シンナーやベンジン、化学雑巾は使わないでください。パソコンの表面が変質するおそれがありま す。

## パソコンのお手入れ

パソコンが汚れたときは、乾いた柔らかい布で軽く拭いてください。汚れがひどいとき は、水か中性洗剤で湿らせた布を固く絞って拭くか、オフィスクリーナーなど、市販の 専用クリーナーをお使いください。

## CD/DVD ドライブのお手入れ

## DVD マルチドライブ

メディア読み書き時にエラーがたびたび発生する場合は、市販のクリーナを使って クリーニングを実施すると、エラーが解消される場合があります。 クリーナの取扱説明書をよくお読みの上、正しくお使いください。

推奨クリーナ:Panasonic 製 LF-K123LCJ1

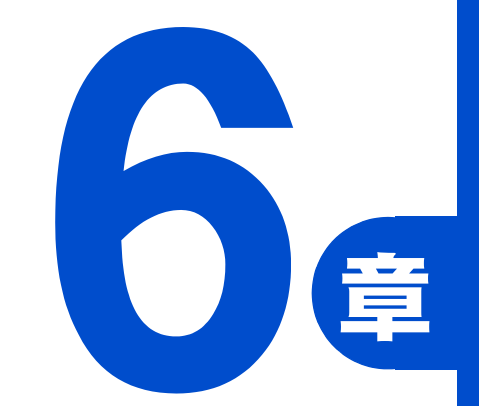

# 技術情報

この章では、

パソコンのシステム構成および仕様について

説明します。

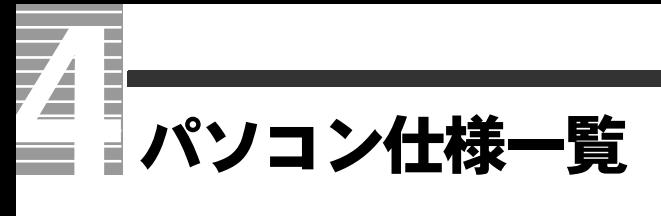

パソコンの仕様を紹介します。

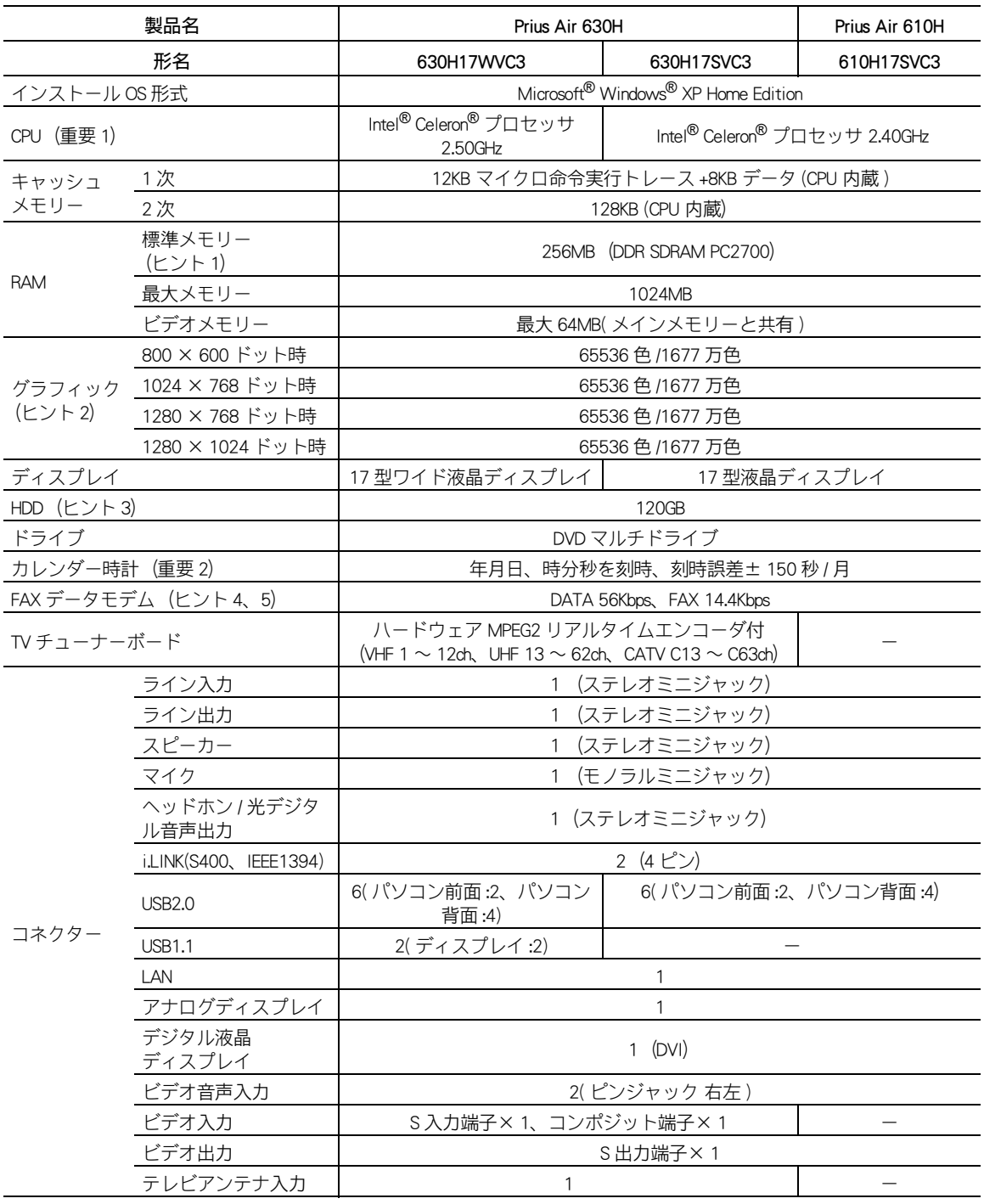

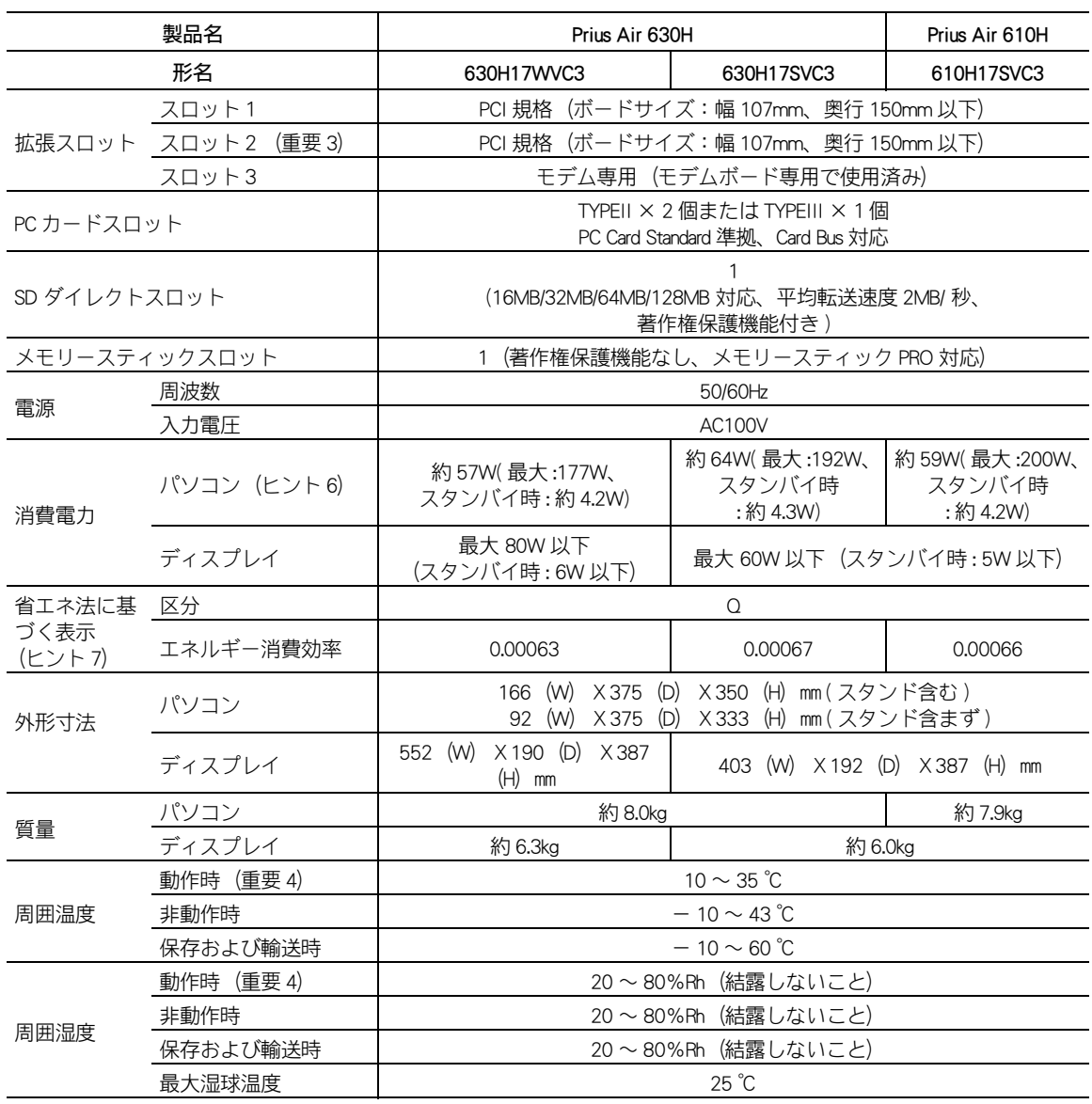

#### **EXH**

- ・ 1:[ コントロールパネル ] [ システム ] アイコン-「システムのプロパティ」でメモリー容量を確 認できます。この容量は、実装容量からビデオメモリー容量分 ( 標準で 64MB 使用 ) を引いた値です。 ■参照 メモリーボードの詳細について→ 3 章[の「メモリーボードとメモリーボードソケット](#page-60-0) [の組み合わせかた」](#page-60-0)
- ・ 2:Windows XP での表記は、65536 色は中(16 ビット)、1677 万色は高 (24 ビット )・最高(32 ビッ ト)です。ただし、ディスプレイによっては最高(32 ビット)に設定しても 1677 万色以下にな ります。
- ・ 3:電源を切ると、HDD のヘッドは自動で待機領域に移動します。 HDD の容量は、1GB=10<sup>9</sup> バイトで計算した場合の数値を表しています。
- 4:最高速度は 56Kbps ですが、実回線では回線状態により 56Kbps では接続できないことがあります。 PBX 内線を経由して接続する場合は、直接外線に接続する場合と比べて通信速度が下がります。
- ・ 5:電気通信事業法による端末機器技術基準適合認定を受けた端末機器です。 認定形式:MR-003#/ATA 認定番号:A02-0482JP
- ・ 6:最大消費電力は、拡張スロットに 1 スロットあたり 5W の拡張ボードを取り付けた状態です。
- ・ 7:エネルギー消費効率とは、省エネ法で定める測定方法により測定された消費電力を省エネ法で定 める複合理論性能で除したものです。

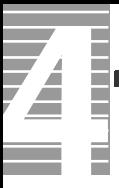

#### 重要

- ・ 1:[ コントロールパネル ] [ システムのプロパティ ]、システム情報、アプリケーションなどに よっては、正しく表示されないことがあります。CPU 情報は BIOS メニューの [Standard CMOS Features] でご確認ください。
- ・ 2:時計にはメインボードのリチウム電池を使っています。お客様ご自身では取り外さないでくださ い。寿命で交換する場合は、安心コールセンタにご連絡ください。刻時誤差は、メインボードの リアルタイムクロックの数値です。Windows の時間とずれることがあります。
- ・ 3:630H17WVC3、630H17SVC3 はテレビチューナーボードを取り付け済みです。
- ・ 4:長時間の非動作時から動作させる場合は、周囲の温度や湿度になじむまで時間を置いてから起動 してください。

#### **EXHIPTI**

・ K(大文字)と k(小文字)の記載の単位は、K(大文字):1024、k(小文字):1000 で換算し ています。

# ドライブの仕様

## DVD マルチドライブの仕様

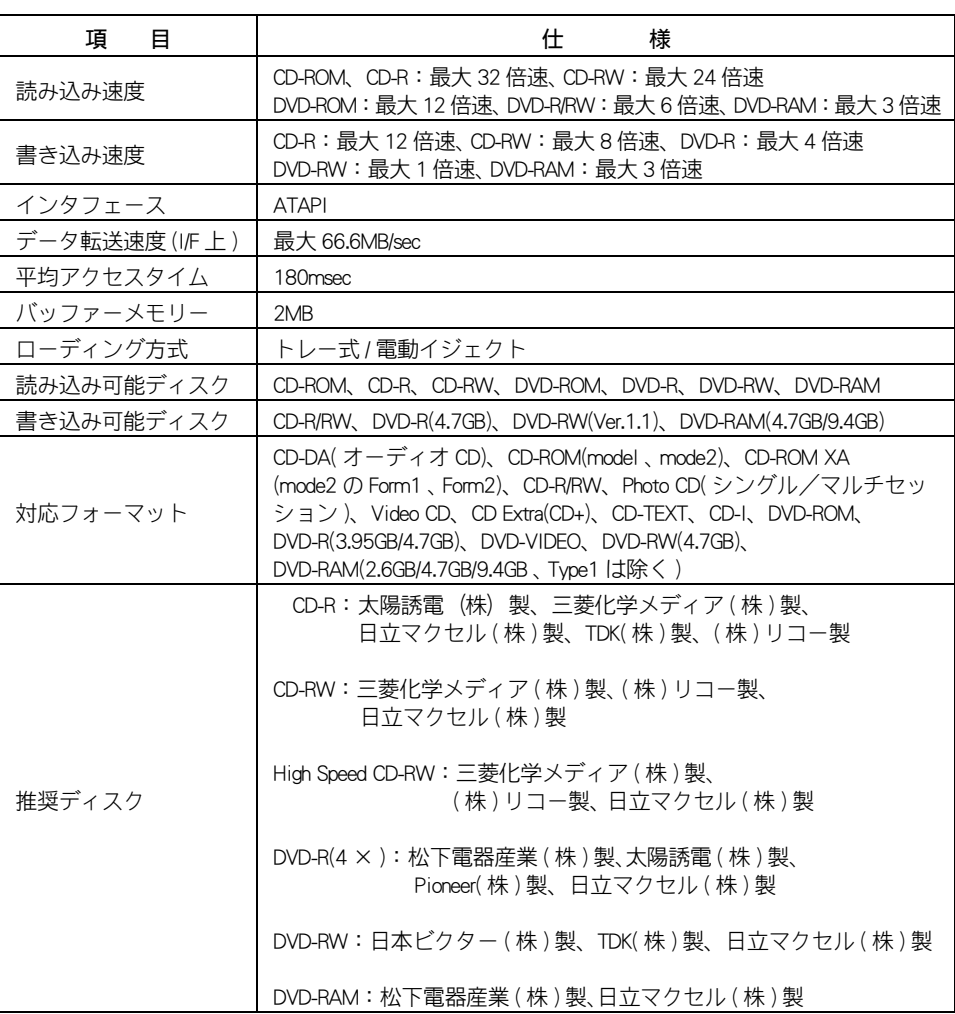

#### 重要

- ・ 推奨ディスク以外を使用される場合、正しく動作しないことがあります。
- ・ 使用するディスクによって、専用ソフトが必要です。
- ・ ディスクをドライブに入れた直後に"Not Ready"などの準備ができていないことを示すエラーメッ セージが表示される場合があります。この場合は、ディスクアクセスランプが消灯するまでお待ちく ださい。
- ・ カートリッジ式のディスクは、カートリッジから取り外した状態でのみ使用可能です。
- ・ CD-R/RW や DVD-R/RW ディスクは、追加で書き込みをすると、書き込んだドライブ以外では正常に読 み込めない場合があります。
- ・ ドライブには、次のものを絶対に入れないでください。ディスクを取り出せなくなったり、ドライブ やディスクが破損したりします。
	- ・ 名刺型ディスクやハート型などの異形ディスク
	- ・ 8cm 小径ディスクの 12cm 変換アダプター
	- ・ "DVD Slim disc"などの規格外ディスク

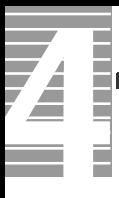

・ コイン、クリップなどの金属物や液体など、ディスク以外の異物

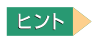

・ 8cm の CD-ROM などを使用される場合は、パソコンを横置きにして使用ください。
# <span id="page-108-0"></span>メモリーボードの仕様

## **EXP**

・ メモリーボードの使用環境はパソコンと同じです。

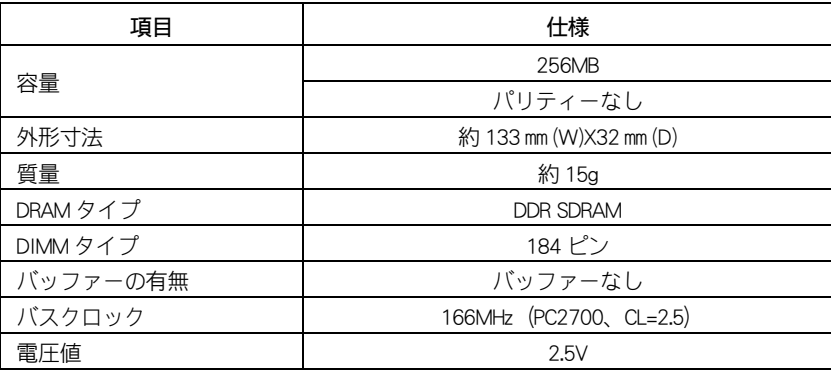

<span id="page-109-1"></span><span id="page-109-0"></span>パソコンの部品は、長期間使用しているうちに劣化、磨耗します。次の部品は、 一定周期で交換の必要があります。ここで記載の寿命とは設計上の想定寿命で あり、寿命を保証するものではありません。想定寿命を満たさない場合でも、 無償修理期間を過ぎている部品代は有償です。購入や交換については、お買い 求め先にご連絡ください。

なお、交換した部品は、パソコン購入時の部品と、仕様が異なる場合がありま す。

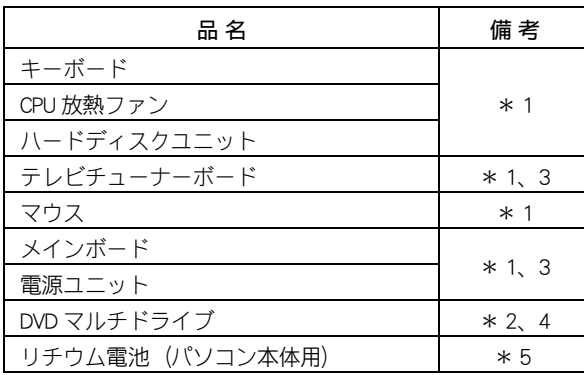

\* 1 : 事務室で 1 日に約 8 時間、1 カ月で 25 日間、通常に使用すると想定した場合、寿命は約 5 年です。 したがって、使用時間が上記より長い場合は、その分寿命は短くなります。

- \* 2 : 定期的にクリーニングし、清潔に保った場合。
- \* 3 : 使用しているアルミ電解コンデンサーは寿命のある部品です。
- \* 4 : 事務室で 1 日に約 1 時間 20 分、1ヶ月で 25 日間、データの読み書きを想定した場合、
- 寿命は約 5 年です。したがって、使用時間が上記より長い場合は、その分寿命は短くなります。 \* 5 : 事務室で 1 日に約 8 時間、1 カ月で 25 日間、通常に使用すると想定した場合、寿命は約 5 年です。 したがって、使用時間が上記より長い場合は、その分寿命は長くなります。定期的に通電されるこ とをお勧めします。

# オプション情報

#### パソコンに増設または接続できるオプションを次に示します。

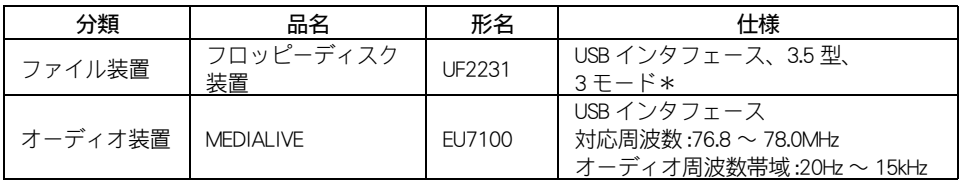

\*: Windows XP では 2 モードでの利用となります。

#### 重要

・ この一覧以外のオプションは動作保証していません。

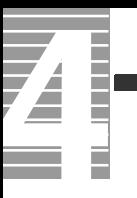

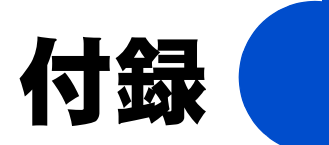

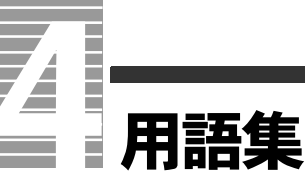

ここでは、Prius シリーズで使われている用語を説明します。機種によっては対 応していない用語もあります。

## 数字

#### <sup>2DD</sup>

両面倍密度倍トラックと呼ばれるフロッピー ディスクのフォーマット形式で、720KB に フォーマットできる。

### <sup>2HD</sup>

両面高密度と呼ばれるフロッピーディスクの フォーマット形式で、1.44MB にフォーマット できる。

#### 3 モード FD ドライバー

1.25MB(1.23MB) のフロッピーディスクの読み 書きを行うためのドライバー。 1.25MB(1.23MB) のフォーマットはできない。

#### ■5.1チャンネルドルビーデジタル 映画の多くで採用されている音声の再生方式 の1つ。DVD ビデオなどにも採用されている。

## 英字

## ■ A

#### $\Box$  ACPI

Advanced Configuration and Power Interface の略。 節電機能など電源管理を行うための最新の仕 様。Windows 98、Windows 2000、Windows Me、Windows XP でサポートされている。

#### $\Box$  ADSL

従来の電話回線を使い、音声電話に使用しな い高い周波数を利用することで、高速なデー ター転送を可能にしたデジタル技術(xDSL) の 1 つ。インターネットへの接続には専用の ADSL モデムを使用する。

#### **APM**

Advanced Power Management の略。節電機能な ど電源管理を行うための仕様。

#### **Athlon**

アスロン。パソコンに使われている CPU の種 類の1つ。

#### ■ B

## **BIOS**

キーボード、マウス、プリンター、ディスク 装置などの入出力装置のインタフェースで、 基本的な処理を行うプログラム。本書では、 BIOS メニューを指す。セットアップメニュー という場合もある。

#### □ BIOS 設定の初期化 BIOS メニューの設定値を、工場出荷時の状態 に戻すこと。

### $\blacksquare$  C

#### **Card Bus** PC カードのインタフェースの規格。データ転 送が 32 ビット化されている。

**ED** CPU

中央処理装置。パソコンの基本である演算と 制御を行う。

#### ■ D

#### **DMA**

Direct Memory Access の略。CPU を介さずに、 主記憶装置 ( メモリー ) と周辺機器 ( ハード ディスクなど ) とのデータの受け渡しを行う方 法。

## **Duron**

デュロン。パソコンに使われている CPU の種 類の 1 つ。Athlon との違いは 2 次キャッシュ メモリーの容量。

#### ■ F

#### **FDISK** ハードディスクのパーティションなどを設定 する MS-DOS プロンプトのコマンド。

#### $\blacksquare$  G

**GB** ギガバイト。容量などを示す単位。1GB は約 1000MB。

#### ■ I

 $\mathbb{R}$  IC

Integrated Circuit の略。トランジスター、ダイ オード、コンデンサーなどを詰め込んだ集積 回路のこと。

#### **IDE**

ハードディスクドライブや、CD-ROM ドライブ などを接続するためのインタフェース。

#### I/O マップ

- 入出力装置のそれぞれに割り当てられている アドレスの一覧表。
- IP アドレス インターネットなどで使用するアドレス。

#### **IRQ** IRQ

キーボード、マウス、SCSI ポートなどのハー ドウェアからパソコンの CPU に対して処理を 要求する割り込み信号。

## ■ L

#### $\Box$  LAN

ローカルエリアネットワーク (Local Area Network) の略。同じビル内や構内など、比較 的狭い範囲で使用されるネットワーク。

LAN ユーティリティー 内蔵 LAN の通信速度やモードを設定するユー ティリティー(機種による)。

## **Low Battery** バッテリーパックの容量が少なくなった状態。

Low Battery になったら、バッテリーパックを 交換すること(ノート型パソコンのみ)。

## ■ M

#### **MB**

メガバイト。容量などを示す単位。1MB は約 1000KB。

#### **MS-DOS**

Microsoft Disk Operating System の略。ディスク やファイルなどを管理する基本となるプログ ラム。

MS-DOS モード MS-DOS(Microsoft Disk Operating System) 互換 モード。MS-DOS で動作するゲームなどが実行 できる。

#### MS-DOS 領域 MS-DOS システムを格納する領域。

#### ■ O

pa os Operating System の略で パソコンを動作させる 基本的なソフトウェア。パソコンにはじめか らインストールされている。基本ソフトとも いう。Windows も OS の1つ。

#### ■ P

**PCI** PCI

パソコンへの入出力のバス規格の1つ。

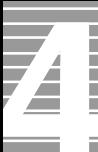

#### **PDF**

Portable Document Format の略で、プリンター ドライバーに依存しないファイル形式。この マニュアルのデータも PDF ファイルである。

**Pentium** 

ペンティアム。パソコンに使われている CPU の種類の 1 つ。

**□ PIO モード** 

Program Input/Output の略。IDE インタフェース のデータ転送方式の一種。

#### ■ S

- Save to Disk/Save to File ノートパソコンの節電機能の一種。一定時間 キー入力やマウス操作をしない、ディスプレ イを閉じるなどによって現在の状態を HDD に 保存し、パソコンの電源を切る。
- $m$  scsi

スカジー。パソコンと周辺機器を接続するた めのインタフェース規格。

SSE ドライバー

Intel Streaming SIMD(Single Instruction Multiple Data)Extensions Driver の略。 Intel Pentium III processor や、一部の Intel Celeron processor のパソコンで Windows を使用で きるようにするドライバー。

**CO** SuperDisk データを保存するもの。120MB まで保存でき る。

### ■ T

**QQ** TFT

Thin Film Transistor の略で、液晶ディスプレイ の表示方式の一つ。画面にトランジスターを 埋め込み、それを使って 1 点 1 点を直接光ら せ表示する方式。

#### ■ U

- **EQ** UDF DVD-RAM ディスクのフォーマット形式。
- **EQ** UHD SuperDisk のフォーマット形式で、120MB に フォーマットできる。
- **□□ USB(ユニバーサルシリアルバス)** キーボード、マウス、スピーカー、モデム、 プリンターなど比較的低速な周辺機器とパソ コンとの接続を、同じコネクターで統一した インタフェース規格。
- W
- **Mindows** パソコンをビジュアルに操作できるようにし た基本ソフト。

#### **Mindows** 2000

Microsoft® Windows® 2000 Professional Operating System  $\pm t$ . Lt Microsoft<sup>®</sup> Windows<sup>®</sup> 2000 Server Operating System の略。

**Mindows 95** 

Microsoft® Windows® 95 Operating System の略。

**Mindows 98** 

Microsoft® Windows® 98 Operating System の略。

**Mindows Me** 

Microsoft® Windows® Millennium Edition の略。

#### **Mindows NT**

Microsoft® Windows NT® Workstation Operating System または Microsoft® Windows NT® Server Network Operating System の略。

#### **Mindows XP**

Microsoft® Windows® XP Home Edition または Microsoft<sup>®</sup> Windows<sup>®</sup> XP Media Center Edition Microsoft® Windows® XP Professional の略。

## 五十音

#### ■あ

- アイコン ファイルの内容やソフトウェアの機能のメ ニューを絵文字で現したもの。
- アクティブデスクトップ (Active Desktop) インターネット エクスプローラ 4.0 からの機 能のひとつ。デスクトップの壁紙にホーム ページを使用したり、チャンネルバーを表示 できる。
- □ アドレス データやソフトウェアを格納する記憶装置の 中の特定の位置を示す数字。
- アプリケーション パソコンでワープロ、表計算、パソコン通信 などを実行するプログラムの総称。
- インジケーター パソコンに電源が入っているか、節電中であ るか、キーボードの設定などのパソコンの状 態を示すランプ。
- インストール アプリケーションや Windows をハードディス クに組み込むこと。
- インターネット アプライアンス (Internet Applience) インターネットに接続するための機器または その環境。
- **□ インターネット エクスプローラ (Internet** Explorer) インターネットに簡単に接続するアプリケー ション。ブラウザーともいう。
- 液晶ディスプレイ 液晶を使ったディスプレイ装置。
- □ オプション機器 標準では装備されていない機能や周辺機器。
- ■か
- 解像度 画面表示の粗さを示す。
- 拡張ボード 拡張スロットに取り付けて機能を拡張する ボード。
- カラーパレット 画面表示で使用する色数。
- 起動ドライブ パソコンの電源を入れたとき基本ソフトを読 み込むドライブ。
- 基本ソフト パソコンを動作させる基本的なソフトウェア。 パソコンにはじめからインストールされてい る。
- クライアントパソコン クライアントサービスシステムで、サービス を提供するサーバパソコンに対し、サービス を要求するパソコン。

#### ■ クリック

マウスの左ボタンなどを1回押してすぐに指 を離すこと。メニューやアイテムなどを選択 するときに行う。

- コントロールパネル パソコンの環境を設定するプログラムをまと めたもの。
- コンピューターウイルス ネットワークやフロッピーディスクを介して 感染する有害なプログラム。

#### ■さ

- 再セットアップ パソコンを工場出荷時の状態に戻すこと。
- サウンドドライバー スピーカーやマイク、サウンド機能を使える ようにするドライバー。
- サスペンド BIOS の節電機能の一種で、一定時間キー入力 やマウス操作をしないと、CPU が一時停止し、 ディスプレイとハードディスクが節電状態に なる。

## システムスタンバイ

OS の節電機能の一種で、Windows 98、Windows 2000、Windows Me、Windows XP の機 能。一定時間キー入力やマウス操作をしない と、CPU が一時停止し、ディスプレイとハー ドディスクが節電状態になる。

- 周辺機器 パソコンの内外に接続する装置や入出力装置 の総称。
- 使用許諾契約書 ここでは、パソコンにあらかじめインストー ルされている各アプリケーションと Windows を使用するための契約書を示す。
- ショートカット 実際のデータやアプリケーションの代理とし て働くアイコン。
- ショートカットメニュー 右クリックで表示されるメニュー。よく行う 操作が簡単に選べる。
- 自動挿入 / 自動再生 音楽 CD や CD-ROM を入れると、自動的に再生 したり、CD-ROM の機能が働いたりすること。
- スクリーンセーバー 画面の焼き付きを防止するもの。一定時間 キー入力やマウス操作を行わないと、自動的 に設定した画面表示に替わる。
- スタートボタン Windows のいろいろな操作を始めるときに使 うボタン。
- スタンバイ BIOS の節電機能の一種で、一定時間キー入力 やマウス操作をしないと、CPU が一時停止し、 ディスプレイとハードディスクが節電状態に なる。
- □ 赤外線インタフェース 赤外線インタフェースの送受信部。赤外線イ ンタフェースを持つ機器と通信できる。
- □ 節電機能 (パワーマネージメント) 一定時間キー入力や HDD へのアクセスなどが ないとき、消費電力を低下させる機能。
- セットアップメニュー パソコンの節電機能や周辺機器構成などを設 定する機能を集めたメニュー。

#### □ 挿入の自動通知

音楽 CD や CD-ROM を入れると、自動的に再生 したり、CD-ROM の機能が働いたりすること。

□ ソフトウェアリセット (リセット) 電源を切らずにパソコンを立ち上げ直すこと。

## ■た

- ダブルクリック クリックボタン、またはマウスのボタンを2 回続けてクリックすること。
- □ チャンネルバー アクティブデスクトップの機能のひとつ。デ スクトップに表示されるホームページのメ ニュー。

#### デスクトップ

パソコンの作業をするための机のようなもの。 データやアプリケーションなどのショート カットをおいて作業しやすくできる。

#### ドライバー

ディスプレイやプリンターなどのハードウェ アとアプリケーションプログラムからやりと りするためのインタフェースプログラム。

ドラッグ クリックボタン、マウスのボタンを押しなが らマウスカーソルを移動すること。

#### ■な

内蔵タイマー パソコンに内蔵されている時計。

#### ■は

- パーティション ハードディスクの領域。複数に分けて使うこ とができる。
- バス パソコン内部の信号(データ)の通信路。信 号の種類や、接続する機器により、数種類の バス規格がある。PCI バス、VME バスなども それらの1つ。
- パソコン パーソナル ( 個人用 ) コンピューターの略。
- バックアップ ハードディスクやフロッピーディスクのアプ リケーションやデータを、保存用のフロッ ピーディスクや MO などの記録媒体にコピーす ること。
- ハードウェアウィザード 周辺機器などパソコンの環境を自動的に設定 するもの。
- ハードウェアの追加 周辺機器などパソコンの環境を自動的に設定 するもの。
- 表示ドライバー 画面の表示を設定するドライバー。
- 表示モード 画面の解像度や色数などの表示状態。
- ファイル装置 ハードディスクドライブ、フロッピーディス クドライブ、CD-ROM ドライブなどの総称。
- フォーマット フロッピーディスクやハードディスクを使え るようにすること。
- フォルダー データやプログラムを整理してまとめておく 入れ物。
- フォントサイズ 文字のサイズ。
- プラグアンドプレイ 周辺機器を増設するだけで、自動的に使える ようにする機能。
- □ プリンターの設定 使用するプリンターの機種を設定し、Windows で使えるようにすること。
- フロッピーディスク データを保存するもの。
- □ ホットキー [Fn] キーとファンクションキーの組み合わせを 指す。ディスプレイの明るさやコントラスト の調節などに使用する ( ノート型のみ )。

## ■ま

- マウスカーソル マウスの動きに合わせて画面を移動するマー ク。
- マルチファンクションカード 複数の機能を持つ PC カード。複数の IRQ を使 用することがある。
- マルチファンクションボード 複数の機能を持つ PCI ボード。INTA 以外も使 用することがある。
- メインボード CPU やその周辺回路、メインメモリーなどを 搭載した基板。
- メモリーボード パソコンのメモリー容量を増やすためのボー ド。

#### ■や

- ユーティリティー メーカーが提供する補助的なソフトウェアの こと。データの変換、ファイルの複写、作表 など共通で、頻繁に使われるソフトウェア。
- ユニバーサルシリアルバスコネクター → USB(ユニバーサルシリアルバス)

## ■ら

- リセット 電源を切らずにパソコンを立ち上げ直すこと。
- リフレッシュレート 画面表示するときの、垂直同期周波数。

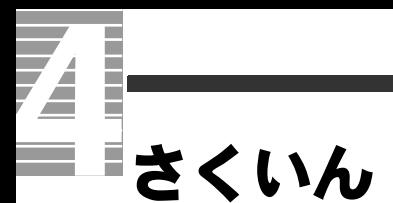

## ■ A

[Acrobat Reader 91](#page-92-0)

## $\blacksquare$  C

[CD/DVD ドライブ 100](#page-101-0) [CyberSupport for HITACHI 91](#page-92-1)

## ■ D

[DVD マルチドライブの仕様 105](#page-106-0)

## ■ I

[i.LINK 機器 37](#page-38-0)  $[INTERNET]$  $\neq -12$ 

## ■ L

[LAN ドライバー 86](#page-87-0)

## ■ M

 $[MAIL]$  $\ddagger - 12$ 

## ■ P

 $[P1]$   $\pm$   $-$  12  $[P2]$   $\ddagger$  - 12 [PCI 規格 62](#page-63-0) [PC カード 39](#page-40-0) [PC カードスロット 39](#page-40-1)

## ■ S

[SDダイレクトドライバー/メモリースティック](#page-89-0) ドライバー 88 [SD メモリーカード 42](#page-43-0)

## $\blacksquare$  T

[TV チューナードライバー 87](#page-88-0)

## ■ U

[Universal Serial Bus 34](#page-35-0) [USB 34](#page-35-1)

## ■ W

[Windows ファイルを追加セットアップ 92](#page-93-0)

## ■お

[お手入れ 100](#page-101-1) [音量ボタン 9](#page-10-0)

## ■か

[拡張スロット 62](#page-63-1) [拡張ボード 62](#page-63-2) [画面の解像度、色、フォントサイズ 6](#page-7-0) [画面のプロパティ 6](#page-7-1)

## ■き

[キーボードインジケーター 14](#page-15-0)

■こ [コネクタープレート止め金具 63](#page-64-0)

## ■さ

[再セットアップ DVD 76](#page-77-0) [サウンドドライバー 84](#page-85-0)

## ■し

[周辺機器 32](#page-33-0) [仕様 102](#page-103-0)

## ■す

[スタンバイ 22](#page-23-0)

## ■ち

[チップセットドライバー 83](#page-84-0)

## ■と

[同時表示 46](#page-47-0) [ドライブの仕様 105](#page-106-1) [ドルビーデジタル 5.1 チャンネル 53](#page-54-0) [ドルビーヘッドホン 53](#page-54-1)

## ■は

[パーティション 93](#page-94-0)

### ■ひ

[表示ドライバー 83](#page-84-1)

## ■ふ

[部品 108](#page-109-0)

## ■へ

[ヘッドホン 51](#page-52-0)

### ■ほ

[ボリュームコントロール 8](#page-9-0)

## ■ま

[マイク 51](#page-52-1) [マルチメディアカード\(MMC\) 42](#page-43-1) [マルチメディアキーボードドライバー 85](#page-86-0)

## ■め

[メール着信 15](#page-16-0) [メモリースティック 44](#page-45-0) [メモリーボード 59](#page-60-0) [メモリーボードの仕様 107](#page-108-0)

## ■も

[モデムドライバー 85](#page-86-1)

## ■ゆ

[有寿命部品 108](#page-109-1)

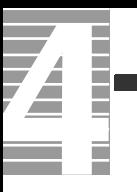

## 他社製品の登録商標および商標についてのお知らせ

このマニュアルにおいて説明されている各ソフトウェアは、ライセンスあるいはロイヤリティー契約のも とに供給されています。ソフトウェアおよびマニュアルは、そのソフトウェアライセンス契約に基づき同 意書記載の管理責任者の管理のもとでのみ使用することができます。

それ以外の場合は該当ソフトウェア供給会社の承諾なしに無断で使用することはできません。

- ・ EnergyStar はアメリカ合衆国の登録商標です。
- ・ Microsoft、Windows は、米国 Microsoft Corp. の登録商標です。
- ・ Intel、Pentium は Intel Corporation の登録商標です。
- ・ドルビーは、ドルビーラボラトリーズの商標です。
- ・ CyberSupport は株式会社ジャストシステムの商標です。
- ・その他、各会社名、各製品名は、各社の商標または登録商標です。

## パソコン応用

初 版 2003 年 12 月

無断転載を禁止します。

落丁・乱丁の場合はお取り替えいたします。

# 株式会社 日立製作所

# インターネットプラットフォーム事業部

〒 243-0435 神奈川県海老名市下今泉 810 番地 お問い合わせ先 : 安心コールセンタ 0120-8855-96

Copyright © Hitachi, Ltd. 2003. All rights reserved.

630H740P0-1

# マニュアルの使い方

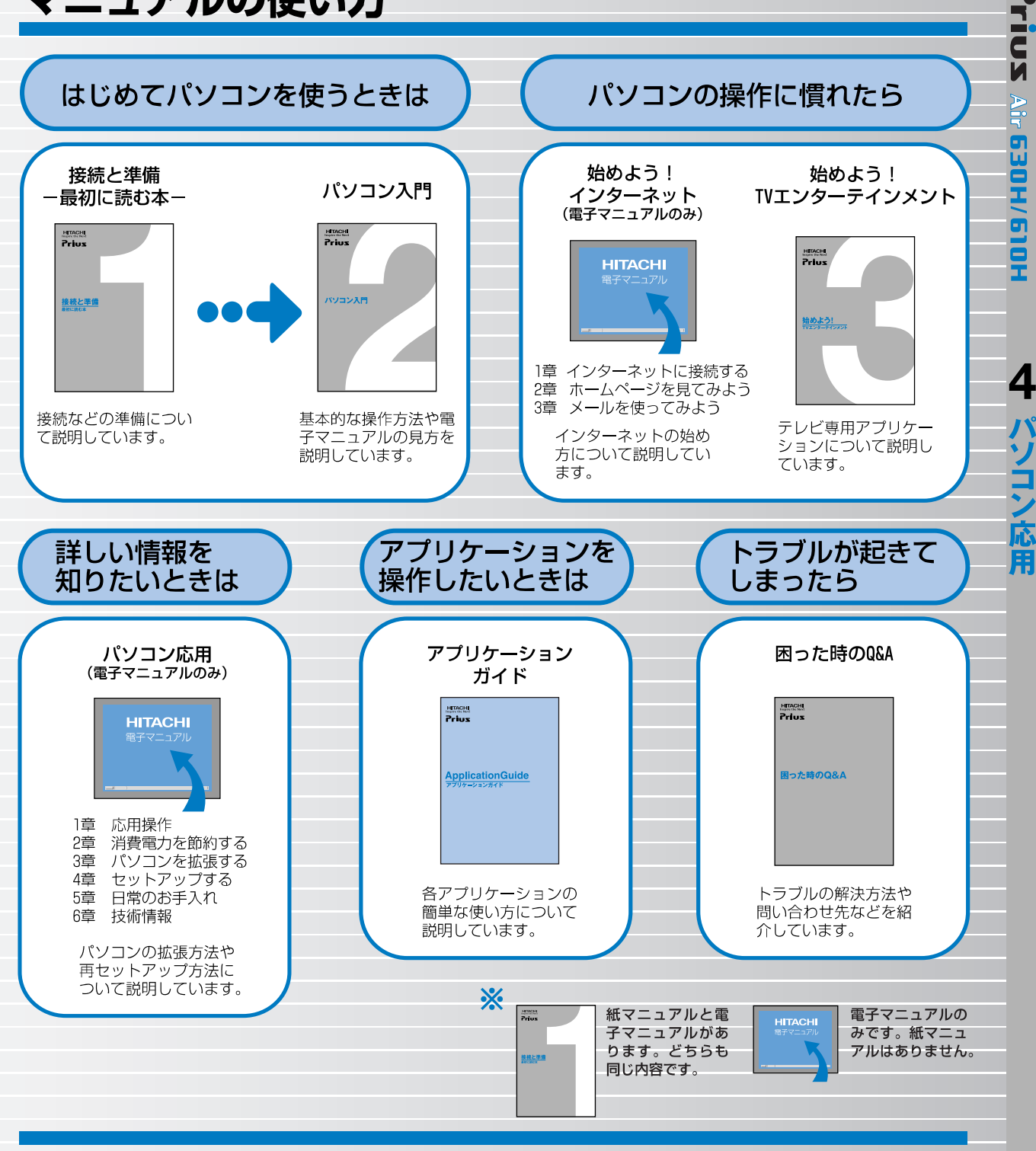

#### "知りたい・困った・調べたい"を 「CyberSupport」で解決 (『パソコン入門』参照)

「CyberSupport」は、知りたいことや調べたいことが検索でき る、便利なアプリケーションです。調べたい言葉を入力する と、電子マニュアルやアプリケーションのヘルプの中から答 えを探し出してくれます。

## アプリケーションを使いこなすには 「Priusで楽しもう!」 (『アプリケーションガイド』参照)

電子マニュアル「Priusで楽しもう!」では、アプリケーショ ンの事例について詳しく説明しています。アプリケーション を使うときの参考にしてください。